**Автоматизована система контролю вантажів та електронного документообігу «Ветконтроль» Персональний кабінет суб'єкта Керівництво користувача**

# Зміст

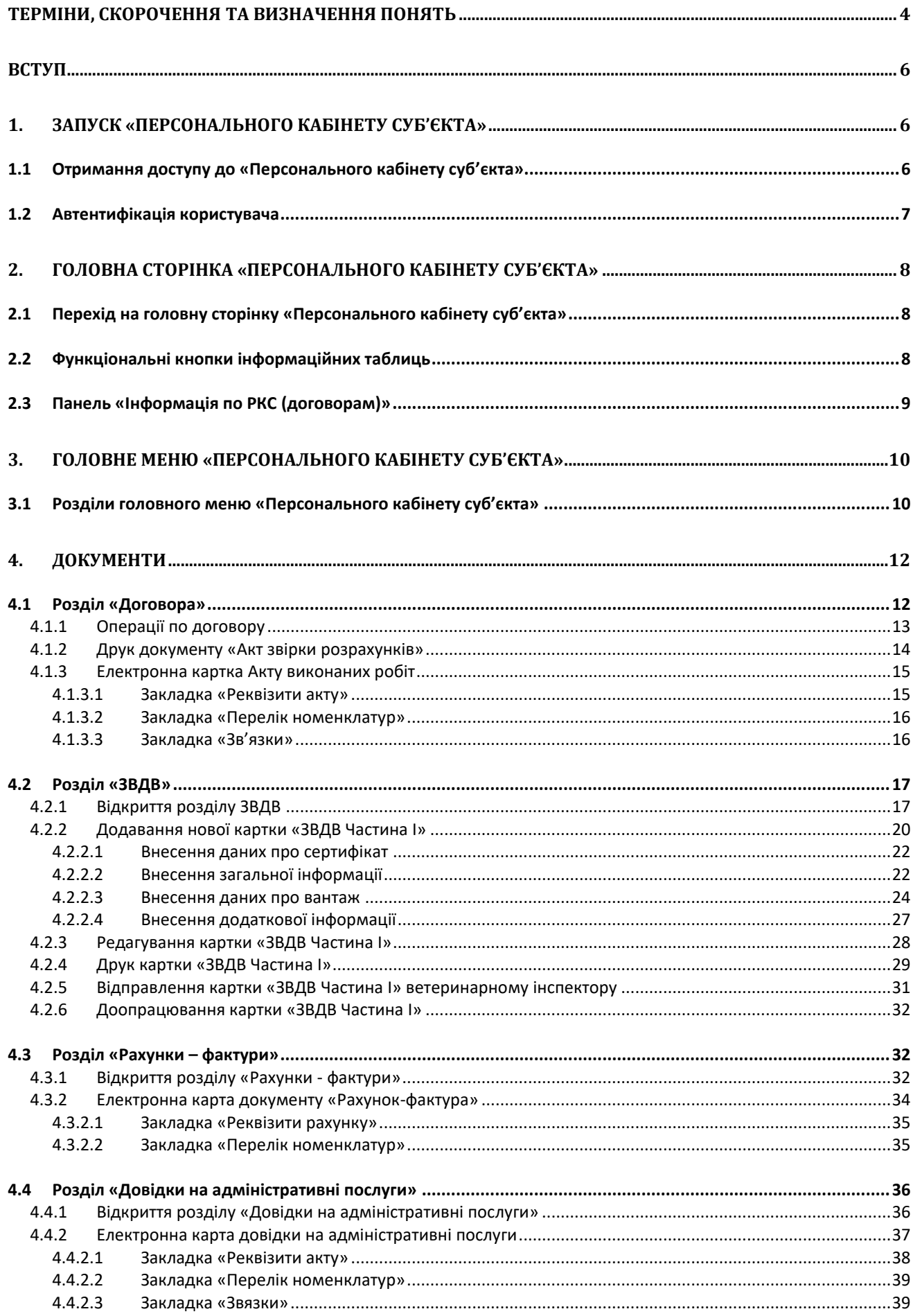

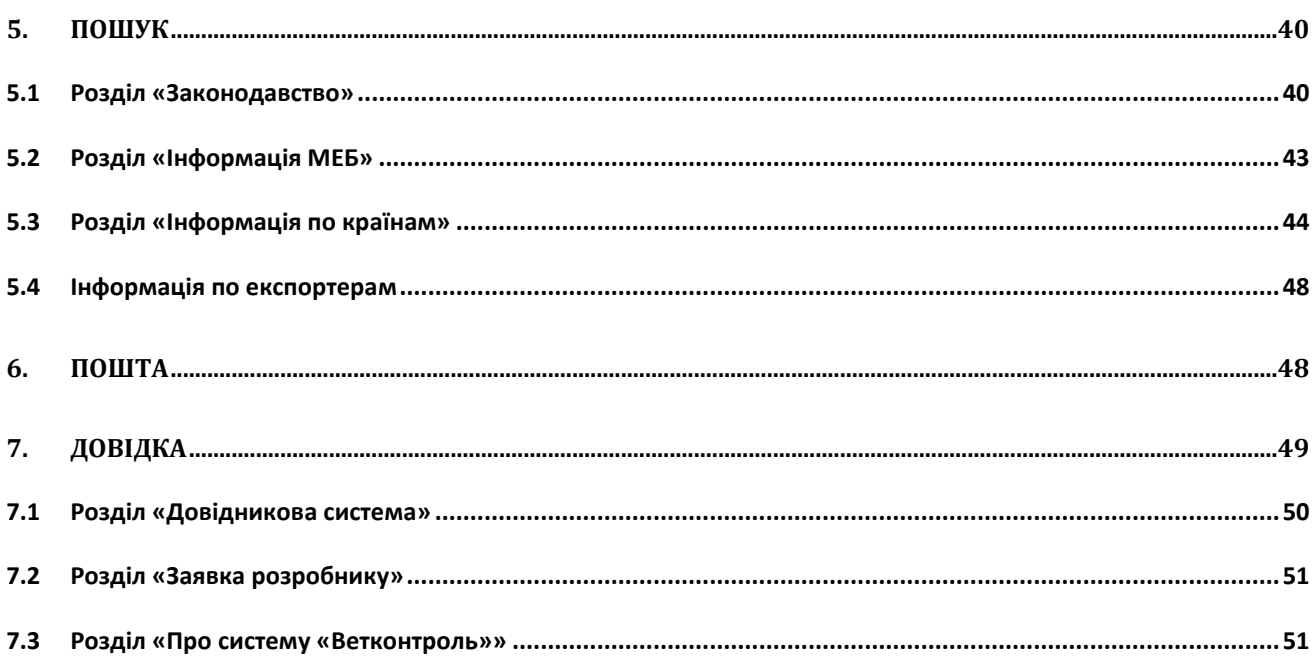

#### **Терміни, скорочення та визначення понять**

<span id="page-3-0"></span>При роботі з системою використовуються спеціальні терміни та скорочення. Їх визначення подано нижче у цьому пункті.

**Адміністративні послуги (АП) –** значення в довіднику «Вид документу».

**Автентифікація** – надання доступу в систему користувачу при успішному введені логіну та паролю.

**Автоматизована система (АС) –** комунікаційна система, що забезпечує збирання, пошук, оброблення та пересилання інформації.

**Ветеринарні послуги (ВП) –** значення в довіднику «Вид документу».

**Головне меню системи** – список функцій системи, які доступні користувачеві, та міститься у верхній частині екрану.

**Довідка (Дв) –** значення в довіднику «Тип документу».

**Єдиний Державний реєстр підприємств та організацій України (ЄДРПОУ) –** Державний класифікатор підприємств та організацій України.

**Загальний ветеринарний документ на ввезення (ЗВДВ)** – документ встановленої форми згідно «Методичних рекомендацій ЗВДВ, ЗДВ» на сайті

[http://www.consumer.gov.ua/ContentPages/Metodichni\\_Rekomendatsii\\_Zvdv,\\_Zdv/320/.](http://www.consumer.gov.ua/ContentPages/Metodichni_Rekomendatsii_Zvdv,_Zdv/320/)

**Ідентифікатор Картки Вантажу (ІКВ) –** унікальний номер в системі, який складається з двох частин:

- **номер підрозділу** це унікальний ідентифікатор підрозділу в системі;
- **номер картки** номер картки оформленого вантажу згідно журналу, в який інспектор ветеринарної медицини заносить інформацію щодо оформлення на пункті або підрозділі пункту державного ветеринарно-санітарного контролю та нагляду на державному кордоні та транспорті.

**Інформативне вікно** – вікно попередження, підтвердження, тощо. Призначене для інформування користувача під час роботи у системі.

**Інформація Міжнародного Епізоотичного Бюро (МЕБ) –** це офіційна інформація Міжнародного Епізоотичного Бюро, яка містить дані про фіксовані випадки різного роду інфекційних захворювань тварин по всьому світу.

**Картка Країни –** кожна країна має свою картку у системі. Ця картка містить назву країни а також інформацію про заборони імпорту по цій країні. Створюється тільки в офісі служби.

**Користувач системи** – особа, що авторизувалась у системі та отримала доступ до її функціоналу. Вимогами з боку системи до користувача є обов'язкове навчання по роботі з Автоматизованою системою «Ветконтроль».

**Логін** – ім'я користувача для доступу в систему.

**Меню та підменю** – це перелік команд, які відображаються у системному вікні діалогу. При цьому підменю – це меню, що відкривається при натисканні пункту меню вищого рівня. В деяких випадках, таких рівнів меню, що відкриваються, буває декілька.

**Міжрегіональне головне управління (далі – Управління) Державної служби України з питань безпечності харчових продуктів та захисту споживачів (ДПССУ) на державному кордоні.**

**Пароль** – таємний код, який складає пару до логіну та призначений для доступу користувача в систему.

**Персональний кабінет суб'єкта (ПКС) –** програмний модуль, який забезпечує оперативне отримання інформації для користування організаціями (або її представниками), що пройшли реєстрацію та оформили Реєстраційну Картку Суб'єкта (РКС). ПКС дає змогу самостійно контролювати процеси щодо оформлених рахунків, довідок та вантажів.

**Створення картки об'єкту** – процес формування нової електронної картки об'єкту системи та її збереження у програмі.

**Українська класифікація товарів зовнішньоекономічної діяльності (УКТЗЕД)** – складається на основі [Гармонізованої системи опису та кодування товарів](https://uk.wikipedia.org/wiki/%D0%93%D0%B0%D1%80%D0%BC%D0%BE%D0%BD%D1%96%D0%B7%D0%BE%D0%B2%D0%B0%D0%BD%D0%B0_%D1%81%D0%B8%D1%81%D1%82%D0%B5%D0%BC%D0%B0_%D0%BE%D0%BF%D0%B8%D1%81%D1%83_%D1%82%D0%B0_%D0%BA%D0%BE%D0%B4%D1%83%D0%B2%D0%B0%D0%BD%D0%BD%D1%8F_%D1%82%D0%BE%D0%B2%D0%B0%D1%80%D1%96%D0%B2) та затверджується [законом про Митний тариф України](https://uk.wikipedia.org/wiki/%D0%9C%D0%B8%D1%82%D0%BD%D0%B8%D0%B9_%D1%82%D0%B0%D1%80%D0%B8%D1%84_%D0%A3%D0%BA%D1%80%D0%B0%D1%97%D0%BD%D0%B8). Структура десятизнакового цифрового кодового позначення товарів в УКТЗЕД включає код групи (перші два знаки), **товарної позиції (перші чотири знаки – УКТЗД**), товарної підпозиції (перші шість знаків), товарної категорії (перші вісім знаків), товарної підкатегорії (десять знаків).

#### <span id="page-5-0"></span>**Вступ**

Автоматизована система (АС) контролю вантажів та електронного документообігу «Ветконтроль» (далі – АС «Ветконтроль») – це професійне програмне забезпечення для міжрегіональних головних управлінь Державної служби України з питань безпечності харчових продуктів та захисту споживачів на державному кордоні (далі – Управління). АС призначена для побудови єдиного інформаційного простору для автоматизації процесів ветеринарносанітарного контролю вантажів.

Модуль «Персональний кабінет суб'єкта» (ПКС) – це окрема компонента АС «Ветконтроль», який надає суб'єкту можливість оперативного отримання інформації для користування організаціями (або її представниками), що пройшли реєстрацію та оформили Реєстраційну картку суб'єкта (РКС) з Міжрегіональним головним управлінням Державної служби України з питань безпечності харчових продуктів та захисту споживачів на державному кордоні.

«Персональний кабінет суб'єкта» призначений для:

- 1) Отримання інформації про оформлені договори з міжрегіональною службою.
- 2) Отримання інформації про оформлені Загальні ветеринарні документи на ввезення (ЗВДВ).
- 3) Створення нової картки «ЗВДВ Частина I». Відправлення картки «ЗВДВ Частина I» на перевірку ветеринарному інспектору.
- 4) Внесення змін в картку ЗВДВ Частина I для усунення зауважень ветеринарного інспектора. Відправлення картки «ЗВДВ Частина I» ветеринарному інспектору для прийняття її в роботу.
- 5) Отримання інформації про оформлені рахунки.
- 6) Отримання інформації про оформлені довідки.
- 7) Отримання інформації про оформлені акти.
- 8) Забезпечення доступу до нормативної документації.
- 9) Забезпечення доступу до інформації Міжнародного Епізоотичного Бюро **(**МЕБ).
- 10)Забезпечення доступу до інформації по країнам (документи, заборони, сертифікати інше).

#### <span id="page-5-2"></span><span id="page-5-1"></span>**1. Запуск «Персонального кабінету суб'єкта»**

#### **1.1 Отримання доступу до «Персонального кабінету суб'єкта»**

Щоб підключитися до ПКС АС «Ветконтроль», необхідно ввести або скопіювати ip – адресу <https://nir.gov.ua/> в адресний рядок браузеру.

Для доступу до АС «Ветконтроль» потрібно використовувати будь-яку програму браузер (наприклад **Internet Explorer**, **Mozilla Firefox**, **Google Chrome)**.

Після введення або копіювання вказаної ip – адреси відкриється головна сторінка сайту міжрегіонального головного управління ДПССУ на державному кордоні [\(Малюнок 1.1.](#page-6-1) a). Далі необхідно обрати пункт меню «Персональний кабінет суб'єкта», після чого з'явиться закладка «Авторизація».

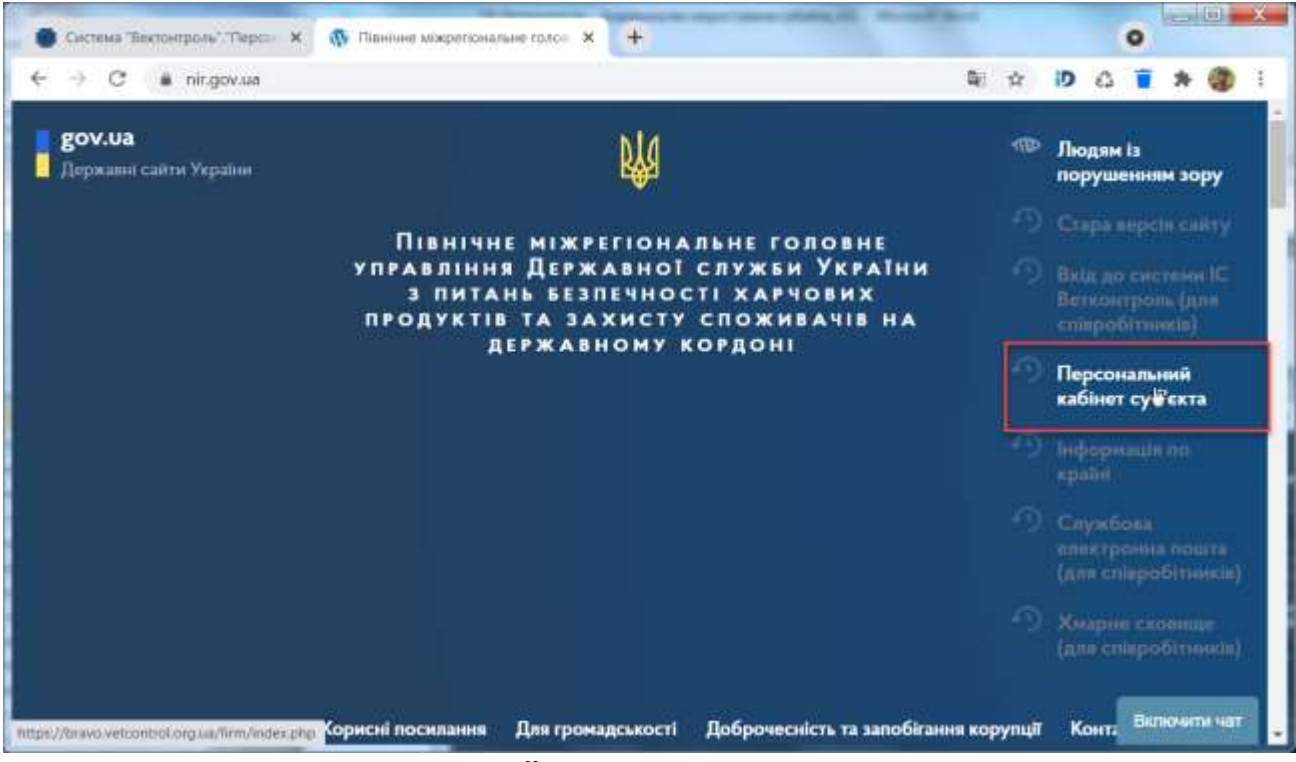

**Малюнок 1.1. a. Головна сторінка сайту міжрегіонального головного управління ДПССУ на державному кордоні.**

## <span id="page-6-1"></span><span id="page-6-0"></span>**1.2 Автентифікація користувача**

Для забезпечення санкціонованого доступу до «Персонального кабінету суб'єкта» і отримання інформації, яка зберігається у системі, передбачено механізм автентифікації користувачів. Щоб підключитися до інформаційної бази, користувач повинен на закладці «Авторизація Персональний кабінет» ввести у вікні ([Малюнок 1.2.](#page-6-2) a):

- логін у полі «**Ім'я**»;
- пароль у полі «**Пароль**».

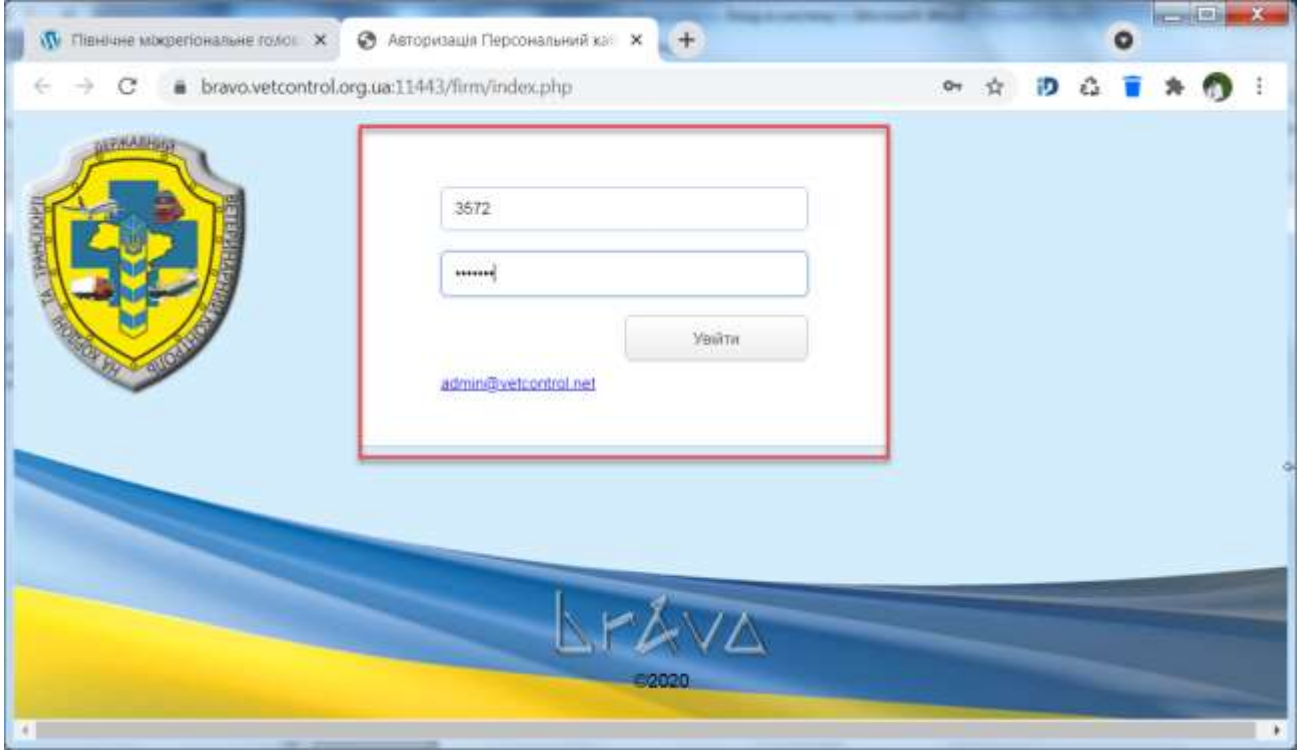

<span id="page-6-2"></span>**Малюнок 1.2. a. Доступ до «Персонального кабінету суб'єкта» АС «Ветконтроль».**

Далі необхідно натиснути кнопку .

Увійти

Доступ до Персонального кабінету надається суб'єкту тільки після укладання відповідного договору суб'єкта з міжрегіональним головним управлінням Державної служби України з питань безпечності харчових продуктів та захисту споживачів на державному кордоні (згідно з затвердженою процедурою).

## <span id="page-7-1"></span><span id="page-7-0"></span>**2. Головна сторінка «Персонального кабінету суб'єкта»**

## **2.1 Перехід на головну сторінку «Персонального кабінету суб'єкта»**

Після успішного проходження перевірки при автентифікації користувачу відкриється головна сторінка «Персонального кабінету суб'єкта». Для прикладу, розглянемо використання «Персонального кабінету суб'єкта» для отримання інформації по організації «Акціонерне товариство «Житомирський маслозавод»».

Головна сторінка «Персонального кабінету суб'єкта» містить наступну інформацію ([Малюнок 2.1.](#page-7-3) a):

- назва організації;
- головне меню програми;
- детальна інформацію у вигляді таблиць щодо зареєстрованих договорів, укладених з міжрегіональним головним управлінням Державної служби України з питань безпечності харчових продуктів та захисту споживачів на державному кордоні;
- панель швидкого налаштування «Інформація по РКС (договорам)» для відображення потрібної інформації.

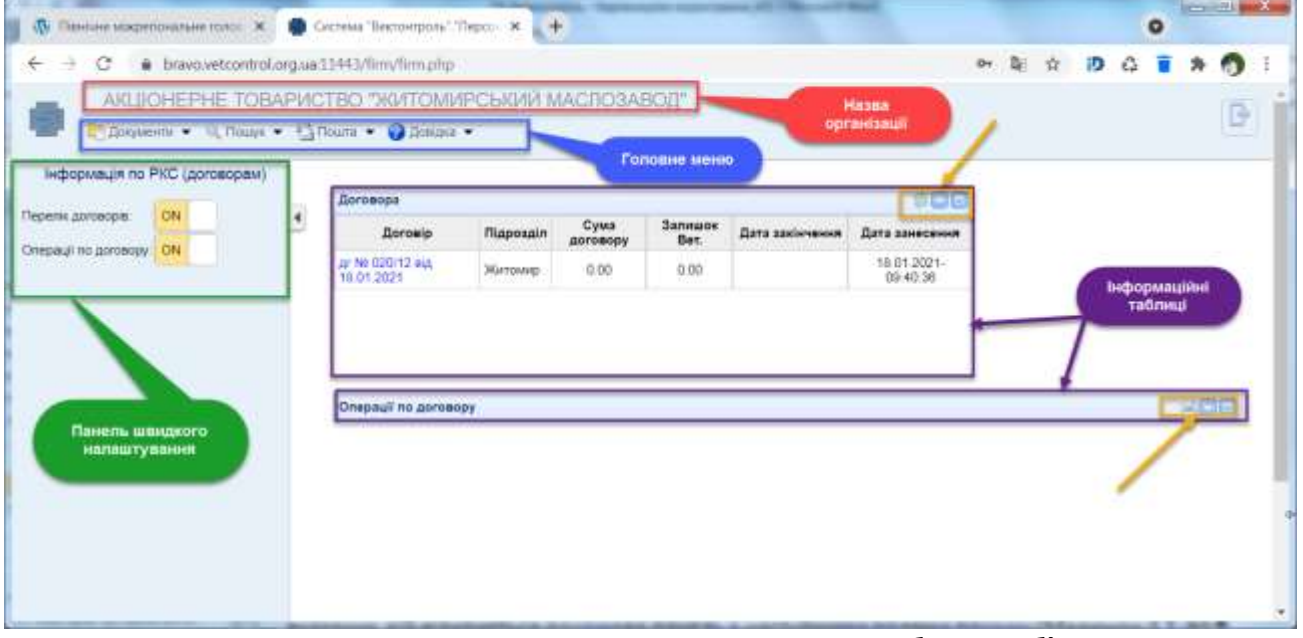

**Малюнок 2.1. a. Головна сторінка «Персонального кабінету суб'єкта».**

## <span id="page-7-3"></span><span id="page-7-2"></span>**2.2 Функціональні кнопки інформаційних таблиць**

Над інформаційною таблицею зверху справа розміщені стандартні кнопки для проведення відповідних операцій [\(Малюнок 2.1.](#page-7-3) a). Опис стандартних кнопок, які використовуються в інтерфейсі програмного модуля «Персональний кабінет суб'єкта», наведено в [Таблиця 2.2.](#page-8-1) 1.

<span id="page-8-1"></span>**Таблиця 2.2. 1. Опис стандартних кнопок, які використовуються в інтерфейсі програмного модуля «Персональний кабінет суб'єкта».**

| Кнопка | Назва                                  | Функціональність                                                                                                    |
|--------|----------------------------------------|----------------------------------------------------------------------------------------------------|
|        | Оновити таблицю                        | За допомогою кнопки виконується оновлення таблиці                                                                                 |
|        | Згорнути таблицю                       | За допомогою кнопки виконується згортання таблиці                                                                                 |
|        | Відкрити таблицю                       | За допомогою кнопки виконується відкриття таблиці (має<br>вигляд після другого натискання мишкою на попередньо<br>описану кнопку) |
|        | Розгорнути таблицю                     | За допомогою кнопки виконується розгортання таблиці на<br>повне вікно браузера                                                    |
|        | Згорнути таблицю до<br>меншого розміру | За допомогою кнопки виконується згортання таблиці до<br>меншого розміру                                                           |
|        | Друк Акту звірки розрахунків           | За<br>відповідного<br>дані<br>допомогою<br>кнопки<br>документу<br>відправляються на друк                                          |
|        | Завантажити файл                       | За допомогою кнопки виконується завантаження файлу з<br>більш детальною інформацією                                               |

## <span id="page-8-0"></span>**2.3 Панель «Інформація по РКС (договорам)»**

На лівому боці головної сторінки міститься панель «Інформація по РКС (договорам)», яка призначена для включення/відключення відображення інформації відповідних таблиць за

допомогою кнопок-перемикачів **. ПОРЕ 1688** година «ОN» вмикає відображення відповідної інформаційної таблиці, позиція «OFF» вимикає відображення відповідної інформаційної таблиці ([Малюнок 2.3.](#page-9-2) a). При натисканні лівою клавішею мишки на кнопку-перемикач для встановлення у позицію «OFF» («Вимкнути»), таблиця з інформацією, яка відповідає назві кнопки, не буде відображатися. Такий механізм дозволяє користувачу сховати інформацію з екрану, яка не потрібна в поточний момент.

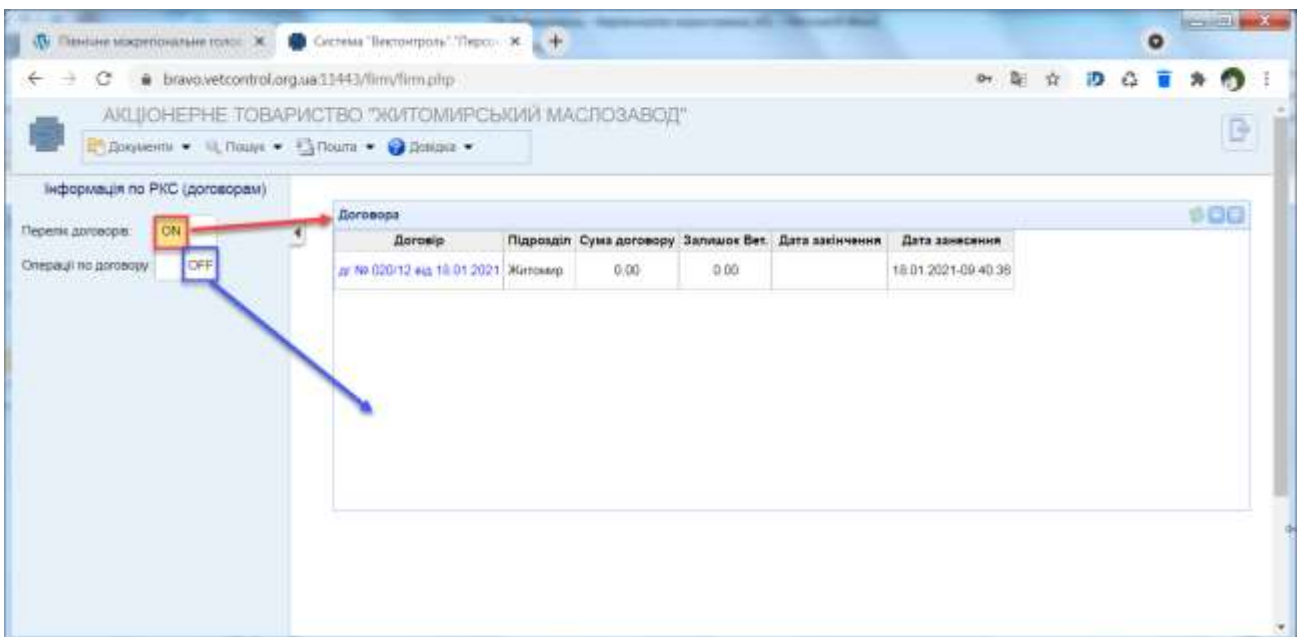

<span id="page-9-2"></span>**Малюнок 2.3. a. Зміна позицій «ON» на «OFF» на панелі «Інформація по РКС (договорам)».** Для більш зручного перегляду інформації на весь екран браузера, можна задіяти механізм «Сховати» панель «Інформація по РКС (договорам)» за допомогою кнопки  $\Box$ , яка розташована праворуч панелі [\(Малюнок 2.3.](#page-9-3) b), після чого кнопка «Сховати» зміниться на кнопку «Показати».

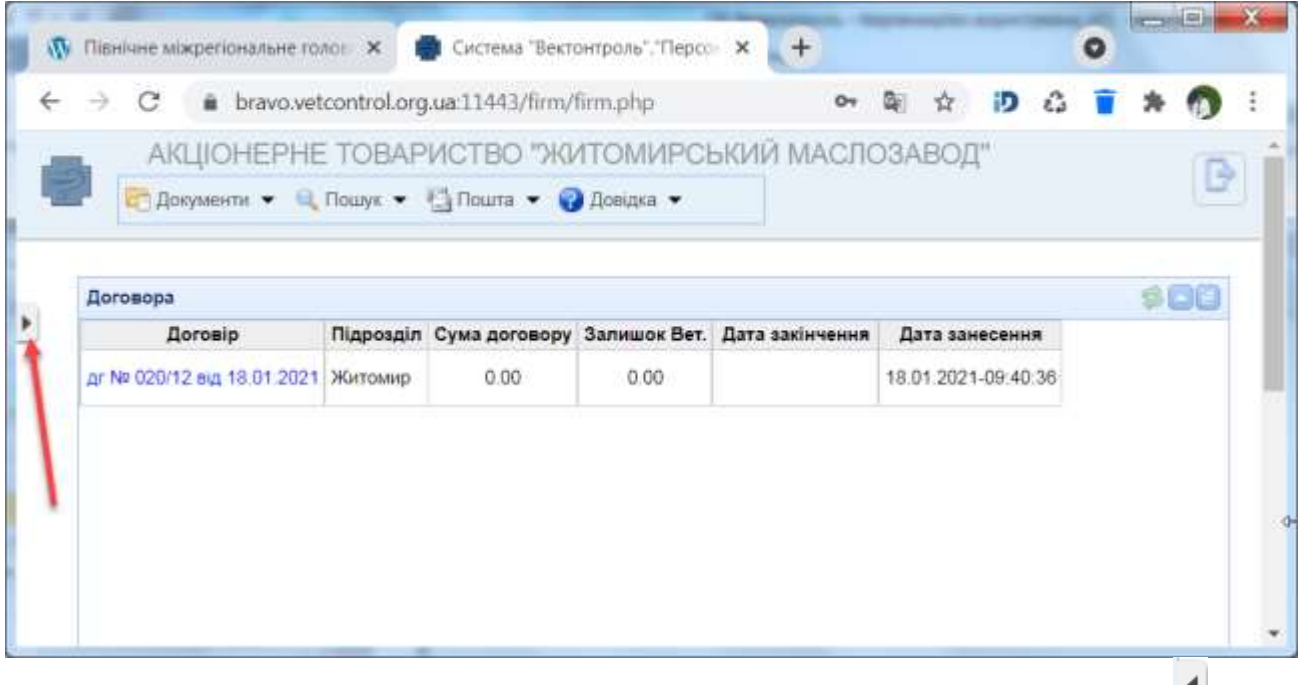

<span id="page-9-3"></span>**Малюнок 2.3. b. Панель «Інформація по РКС (договорам)» схована по кнопці .**

## <span id="page-9-1"></span><span id="page-9-0"></span>**3. Головне меню «Персонального кабінету суб'єкта»**

## **3.1 Розділи головного меню «Персонального кабінету суб'єкта»**

Основні операції, які необхідні для управління ПКС, знаходяться в головному меню програми [\(Малюнок 2.1.](#page-7-3) a). Для вибору операції з меню необхідно піднести вказівник мишки

10

до потрібного пункту головного меню з назвою операції, після чого відобразиться перелік розділів (у вигляді підменю), дивись [Малюнок 3.1.](#page-10-0) a.

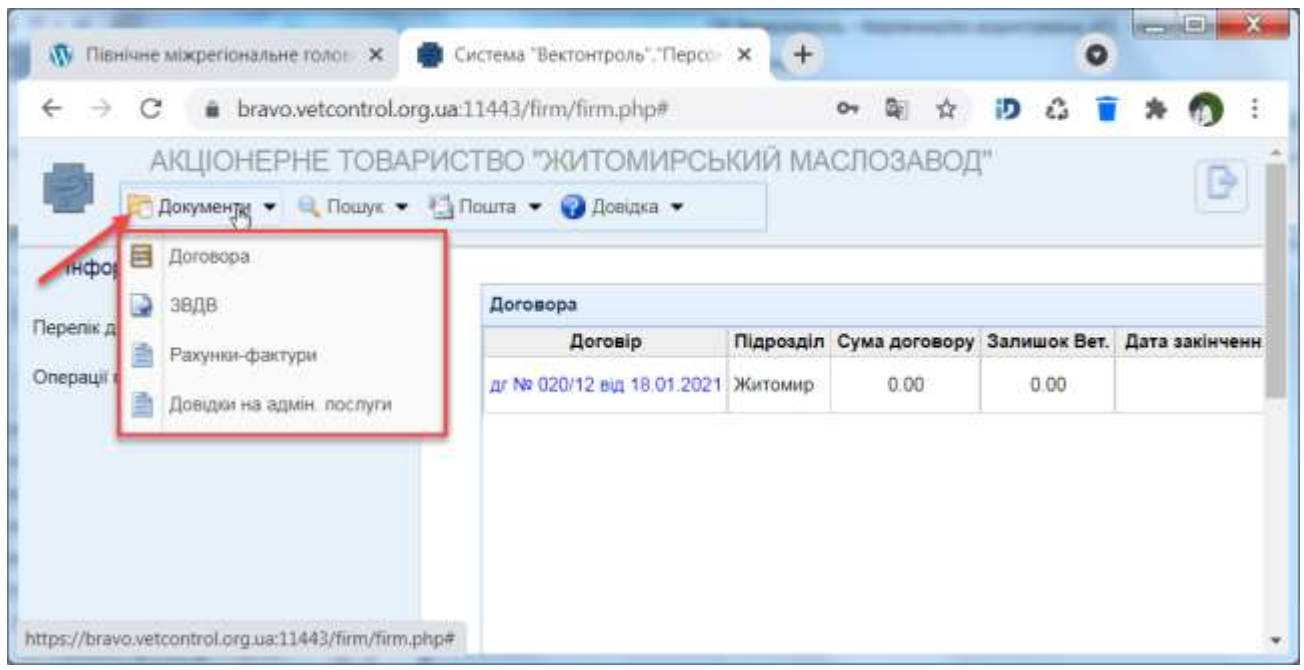

**Малюнок 3.1. a. Розділи головного меню. Пункт меню «Документи».** Опис розділів головного меню наведено в [Таблиця 3.1.](#page-10-1) 1.

<span id="page-10-1"></span><span id="page-10-0"></span>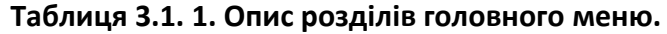

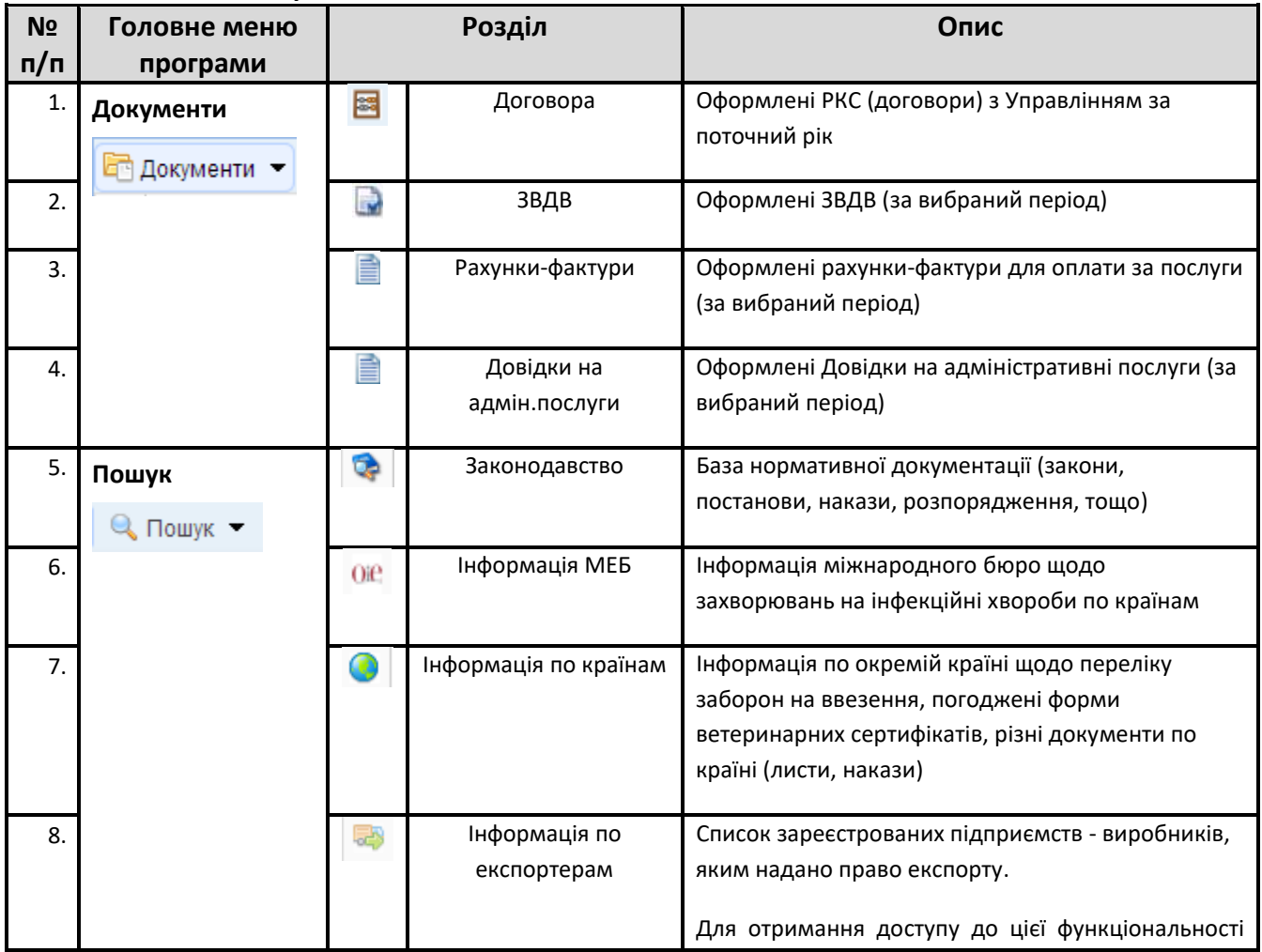

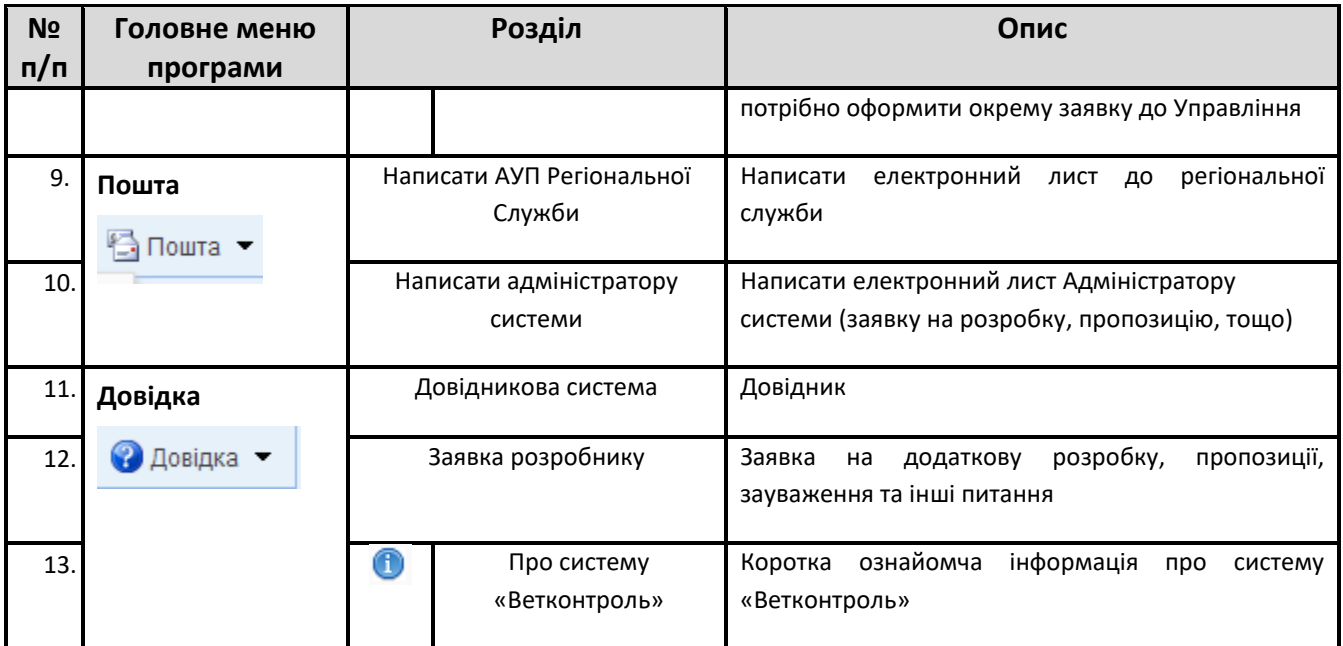

## <span id="page-11-0"></span>**4. Документи**

У пункті головного меню «Документи» містяться наступні розділи:

- Договора;
- ЗВДВ;
- Рахунки фактури;
- Довідки на адміністративні послуги.

## <span id="page-11-1"></span>**4.1 Розділ «Договора»**

Для отримання інформації по РКС (договорам) потрібно у головному меню програми обрати пункт меню «Документи», перейти до розділу «Договора» та натиснути ліву клавішу мишки [\(Малюнок 4.1.](#page-12-1) a). Користувач має змогу переглянути інформацію щодо стану оформлених договорів з Управлінням відповідно до кожного окремого підрозділу за рік, з відображенням всіх операцій по договору.

Вся інформація міститься у таблицях «Договора» та «Операції по договору» [\(Малюнок](#page-12-2)  [4.1. b\)](#page-12-2).

Інформація розділу «Договора» відображається на головній сторінці після входу до «Персонального кабінету суб'єкту».

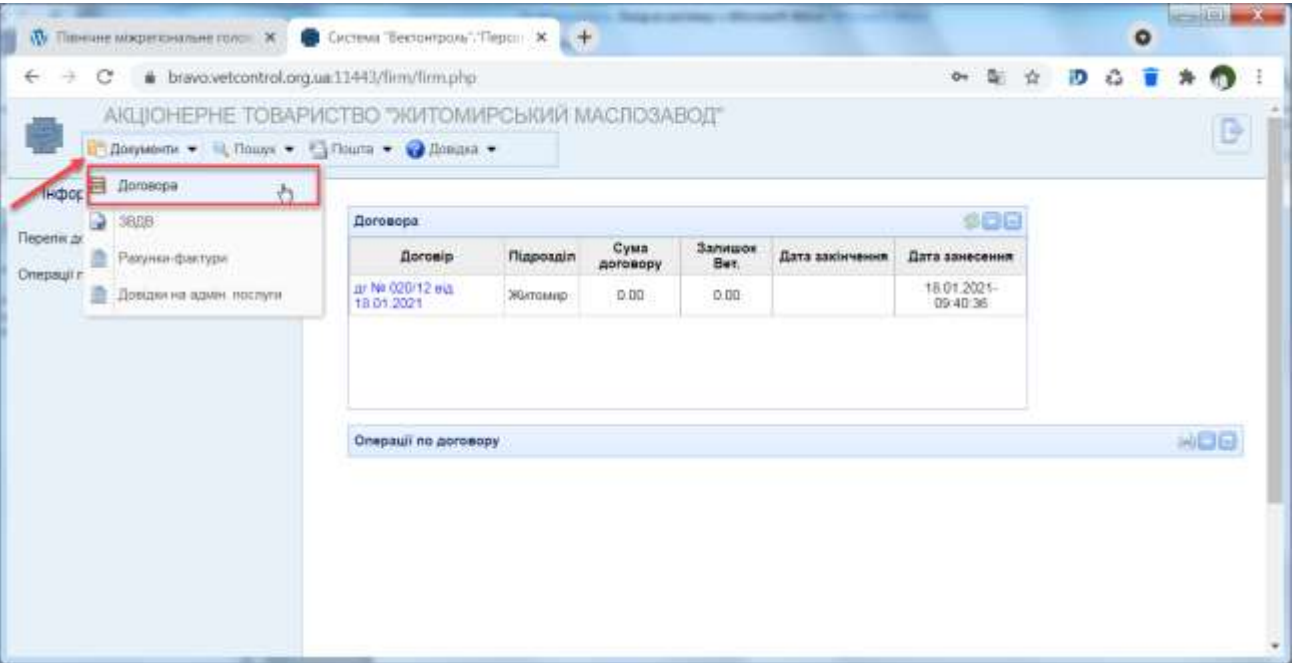

**Малюнок 4.1. a. Відкриття розділу «Договора».**

<span id="page-12-1"></span>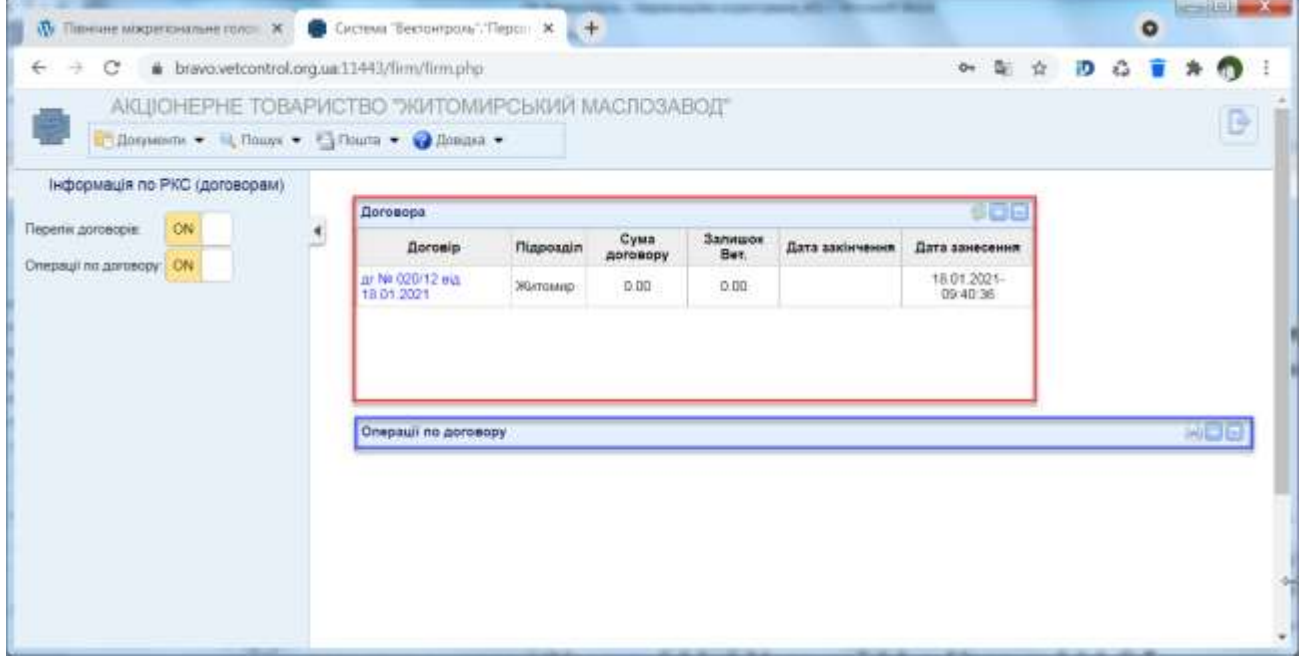

**Малюнок 4.1. b. Таблиці «Договора» та «Операції по договору».**

## <span id="page-12-2"></span><span id="page-12-0"></span>**4.1.1 Операції по договору**

Для перегляду операцій по договору необхідно спочатку в таблиці «Договора» обрати потрібний договір, встановивши вказівник мишки на відповідному рядку, а потім двічі натиснути лівою клавішею мишки на рядку обраного договору. Після виконання вказаних дій з'являться дані в таблиці «Операції по договору» [\(Малюнок 4.1.1.](#page-13-1) a).

Детальна інформація по договору містить наступні дані:

- номер;
- дата;
- опис операції (назва документу або зміст операції);
- банк (сума коштів, переведених по банку);
- акт (сума коштів по акту виконаних робіт).

| <b>W</b> The sure мосретка кольме голов X             |                                |                | CHORNE Tectompone Tiepon X +                     |                        |                                                                    |                         |            |        | $\bullet$ | $-101$ |  |
|-------------------------------------------------------|--------------------------------|----------------|--------------------------------------------------|------------------------|--------------------------------------------------------------------|-------------------------|------------|--------|-----------|--------|--|
| bravo.vetcontrol.org.ua:11443/firm/firm.php<br>c<br>← |                                |                |                                                  |                        |                                                                    | $\overline{O}=$         |            |        |           |        |  |
| Distributions = 4 Thiurys = 2 Thiurta = @ Romana =    |                                |                | АКЦІОНЕРНЕ ТОВАРИСТВО "ЖИТОМИРСЬКИЙ МАСПОЗАВОД"  |                        |                                                                    |                         |            |        |           |        |  |
| Інформація по РКС (договорам)                         | <b>Договора</b>                |                |                                                  |                        |                                                                    |                         | 908        |        |           |        |  |
| ON<br>Перепік договорів:                              |                                | <b>Договір</b> | Cysta<br>fliaposain<br>договору                  | <b>Залицок</b><br>Ber. | Дата закінчення                                                    | Дата занесения          |            |        |           |        |  |
| Спервції по договору. CN                              |                                |                |                                                  |                        |                                                                    |                         |            |        |           |        |  |
|                                                       | ar Ne 020/12 eus<br>18.01.2021 |                | $\overline{010}$<br>ЭВитомир-                    | 0.00                   |                                                                    | 18.01.2021-<br>09:40:36 |            |        |           |        |  |
|                                                       | Ne ain                         | Дата           | Операції по договору дг Ns 020/12 від 18.01.2021 | Onec onepauli          |                                                                    |                         | <b>Saw</b> |        | AKT       | 动口     |  |
|                                                       |                                | 01.01.2021     |                                                  |                        | сальдо на початок Ветлослуги.                                      |                         |            |        |           |        |  |
|                                                       |                                | 01.01.2021     |                                                  |                        | сальдо на початок Адмінтослуги                                     |                         |            |        |           |        |  |
|                                                       | ٦                              | 26 01:2021     |                                                  |                        | Оллата за послуги зг рак -фак. Nr 020/18 ед 26.01.2021р., Без ПДВ. |                         |            | 776.19 |           |        |  |
|                                                       | $\tilde{z}$                    | 26.01.2021     | aBP N/ 020/12 eug 26.01.2021                     |                        |                                                                    |                         |            |        |           | 776.19 |  |

**Малюнок 4.1.1. a. Вікно з детальною інформацією по договору.**

#### <span id="page-13-1"></span><span id="page-13-0"></span>**4.1.2 Друк документу «Акт звірки розрахунків»**

Персональний кабінет суб'єкта дозволяє самостійно сформувати «Акт звірки розрахунків» згідно договору та роздрукувати його. Акт формується станом на дату його створення з початку поточного року, на підставі оформлених документів по договору у відповідний період.

Для друку акту звірки необхідно натиснути кнопку , яка знаходиться у правому верхньому куті таблиці «Операції до договору». Після виконання вказаної дії з'являється вікно «Документ підготовлений для друку» [\(Малюнок 4.1.2.](#page-13-2) a).Необхідно встановити вказівник мишки на зеленій стрілці та натиснути ліву клавішу мишки, після чого в нижній частині екранної форми з'явиться приєднаний файл зі збереженими даними ([Малюнок 4.1.2.](#page-13-3) b).

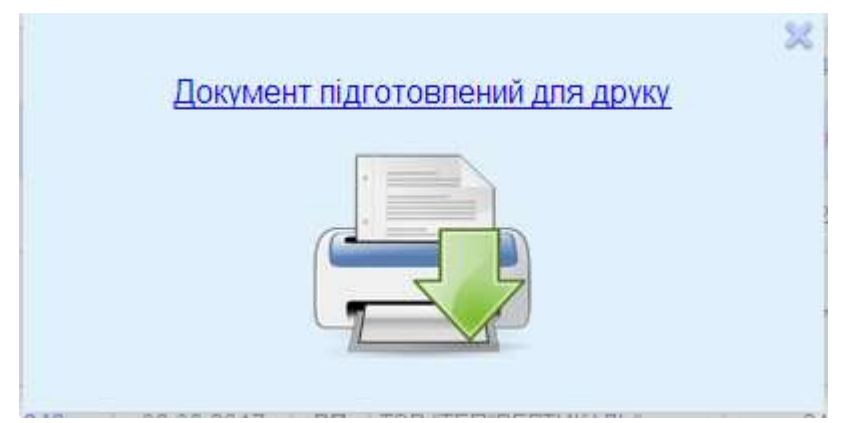

**Малюнок 4.1.2. a. Вікно «Документ підготовлений для друку».**

<span id="page-13-3"></span><span id="page-13-2"></span>**Малюнок 4.1.2. b. Збереження Акту звірки розрахунків у файл.**

14

#### **4.1.3 Електронна картка Акту виконаних робіт**

<span id="page-14-0"></span>Для отримання детальної інформації щодо окремої операції (акту або платежу) по договору, потрібно в інформаційній таблиці «Операції по договору» двічі натиснути лівою клавішею мишки на обраній операції [\(Малюнок 4.1.3.](#page-14-2) a).

Після виконання вказаної дії у наступній вкладці браузера користувачу відкриється електронна картка акту виконаних робіт, яка містить закладки «Реквізити акту»,«Перелік номенклатур» та «Зв'язки» ([Малюнок 4.1.3.](#page-14-3) b).

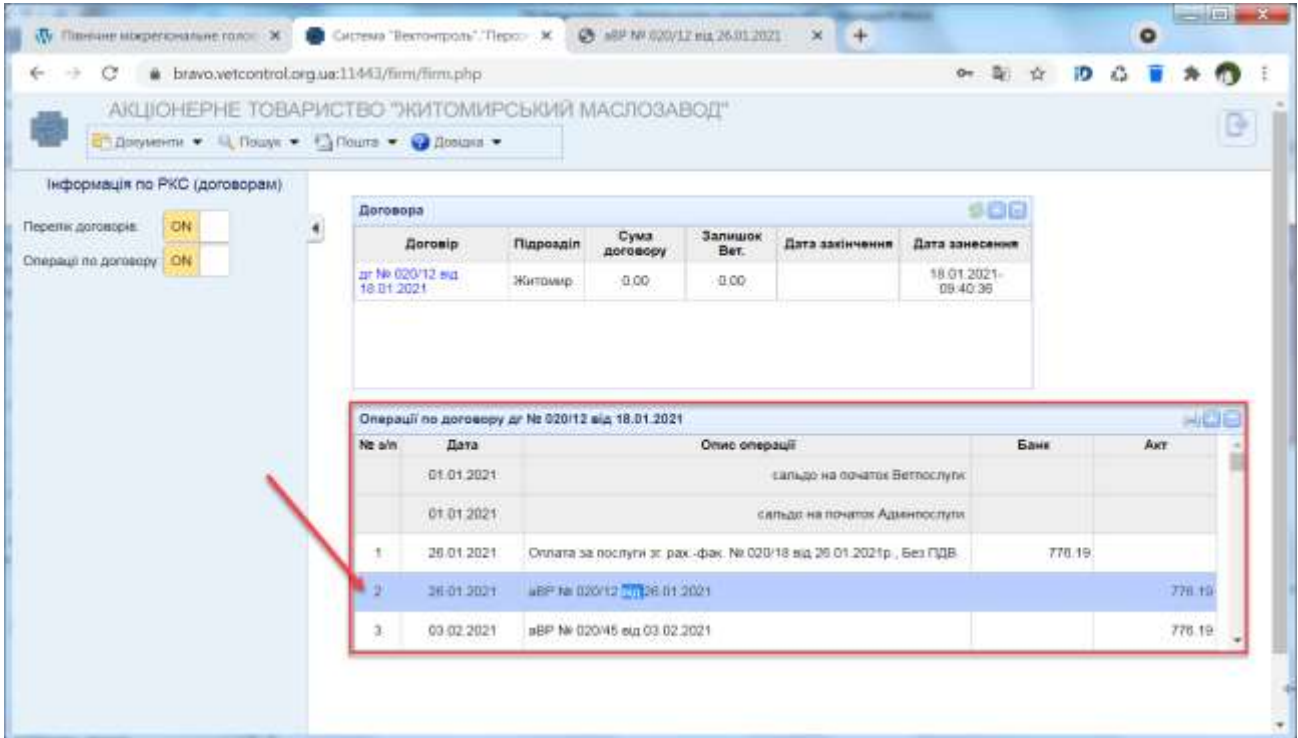

**Малюнок 4.1.3. a. Вибір операції по договору для перегляду детальної інформації.**

<span id="page-14-2"></span>

|                |                                | 0B<br>аВР № 020/12 від 26.01.2021 |
|----------------|--------------------------------|-----------------------------------|
| реквізити акту | перели номенклатур<br>38 ROIGH |                                   |
|                | Параметр                       | Значения                          |
|                | різновий рахунку/накладної     | <b>Ветпослуги</b>                 |
|                | организация                    | АТ "Житомирський маслозавод"      |
|                | податжова накладна             |                                   |
|                | nidpoadin                      | Житомир                           |
|                | надходження коштів             | на рахунок служби                 |
|                | дововши                        | ur Nº 020/12 sig 18 01 2021       |
|                | оплачено документом            |                                   |
|                |                                | сума документу                    |
|                | сума документу                 | 776.19                            |
|                | <b>V T. 4. TIZIB</b>           | Ð                                 |
|                | коригування ПДВ                |                                   |
|                | ясконавець.                    | Миндоик Наталія Андріївна         |

<span id="page-14-3"></span><span id="page-14-1"></span>**Малюнок 4.1.3. b. Електронна картка акту виконаних робіт. Закладка «Реквізити акту».**

## *4.1.3.1 Закладка «Реквізити акту»*

Закладка «Реквізити акту» містить наступну детальну інформацію [\(Малюнок 4.1.3.](#page-14-3) b):

- різновид рахунку/накладної;
- організація;
- податкова накладна;
- підрозділ ветеринарно-санітарного контролю, який оформлював операцію;
- інформація про надходження коштів (до якої установи);
- договір;
- оплачено документом;
- сума коштів по документу;
- виконавець (ветінспектор).

#### <span id="page-15-0"></span>*4.1.3.2 Закладка «Перелік номенклатур»*

Закладка «Перелік номенклатур» містить наступну детальну інформацію ([Малюнок](#page-15-2)  [4.1.3.2-a\)](#page-15-2):

- найменування номенклатури;
- кількість послуг;
- ціна без ПДВ;
- сума без ПДВ.

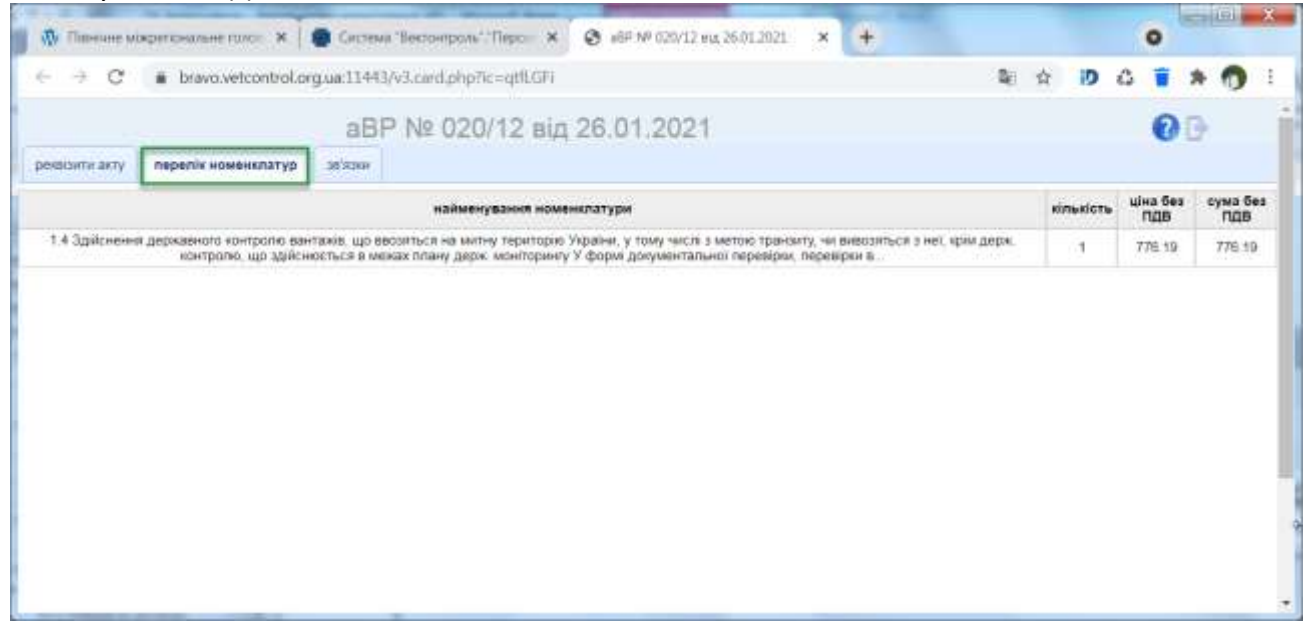

**Малюнок 4.1.3.2-a. Електронна картка акту виконаних робіт. Закладка «Перелік номенклатур».**

#### <span id="page-15-2"></span><span id="page-15-1"></span>*4.1.3.3 Закладка «Зв'язки»*

Закладка «Зв'язки» відображає список карток вантажів, оформлених інспектором ветеринарної медицини згідно акту [\(Малюнок](#page-16-2) 4.1.3.3-a). Наявність цієї інформації дозволяє проконтролювати кількість та дати оформлення вантажів.

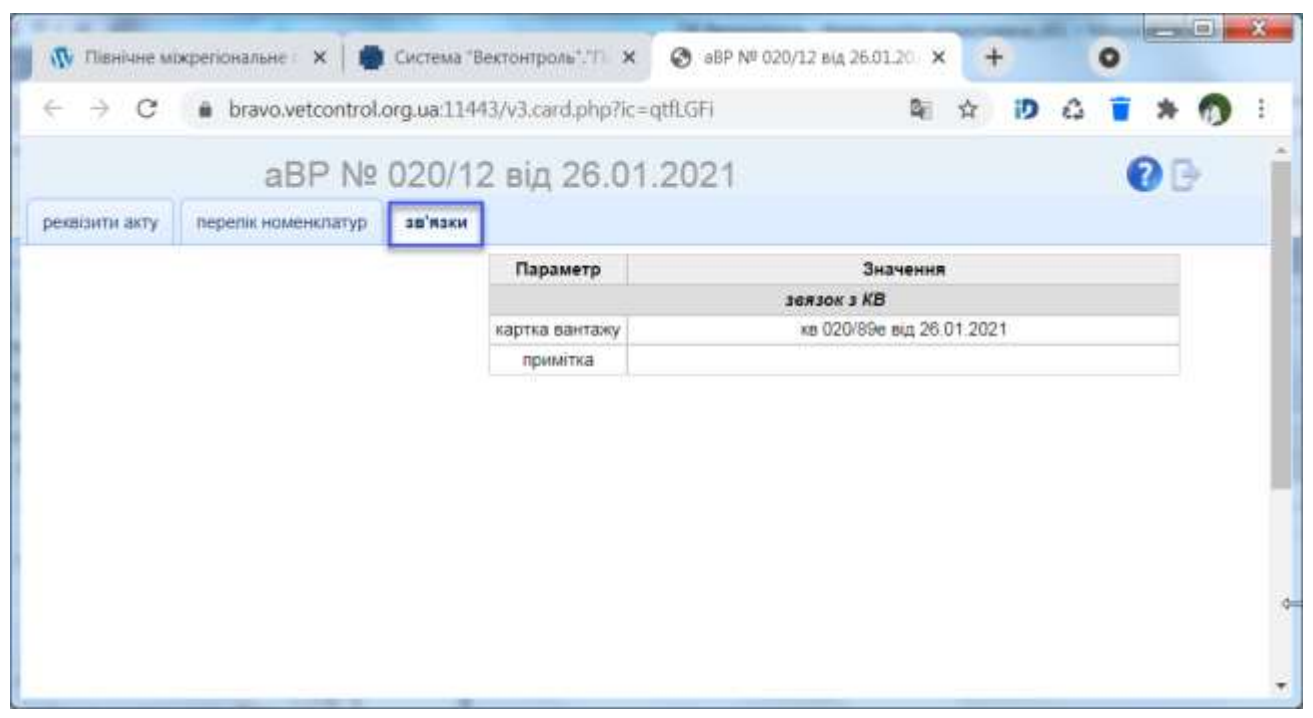

**Малюнок 4.1.3.3-a. Електронна картка акту виконаних робіт. Закладка «Зв'язки».**

## <span id="page-16-2"></span><span id="page-16-0"></span>**4.2 Розділ «ЗВДВ»**

## <span id="page-16-1"></span>**4.2.1 Відкриття розділу ЗВДВ**

Для отримання інформації по ЗВДВ потрібно у головному меню програми обрати пункт меню «Документи», перейти до розділу «ЗВДВ» та натиснути ліву клавішу мишки [\(Малюнок](#page-17-0)  [4.2.1. a](#page-17-0)). Після виконання вказаних дій відкриється пошукова панель «ЗВДВ» ([Малюнок 4.2.1.](#page-17-1)  [b](#page-17-1)).Пошукова панель «ЗВДВ» містить наступні поля пошуку:

- період необхідно обрати потрібні дату початку та дату кінця періоду
- статус необхідно обрати значення з відповідного довідника [\(Малюнок 4.2.1.](#page-18-0) c).

Після обрання значень в пошукових полях необхідно натиснути кнопку . Приклад пошуку ЗВДВ по заданими значеннями в полях пошуку наведено на [Малюнок 4.2.1.](#page-18-1)  [d.](#page-18-1)

<span id="page-17-1"></span><span id="page-17-0"></span>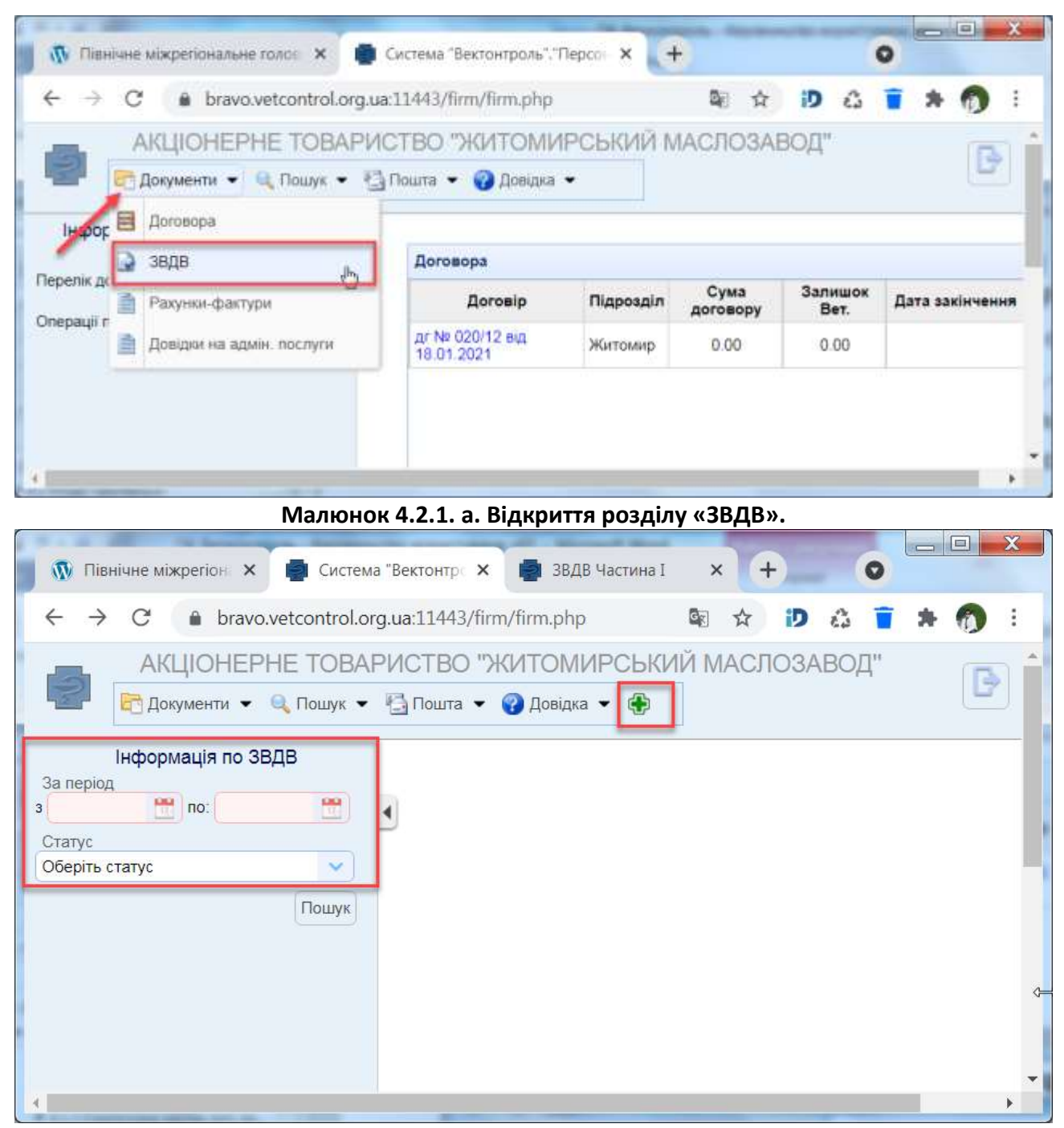

**Малюнок 4.2.1. b. Панель для пошуку ЗВДВ та кнопка додавання ЗВДВ Частина I.**

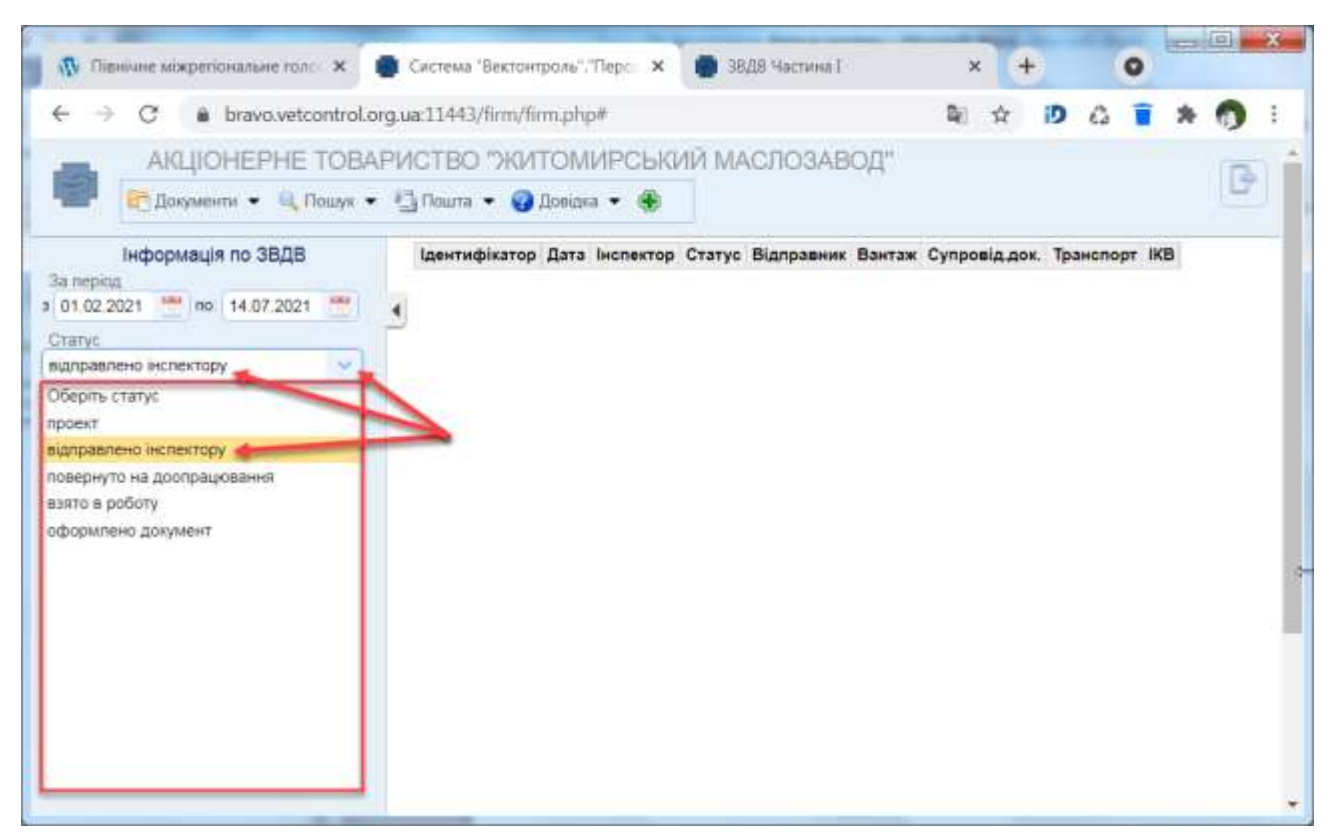

**Малюнок 4.2.1. c. Приклад обрання значення із довідника для поля «Статус».**

<span id="page-18-0"></span>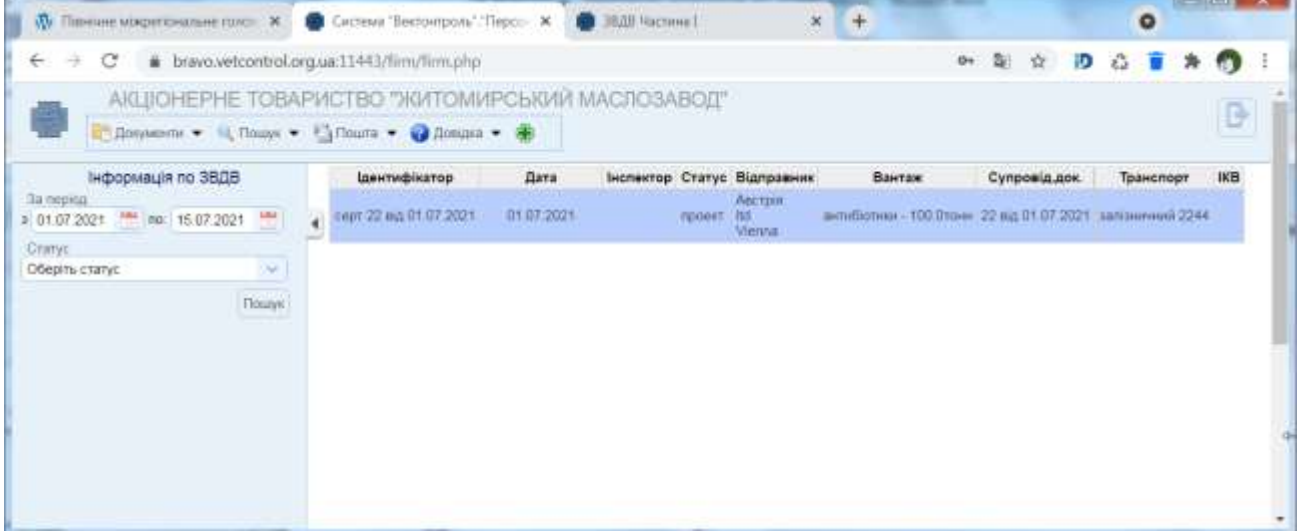

**Малюнок 4.2.1. d. Розділ «ЗВДВ» з результатами пошуку.**

<span id="page-18-1"></span>Після виконання пошуку отримуємо таблицю з переліком ЗВДВ, яка містить наступну інформацію:

- ідентифікатор;
	- дата;
	- інспектор;
	- статус;
	- відправник;
	- вантаж;
	- супровідний документ;
	- транспорт;
	- ідентифікатор картки вантажу (ІКВ).

Стандартні кнопки на панелі інструментів дають можливість виконувати наступні операції ([Малюнок 4.2.1.](#page-19-1) e):

- додати нову картку «ЗВДВ Частина I» з використанням кнопки $\left|\Phi\right|$ ;
- редагувати картку «ЗВДВ Частина I» обрати потрібний рядок та двічі натиснути ліву клавішу мишки.

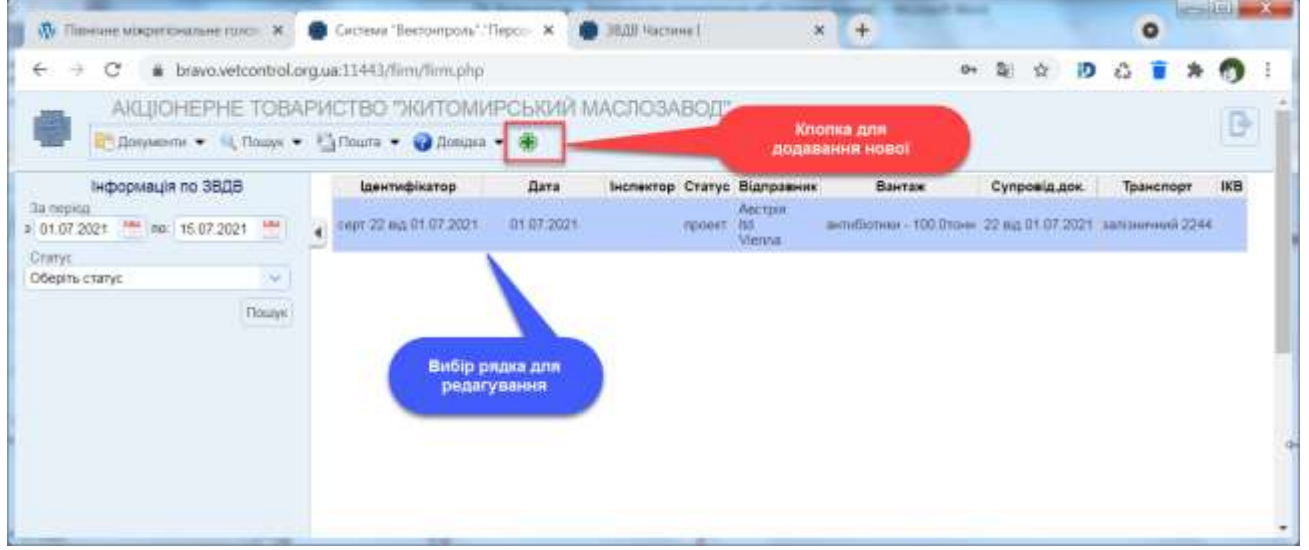

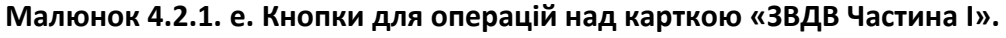

### <span id="page-19-1"></span><span id="page-19-0"></span>**4.2.2 Додавання нової картки «ЗВДВ Частина I»**

Для додавання нової картки «ЗВДВ Частина I» необхідно натиснути кнопку  $\left| \bullet \right|$ , яка з'явиться у головному меню ПКС після відкриття розділу «ЗВДВ» [\(Малюнок 4.2.1.](#page-17-1) b). Після виконання вказаної дії у наступній вкладці браузера користувачу відкриється вікно «ЗВДВ Частина I (створення нової картки)» [\(Малюнок 4.2.2.](#page-19-2) a).

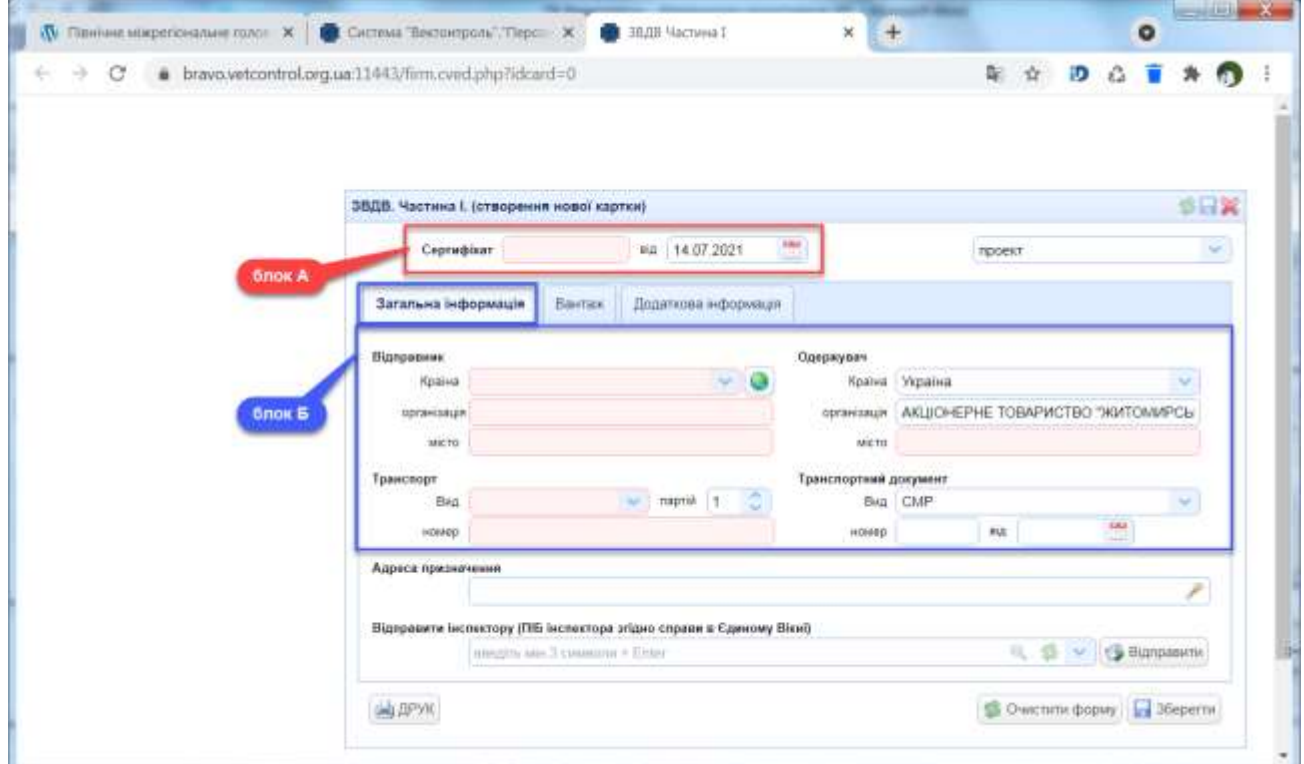

<span id="page-19-2"></span>**Малюнок 4.2.2. a. Вікно «ЗВДВ Частина I (створення нової картки)». Закладка «Загальна інформація».**

- 1) Дані про сертифікат (блок **А** на [Малюнок 4.2.2.](#page-19-2) a).
- 2) Загальна інформація (блок **Б** на [Малюнок 4.2.2.](#page-19-2) a).
- 3) Дані про вантаж (блок **В,** блок **Г** на [Малюнок 4.2.2.](#page-20-0) b).
- 4) Додаткова інформація ([Малюнок 4.2.2.](#page-21-2) c).

Збереження введених даних в картку «ЗВДВ Частина I» виконується натисканням кнопки «Зберегти». За замовчуванням, стан нової картки приймає значення «Проєкт».

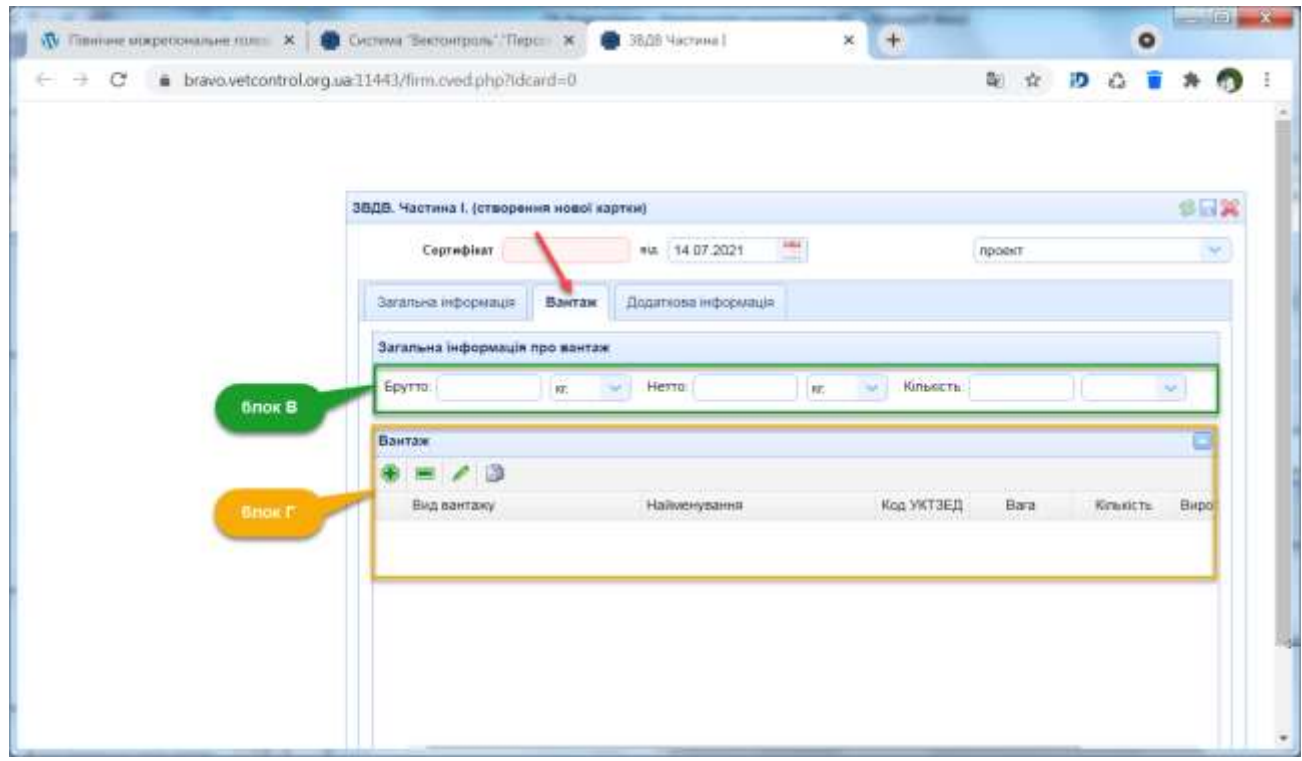

<span id="page-20-0"></span>**Малюнок 4.2.2. b. Вікно «ЗВДВ Частина I (створення нової картки)». Закладка «Вантаж».**

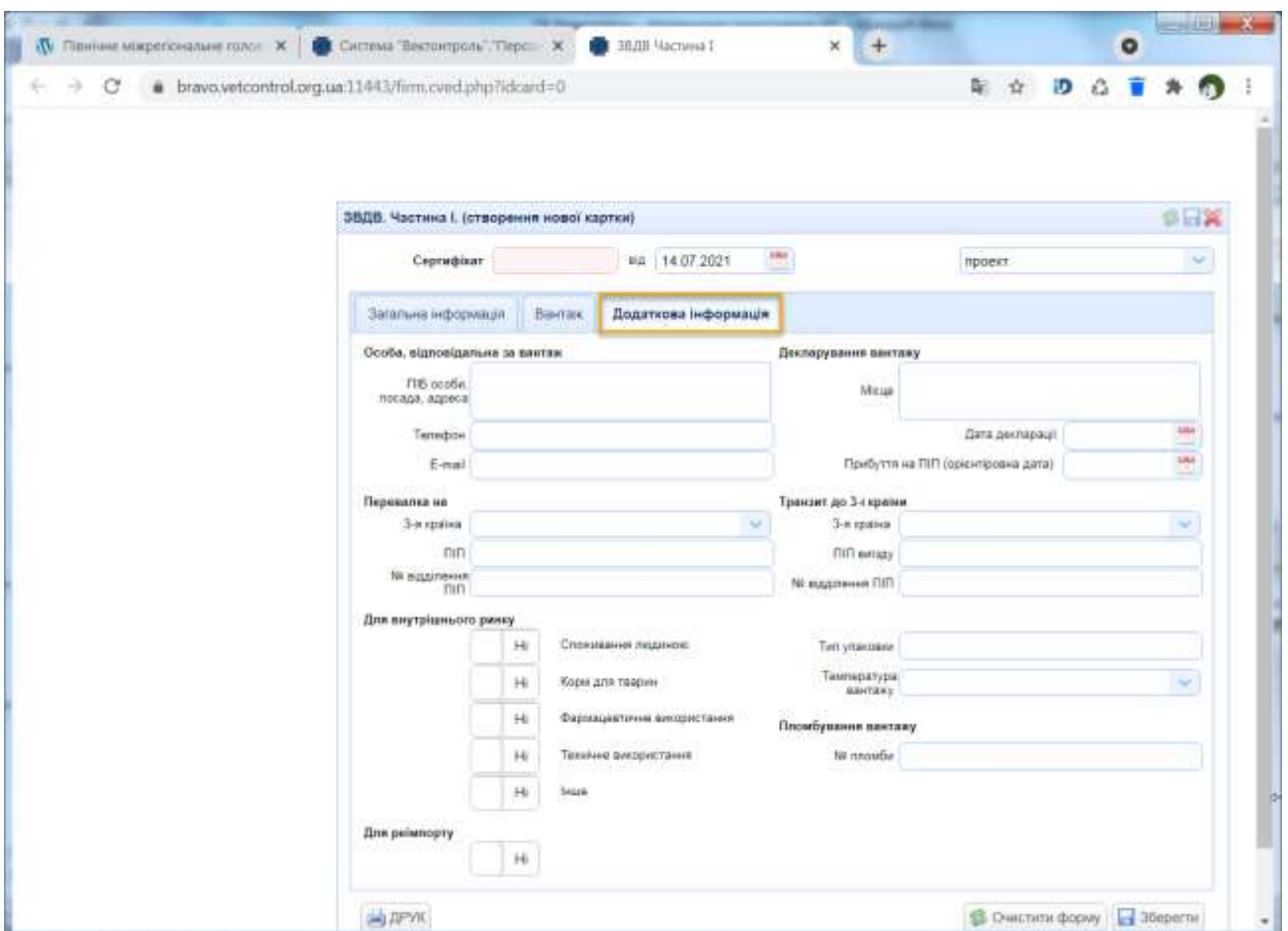

<span id="page-21-2"></span>**Малюнок 4.2.2. c. Вікно «ЗВДВ Частина I (створення нової картки)». Закладка «Додаткова інформація».**

## <span id="page-21-0"></span>*4.2.2.1 Внесення даних про сертифікат*

Опис введення даних про сертифікат в картку «ЗВДВ Частина I» (блок **А** на [Малюнок](#page-19-2)  [4.2.2. a](#page-19-2)) наведено в **Ошибка! Источник ссылки не найден.**.

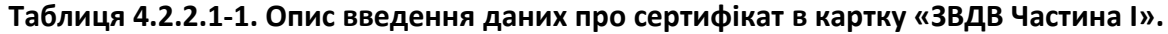

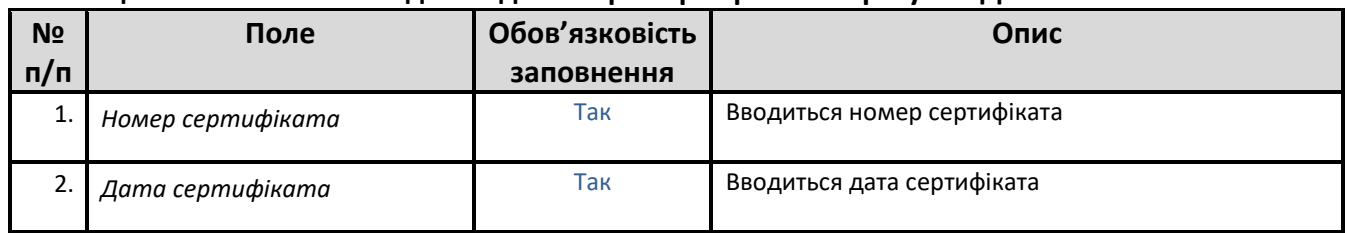

## <span id="page-21-1"></span>*4.2.2.2 Внесення загальної інформації*

Опис введення загальної інформації в картку «ЗВДВ Частина I» (блок **Б** на [Малюнок 4.2.2.](#page-19-2)  [a](#page-19-2)) наведено в [Таблиця](#page-21-3) 4.2.2.2-1.

<span id="page-21-3"></span>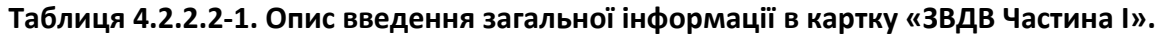

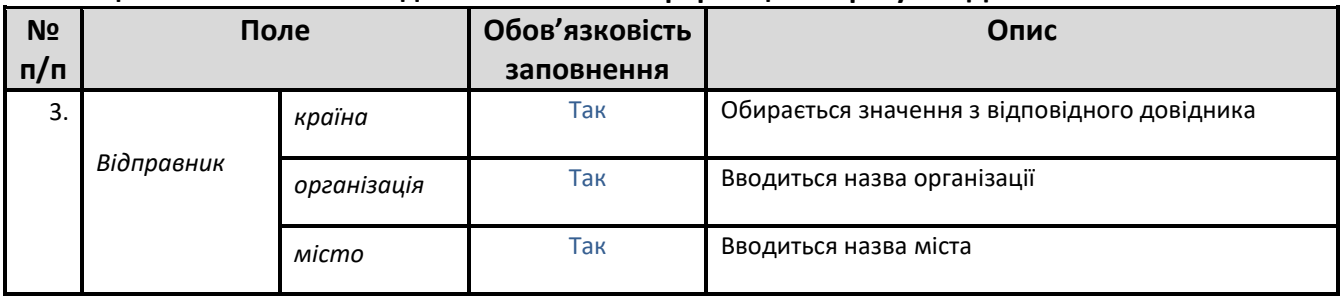

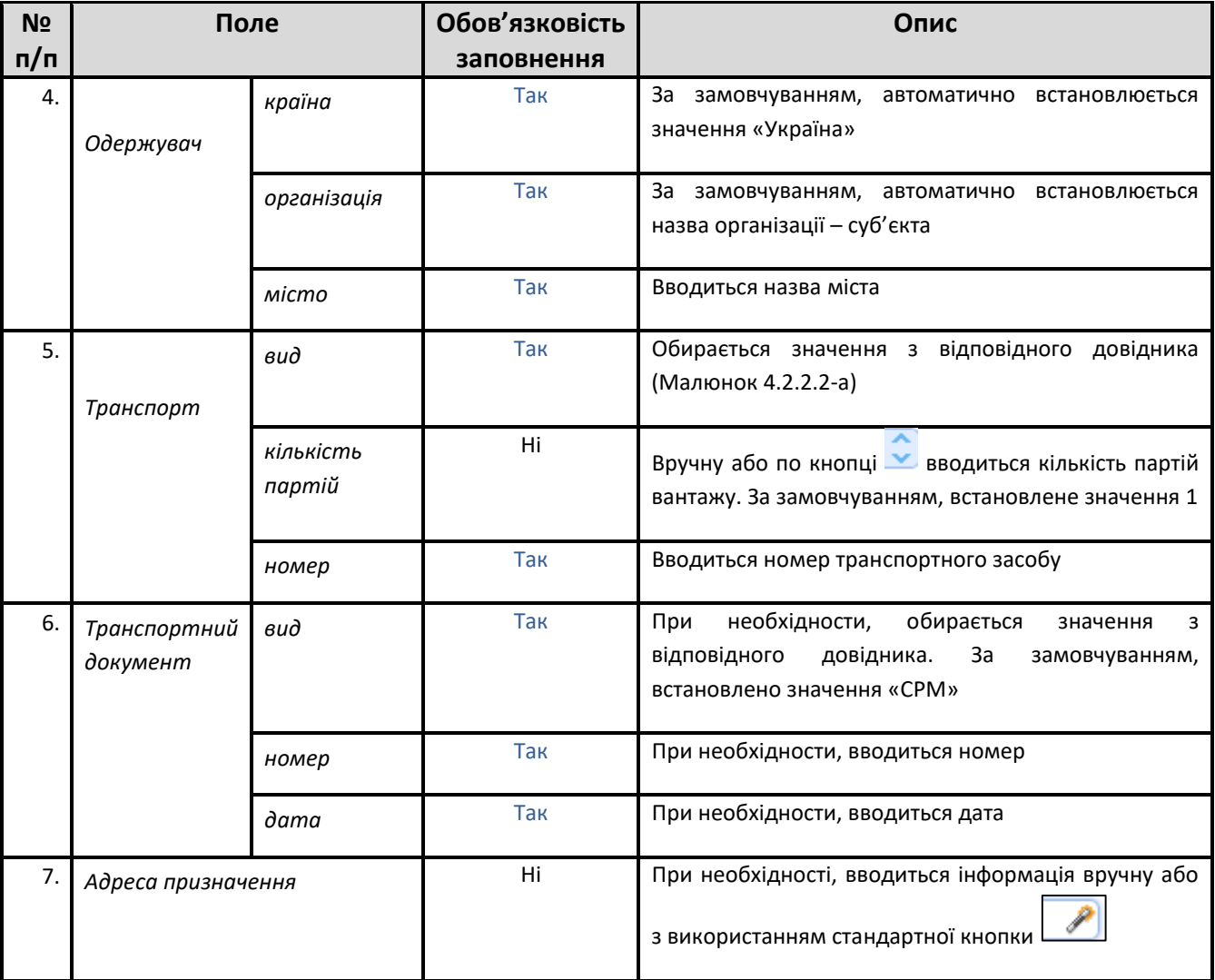

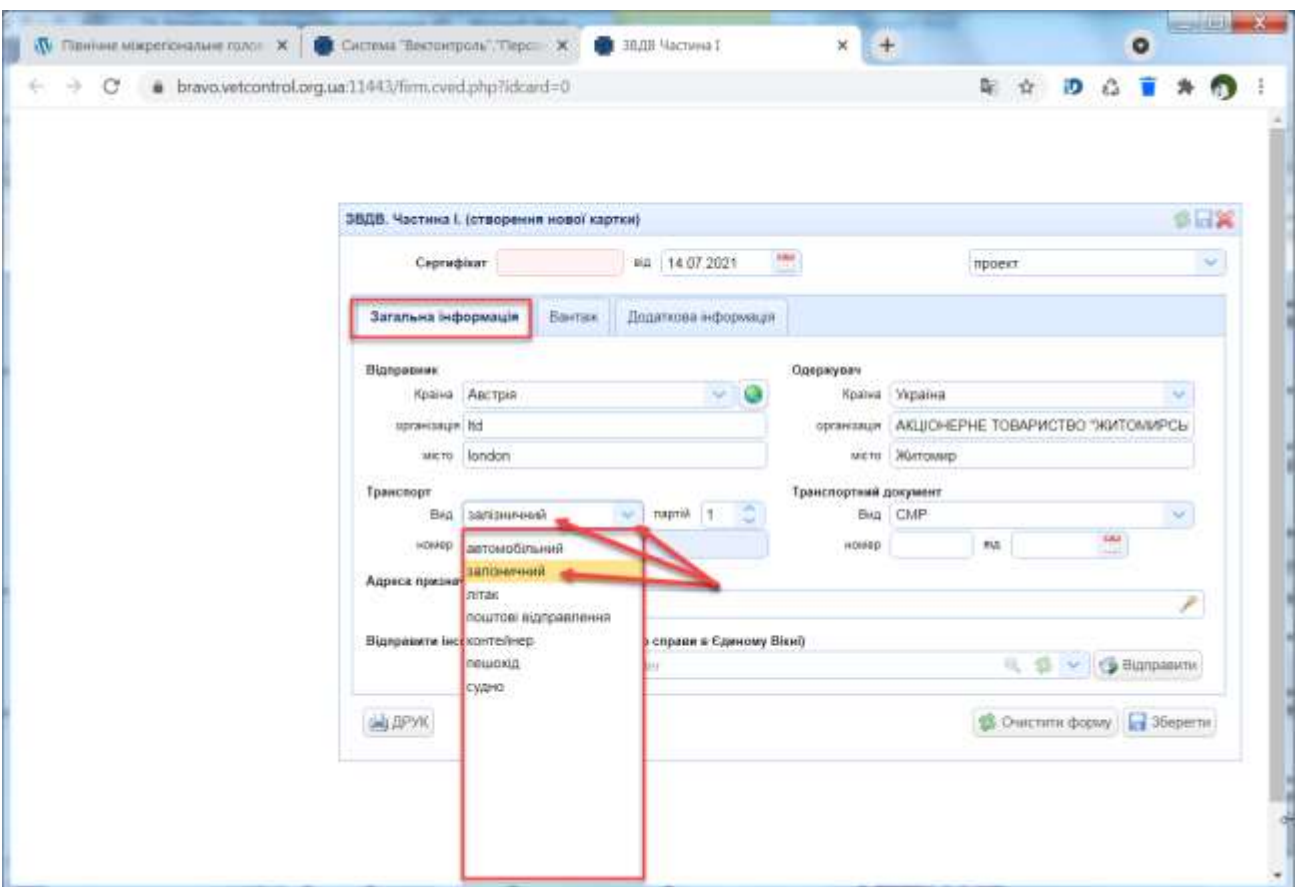

<span id="page-23-1"></span><span id="page-23-0"></span>**Малюнок 4.2.2.2-a. Приклад обрання значення із довідника для поля «Вид транспорту».**

#### *4.2.2.3 Внесення даних про вантаж*

Опис введення загальних даних про вантаж в картку «ЗВДВ Частина I» (блок **В** на [Малюнок 4.2.2.](#page-20-0) b) наведено в Таблиця [4.2.2.3-1.](#page-23-2)

| Nº                      | Поле                           | Обов'язковість | Опис                                                                                               |
|-------------------------|--------------------------------|----------------|----------------------------------------------------------------------------------------------------|
| $\mathsf{n}/\mathsf{n}$ |                                | заповнення     |                                                                                                    |
| 1                       | Брутто                         | Hi             | При необхідності, вводиться відповідне значення                                                    |
| 2.                      | Одиниця виміру брутто          | Hi             | За замовчуванням, встановлено значення «кг»                                                        |
| 3.                      | Hemmo                          | Hi             | При необхідності, вводиться відповідне значення                                                    |
| 4.                      | Одиниця виміру нетто           | Hi             | За замовчуванням, встановлено значення «кг»                                                        |
| 5.                      | Кількість вантажу              | Hi             | При необхідності, вводиться кількість вантажу                                                      |
| 6.                      | Одиниця<br>виміру<br>кількості | Hi             | При необхідності, виконується пошук та вибір даних<br>з відповідного довідника (Малюнок 4.2.2.3-а) |

<span id="page-23-2"></span>**Таблиця 4.2.2.3-1. Опис введення загальних даних про вантаж.**

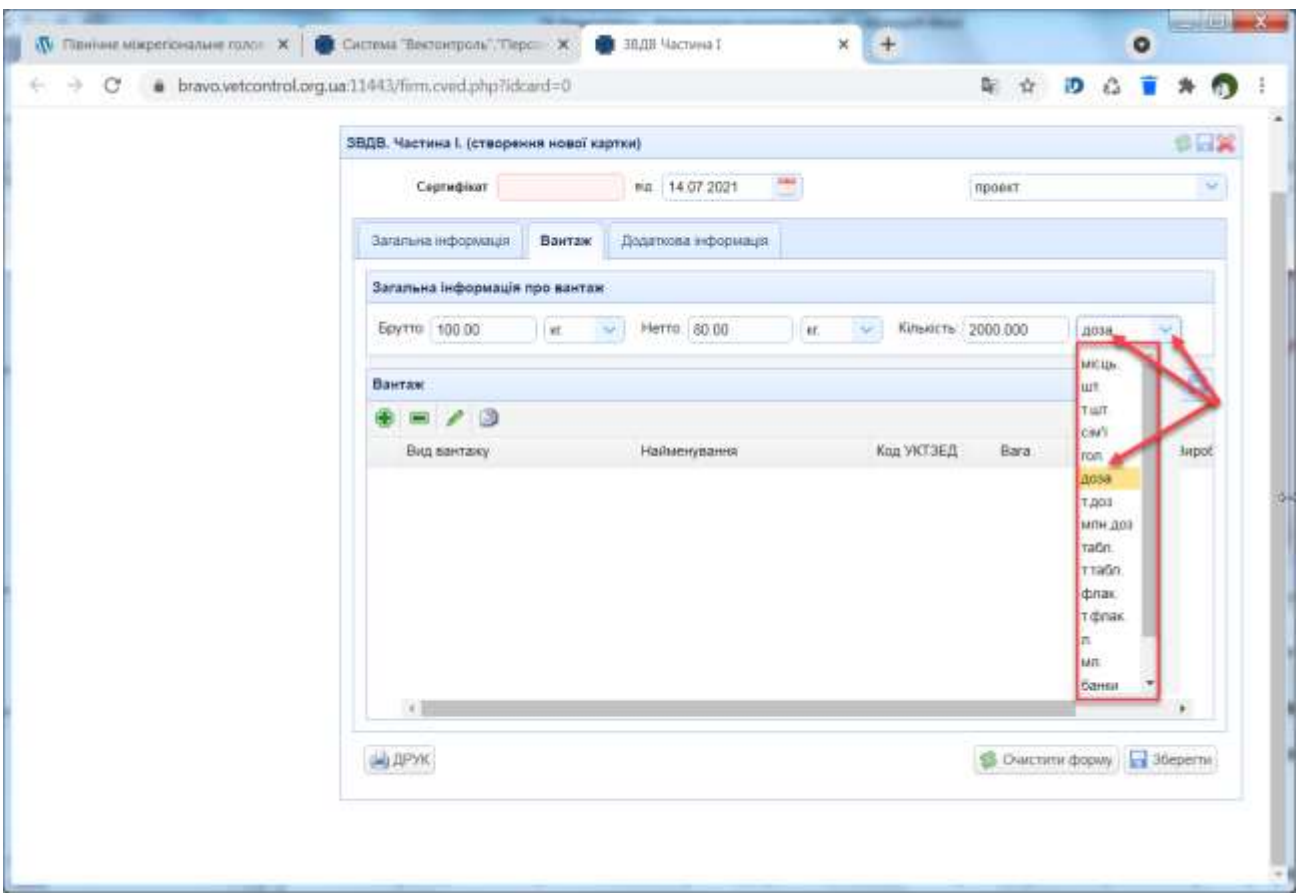

<span id="page-24-0"></span>**Малюнок 4.2.2.3-a. Приклад вибору значення для поля «Одиниця виміру кількості».**

Для ведення даних про вантаж необхідно скористатися стандартними кнопками  $\left|\Phi\right|$ 

**• 1**  $\bullet$   $\bullet$   $\bullet$   $\bullet$  на панелі інструментів (блок **Г** на [Малюнок 4.2.2.](#page-20-0) b).

Функція «Створити копію» (стандартна кнопка ) використовується при оформленні в одній картці декількох вантажів з однотипною інформацією. У цьому випадку у створеному шляхом копіювання новому вантажі користувач змінює тільки ті реквізити, які відрізняються.

Опис введення даних про вантаж наведено в Таблиця [4.2.2.3-2.](#page-24-1)

<span id="page-24-1"></span>**Таблиця 4.2.2.3-2. Опис введення даних про вантаж.**

| N <sub>2</sub><br>n/n | Поле                 | Обов'язковість<br>заповнення | Опис                                                                                                 |
|-----------------------|----------------------|------------------------------|----------------------------------------------------------------------------------------------------|
| 1.                    | Вид вантажу          | Так                          | Виконується вибір даних з відповідного довідника<br>(Малюнок 4.2.2.3-b)                              |
| 2.                    | Код УКТЗД вантажу    | Так                          | Виконується пошук та вибір даних з відповідного<br>довідника (Малюнок 4.2.2.3-с)                     |
| 3.                    | Найменування вантажу | Так                          | Вводиться найменування вантажу                                                                       |
| 4.                    | Вага вантажу         | Так                          | При необхідності, вводиться вага вантажу у вказаній<br>одиниці виміру «тонн»                         |
| 5.                    | Кількість вантажу    | Hi                           | При необхідності, вводиться кількість вантажу та<br>обирається з довідника відповідна одиниця виміру |

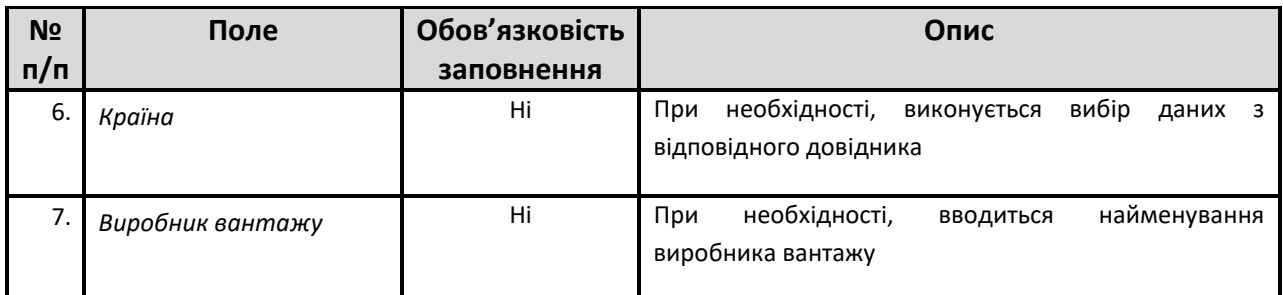

<span id="page-25-0"></span>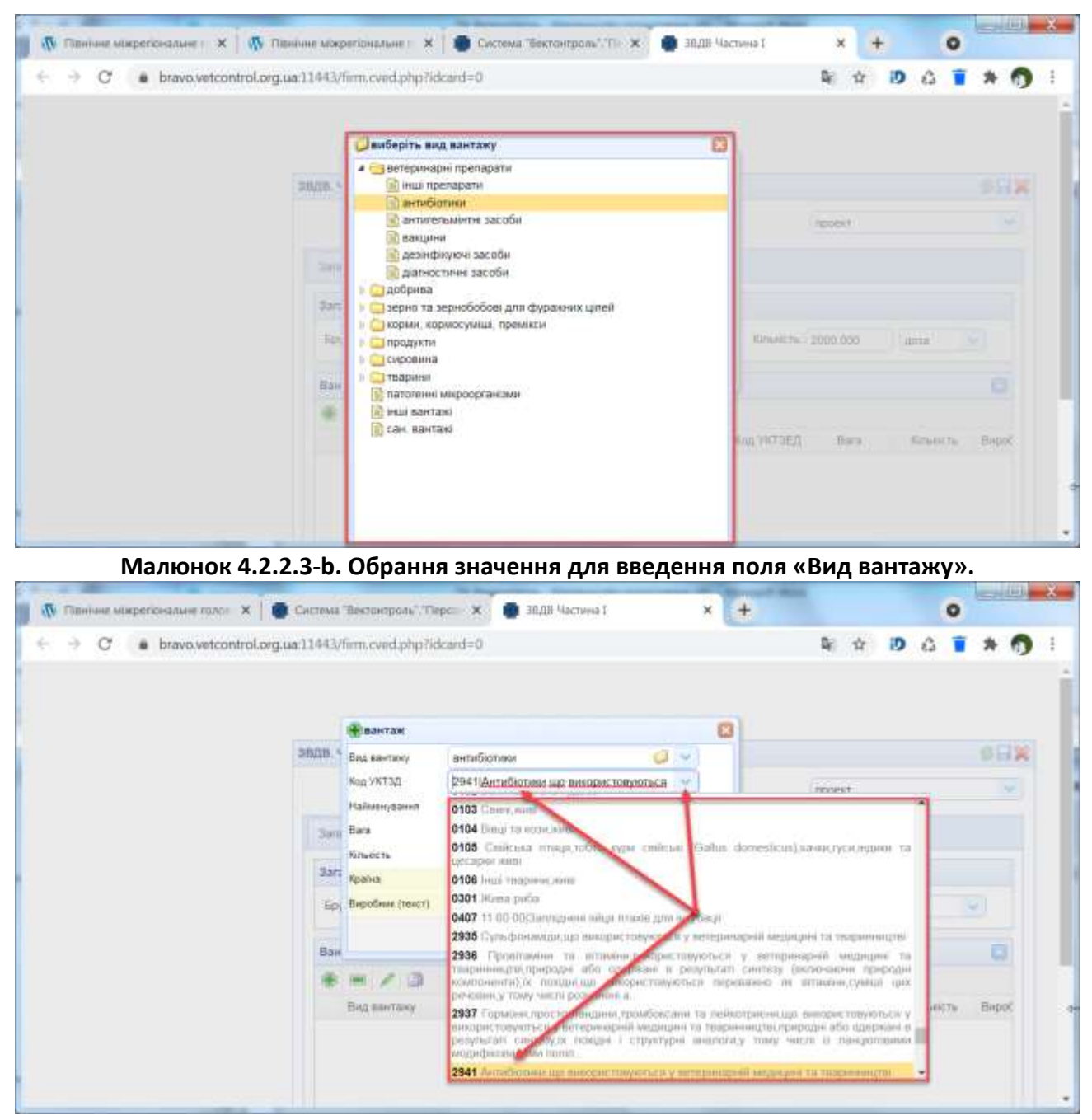

**Малюнок 4.2.2.3-c. Перелік значень, які відповідають умовам пошуку, для введення поля «Код УКТЗД».**

<span id="page-25-1"></span>Збереження введених даних про вантаж виконується натисканням кнопки  $\Box$ Ок

## *4.2.2.4 Внесення додаткової інформації*

<span id="page-26-0"></span>Опис введення додаткової інформації в картку «ЗВДВ Частина I» ([Малюнок 4.2.2.](#page-21-2) c) наведено в [Таблиця](#page-26-1) 4.2.2.4-1.

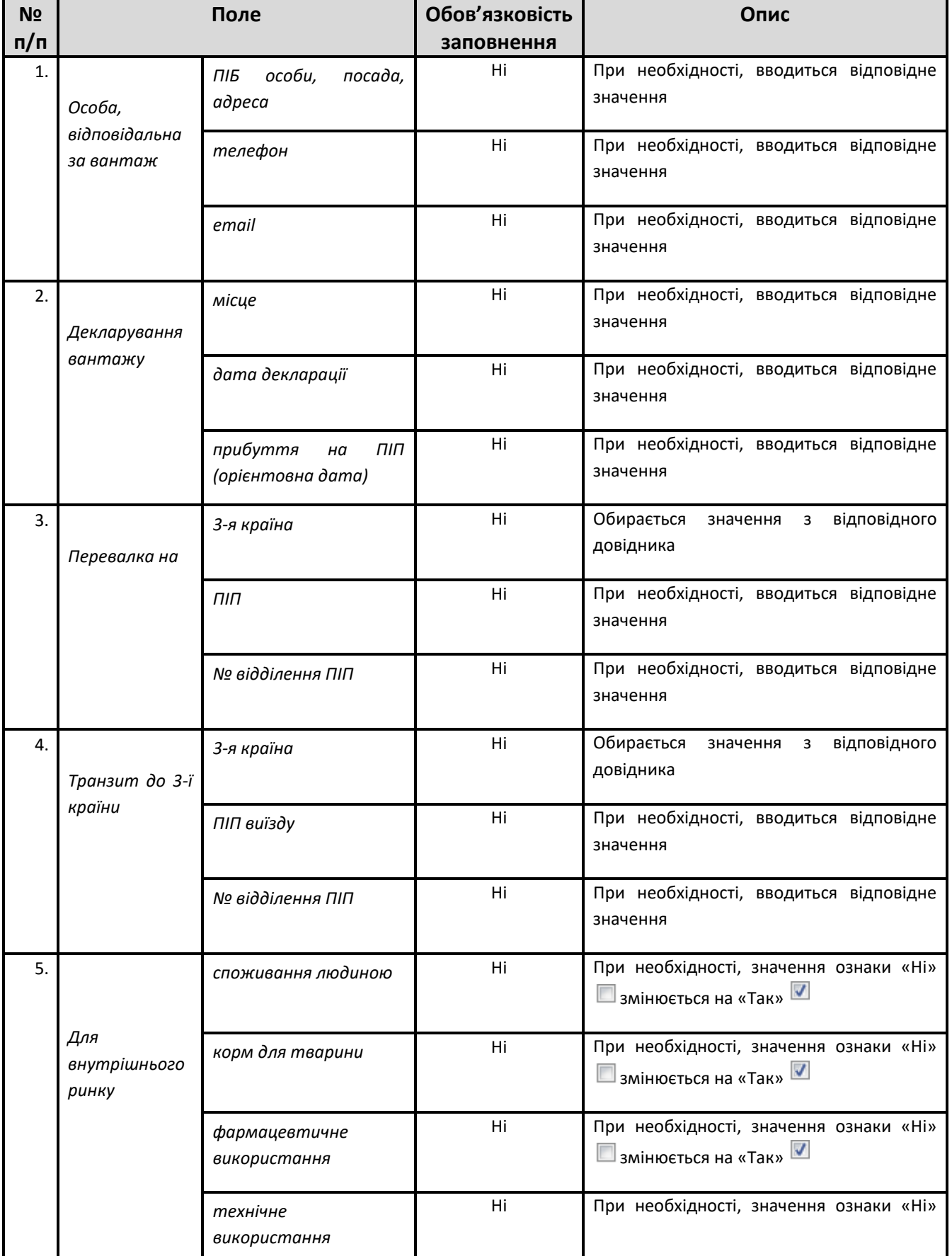

<span id="page-26-1"></span>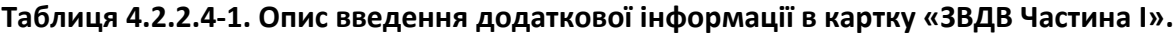

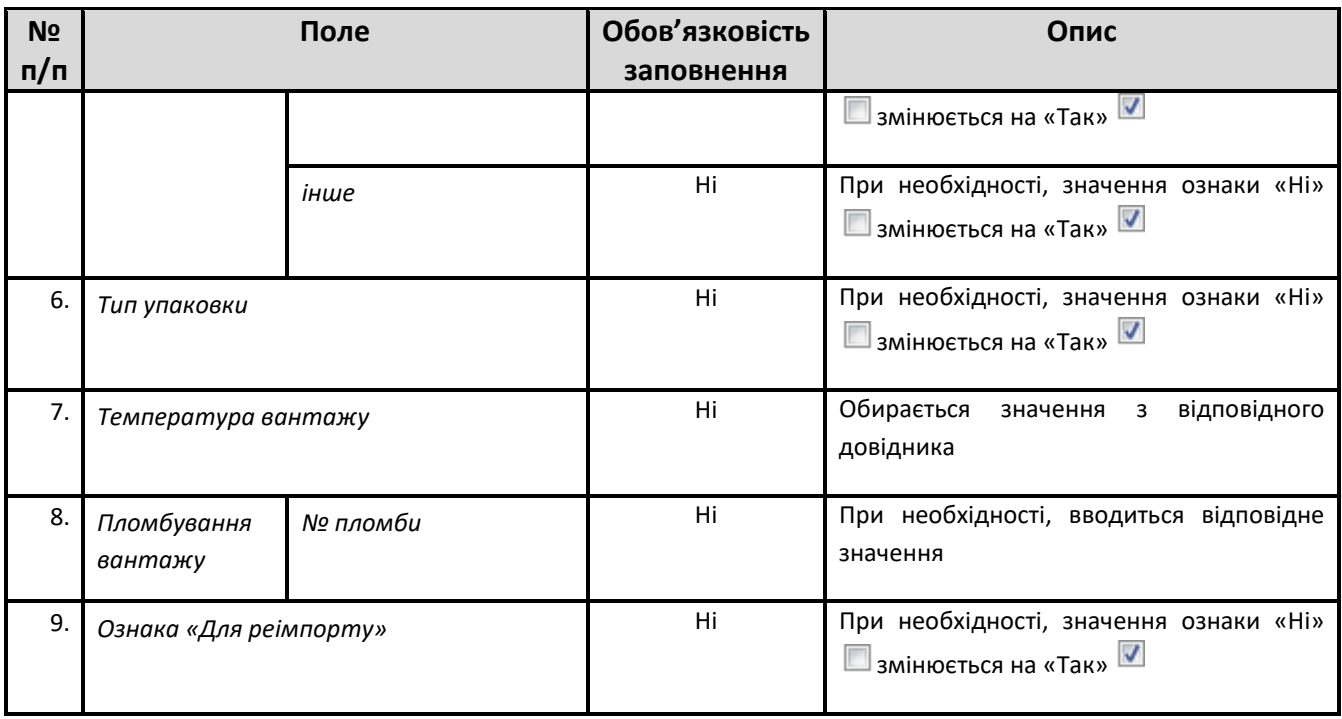

#### <span id="page-27-0"></span>**4.2.3 Редагування картки «ЗВДВ Частина I»**

Для редагування картки «ЗВДВ Частина I» необхідно відкрити розділ «ЗВДВ» (дивись розділ документу [4.2.1\)](#page-16-1) та виконати пошук карток «ЗВДВ Частина I» у статусі «Проєкт»/ «Повернуто на доопрацювання». Далі необхідно обрати потрібний рядок та двічі натиснути ліву клавішу мишки ([Малюнок 4.2.3.](#page-27-1) a).

Після виконання вказаної дії у наступній вкладці браузера користувачу відкриється вікно «ЗВДВ Частина I (створення нової картки)» [\(Малюнок 4.2.3.](#page-28-1) b). Редагування картки «ЗВДВ Частина I» виконується аналогічно додаванню нової картки «ЗВДВ Частина I» (дивись розділ документу [4.2.2\)](#page-19-0).

<span id="page-27-1"></span>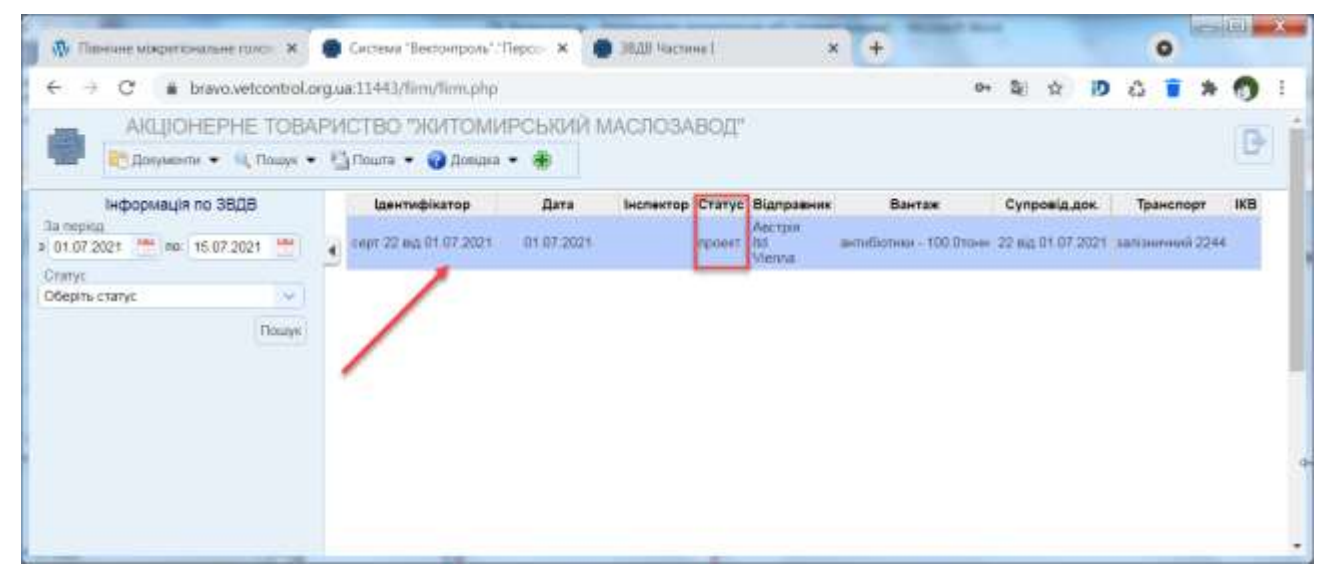

**Малюнок 4.2.3. a. Вибір картки «ЗВДВ Частина I» у статусі «Проєкт»для редагування.**

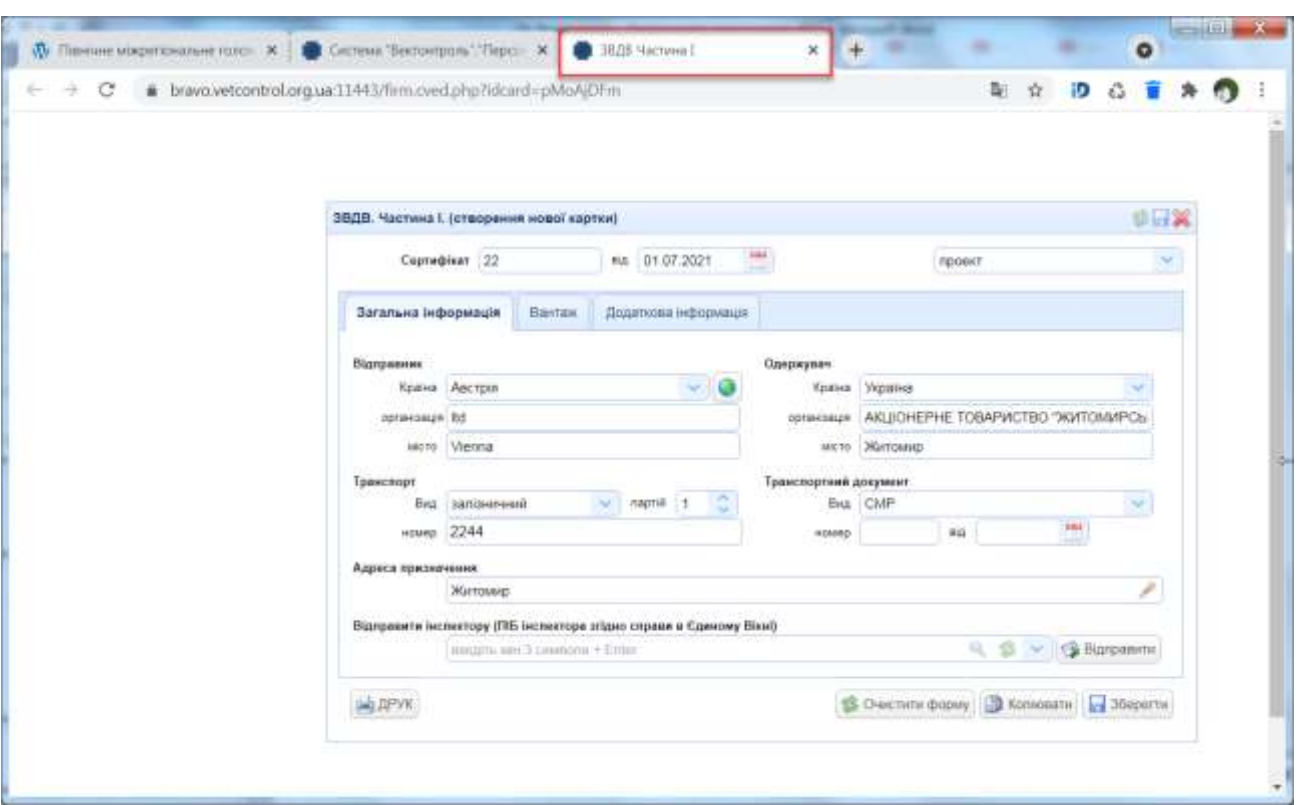

**Малюнок 4.2.3. b. Вікно «ЗВДВ Частина I (створення нової картки)».**

#### <span id="page-28-1"></span><span id="page-28-0"></span>**4.2.4 Друк картки «ЗВДВ Частина I»**

Для друку картки «ЗВДВ Частина I» необхідно відкрити вікно «ЗВДВ Частина I (створення нової картки)» (як це наведено у розділі документу [4.2.3](#page-27-0), статус картки для друку не має

значення) та натиснути кнопку (Ддрук) ([Малюнок 4.2.4.](#page-29-0) а). Після виконання вказаних дій відкриється вікно «Документ підготовлений для друку» [\(Малюнок 4.2.4.](#page-29-1) b). Необхідно встановити вказівник мишки на зеленій стрілці та натиснути ліву клавішу мишки. Після виконання вказаної дії в нижній частині екранної форми з'явиться приєднаний файл зі збереженими даними ([Малюнок 4.2.4.](#page-30-1) c).

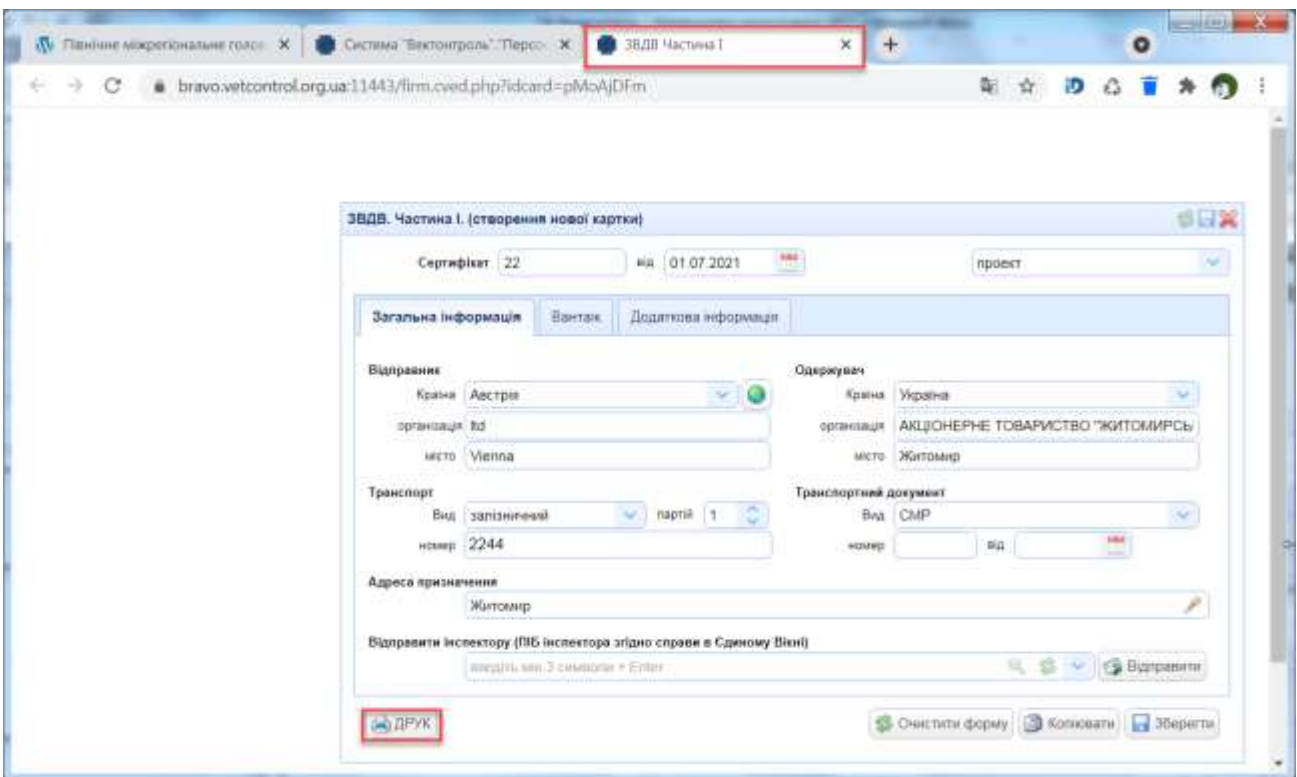

<span id="page-29-0"></span>**Малюнок 4.2.4. a. Вікно «ЗВДВ Частина I (створення нової картки)».. Вибір режиму друку картки.**

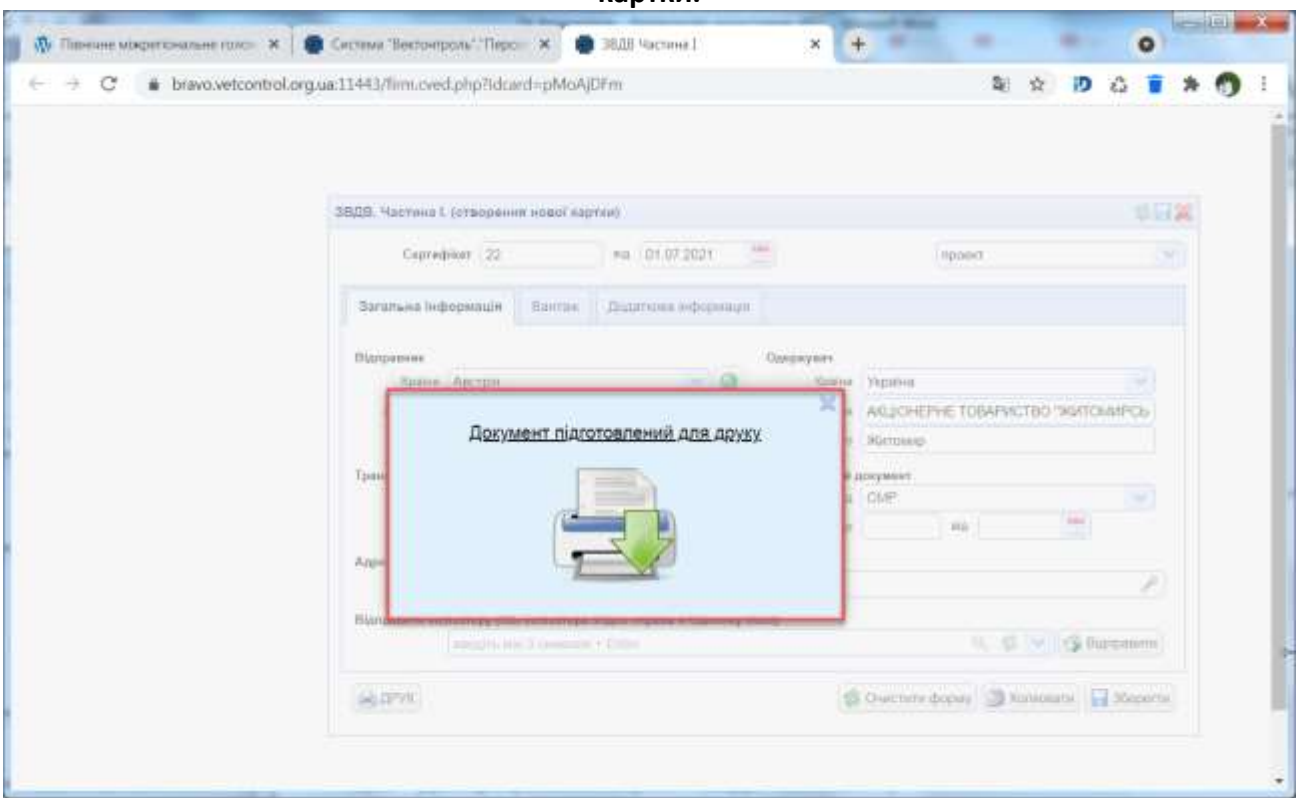

<span id="page-29-1"></span>**Малюнок 4.2.4. b. Вікно «Документ підготовлений для друку».**

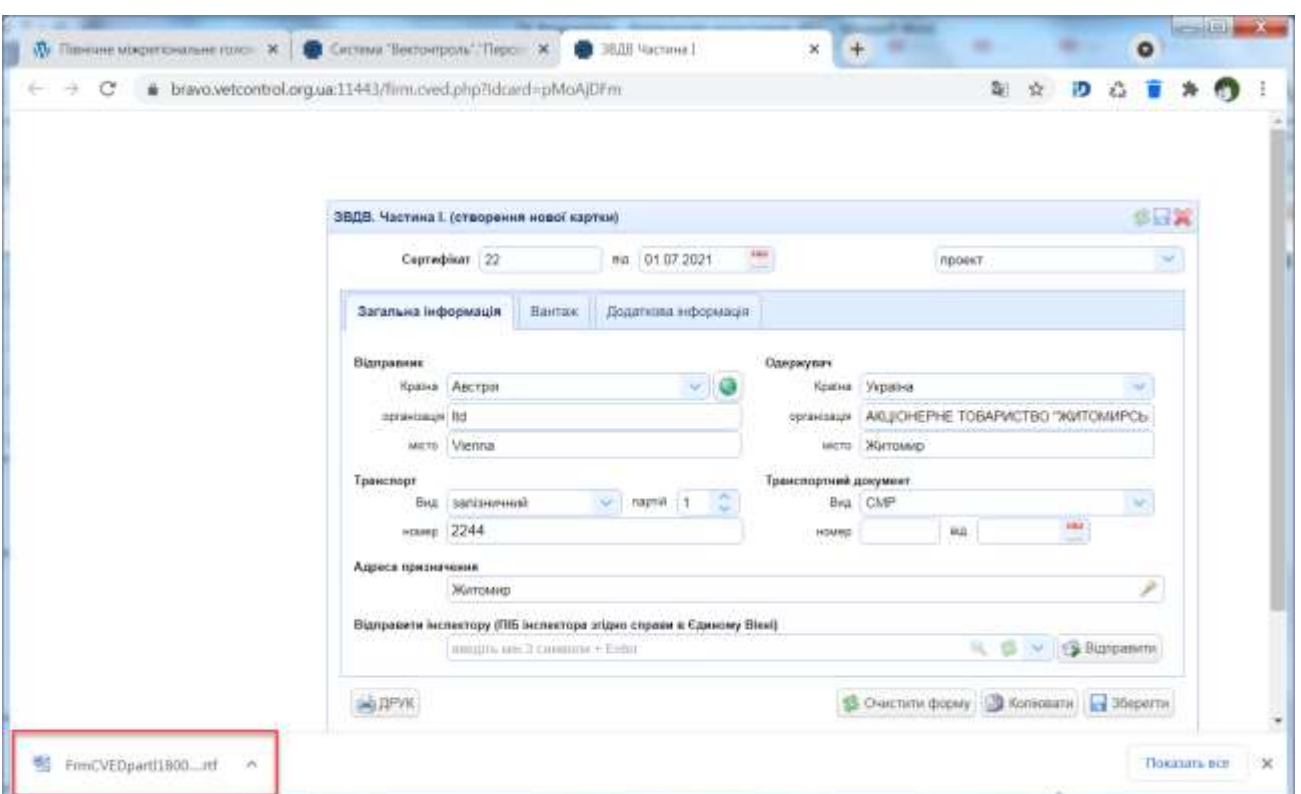

**Малюнок 4.2.4. c. Збереження ЗВДВ у файл.**

## <span id="page-30-1"></span><span id="page-30-0"></span>**4.2.5 Відправлення картки «ЗВДВ Частина I» ветеринарному інспектору**

Для відправлення картки «ЗВДВ Частина I» ветеринарному інспектору необхідно перейти в режим редагування картки (дивись розділ документу [4.2.3\)](#page-27-0).

Якщо картка «ЗВДВ Частина I» щойно створена, то перед відправленням її ветеринарному інспектору необхідно зберегти картку шляхом натискання кнопки «Зберегти».

Далі необхідно виконати наступні дії ([Малюнок 4.2.5.](#page-31-3) a):

- заповнити поле «Відправити інспектору (ПІБ інспектора згідно справи у Єдиному Вікні)» – необхідно ввести не менше трьох символів ПІБ та натиснути Enter. У вікні, що відкриється, обрати ПІБ інспектора;
- $\triangleright$  натиснути кнопку  $\bigcirc$  Відправити

В разі успішного виконання вказаних дій статус картки автоматично зміниться на значення «Відправлено інспектору».

31

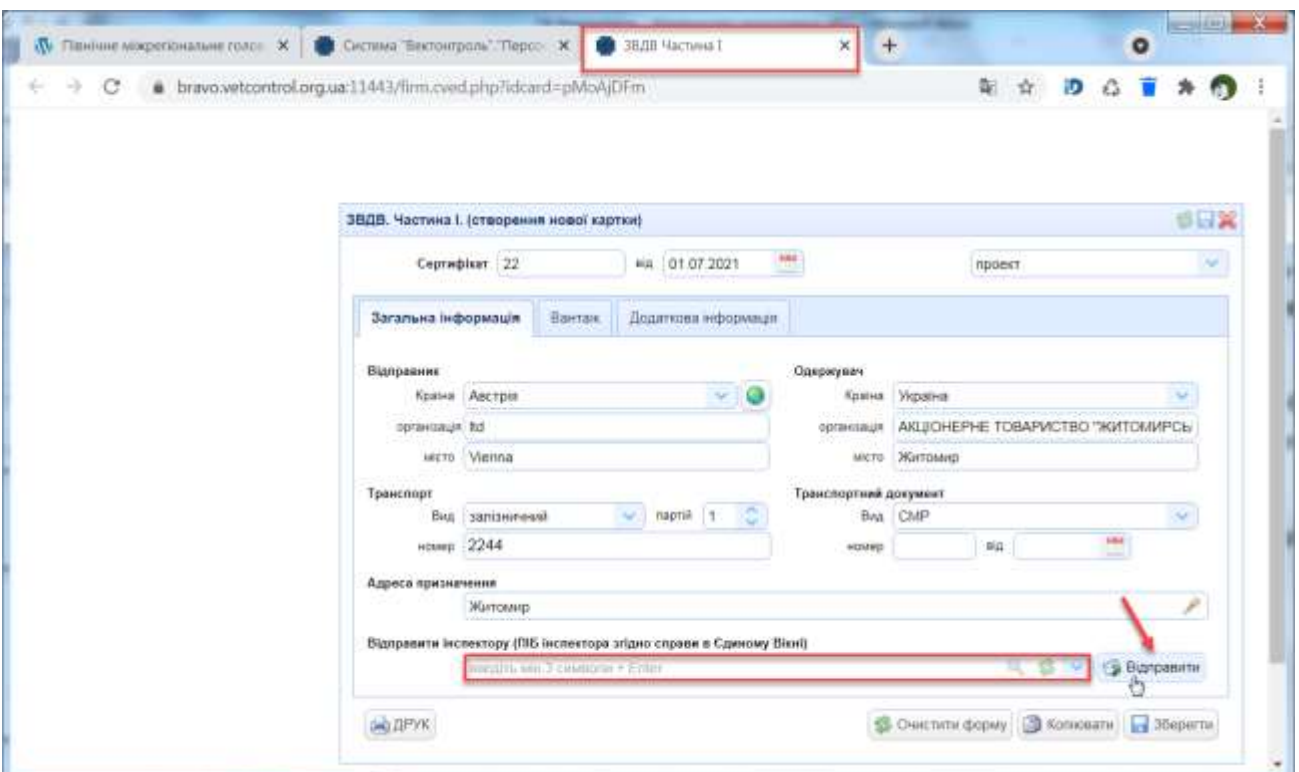

<span id="page-31-3"></span>**Малюнок 4.2.5. a. Дії суб'єкта для відправлення картки «ЗВДВ Частина I» ветеринарному інспектору.**

#### <span id="page-31-0"></span>**4.2.6 Доопрацювання картки «ЗВДВ Частина I»**

Для доопрацювання картки «ЗВДВ Частина I» з метою усунення зауважень ветеринарного інспектора, необхідно відкрити розділ «ЗВДВ» (дивись розділ документу [4.2.1\)](#page-16-1) та виконати пошук карток «ЗВДВ Частина I» у статусі «Повернуто на доопрацювання». Подальші дії аналогічні тим, що наведені у розділі документу [4.2.3.](#page-27-0)

## <span id="page-31-1"></span>**4.3 Розділ «Рахунки – фактури»**

#### <span id="page-31-2"></span>**4.3.1 Відкриття розділу «Рахунки - фактури»**

Для отримання інформації про оформлені «Рахунки - фактури», потрібно у головному меню програми обрати пункт меню «Документи», перейти до розділу «Рахунки - фактури» та натиснути ліву клавішу мишки [\(Малюнок 4.3.1.](#page-32-0) a). Після виконання вказаних дій відкриється пошукова панель «Рахунки - фактури» з полем пошуку «Період», в якому необхідно обрати потрібні дату початку та дату кінця періоду [\(Малюнок 4.3.1.](#page-32-1) b).

Після обрання дати початку та дату кінця періоду необхідно натиснути кнопку **. Пошук** Приклад пошуку рахунків - фактур по заданим значенням в полі пошуку наведено на [Малюнок](#page-33-1)  [4.3.1. c.](#page-33-1)

32

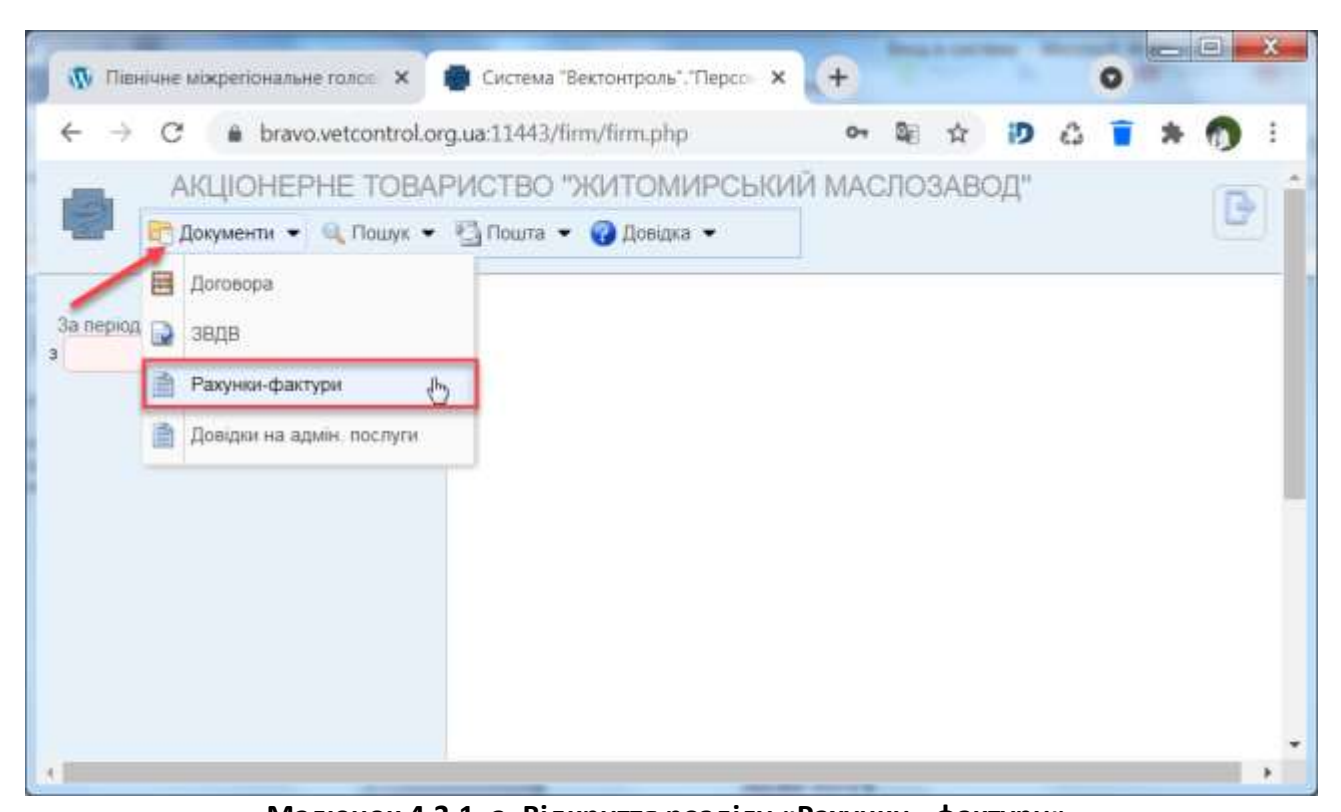

**Малюнок 4.3.1. a. Відкриття розділу «Рахунки - фактури». RESIDEN**  $\overline{\mathbf{W}}$  Titrisher Morpenormane roads  $\mathbf{x}$   $\overline{\mathbf{w}}$  Circlese Textomposis' Tepoc  $\mathbf{x}$  $\bullet$  $\leftarrow$   $\rightarrow$  C  $\bullet$  bravo.vetcontrol.org.ua.11443/firm/firm.php ◎ 能 ☆ | D △ ■ АКЦЮНЕРНЕ ТОВАРИСТВО "ЖИТОМИРСЬКИЙ МАСЛОЗАВОД" B Dissement . If Gouse . Chours . O Besines . Рахунки-фактури Sellieping  $\frac{1}{2}$  no. **Tiguays** 

<span id="page-32-1"></span><span id="page-32-0"></span>**Малюнок 4.3.1. b. Панель для пошуку та відкриття вікна рахунків - фактур.**

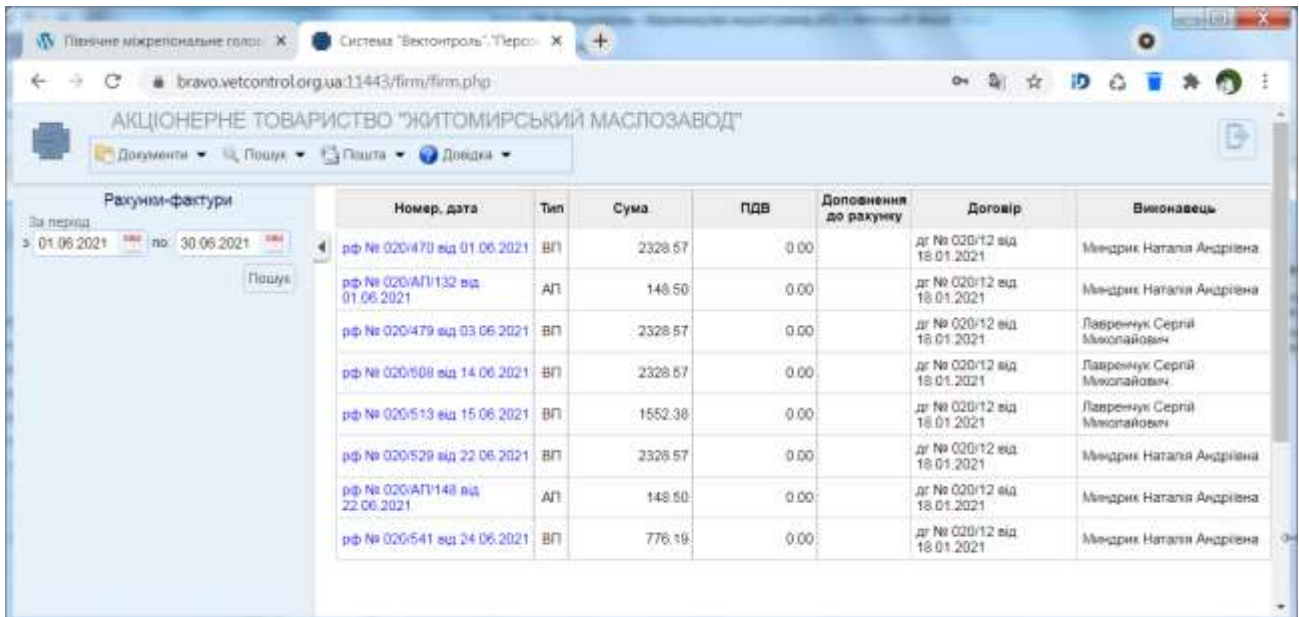

#### **Малюнок 4.3.1. c. Розділ «Рахунок - фактури» з результатами пошуку.**

<span id="page-33-1"></span>Після виконання пошуку отримуємо таблицю з переліком рахунків-фактур, яка містить наступну інформацію:

- номер та дата рахунку;
- тип рахунку (адмінпослуги, ветпослуги);
- сума коштів;
- ПДВ;
- доповнення до рахунку;
- договір;
- виконавець.

#### <span id="page-33-0"></span>**4.3.2 Електронна карта документу «Рахунок-фактура»**

Для отримання детальної інформації щодо окремого рахунку, потрібно в інформаційній таблиці з переліком рахунків - фактур двічі натиснути лівою клавішею мишки на обраному рядку [\(Малюнок 4.3.2.](#page-34-2) a). Після виконання вказаної дії, у наступній вкладці браузера відкриється електронна картка рахунку-фактури, яка містить закладки «Реквізити рахунку», «Перелік номенклатур» ([Малюнок 4.3.2.](#page-34-3) b).

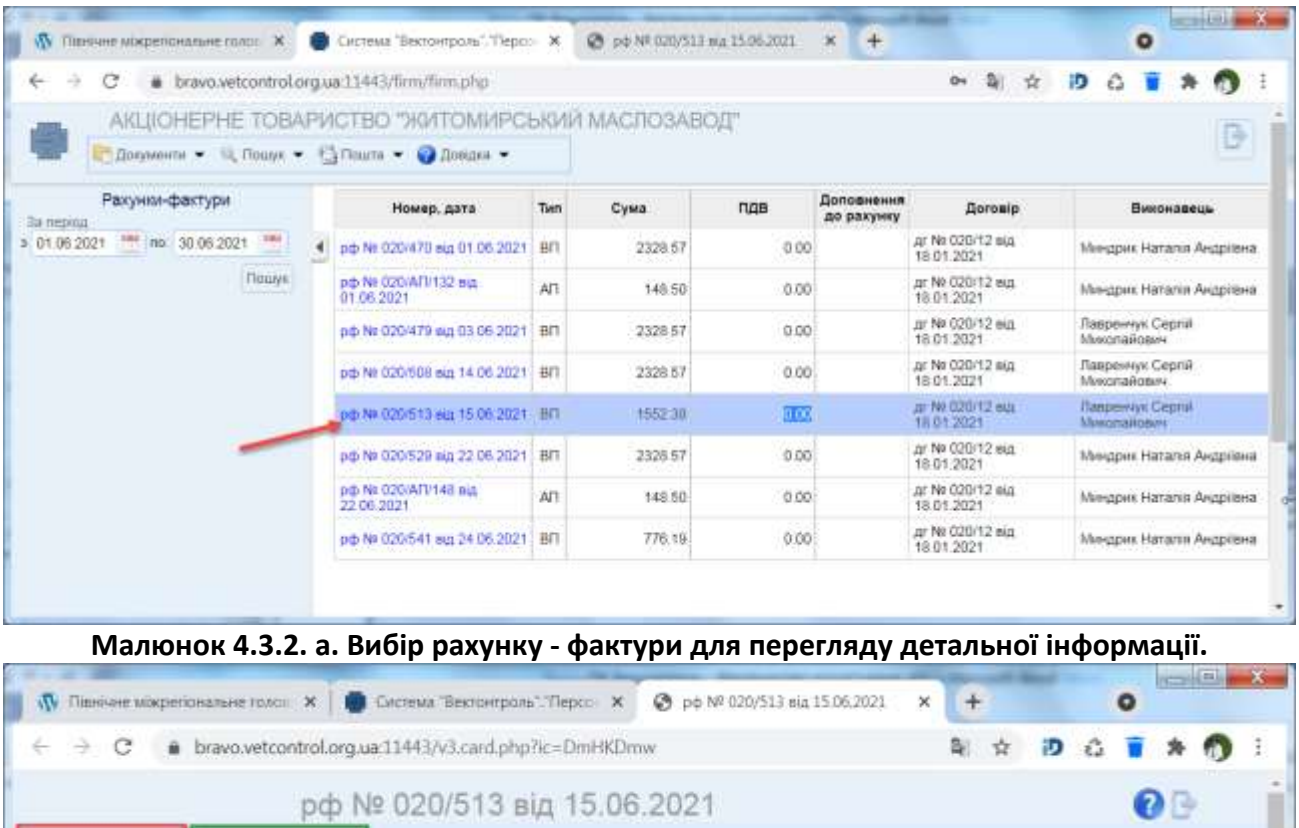

<span id="page-34-3"></span><span id="page-34-0"></span>**Малюнок 4.3.2. b. Електронна картка рахунку - фактури. Закладка «Реквізити рахунку».**

#### *4.3.2.1 Закладка «Реквізити рахунку»*

перелік номенклатур Параметр

овид рахункулнакладно

организация

möposóin

dososip

сума документу ут. ч. ПДВ

коригування ГІДВ dama noswoi onitamu Andersenes extransivier

ешконавець

Закладка «реквізити рахунку» відображає детальну інформацією по рахунку- фактурі та містить наступні дані ([Малюнок 4.3.2.](#page-34-3) b):

різновид рахунку/накладної (ветеринарні послуги або адміністративні послуги);

Значения

Ветпослуги

АТ "Житомирський маслозавод"

Житомир pr No 020/12 eig 18 01:2021

1552 38

 $\sigma$ 

Павренчук Cepriik Миколайович

сума документу.

• організація;

<span id="page-34-2"></span>реквізити рахунку

- підрозділ ветеринарного контролю, який видавав рахунок;
- номер та дата оформленого договору;
- інформація про кошти (сума, ПДВ, коригування ПДВ);
- дата повної оплати;
- додаткова інформація;
- виконавець.

#### <span id="page-34-1"></span>*4.3.2.2 Закладка «Перелік номенклатур»*

Закладка «Перелік номенклатур» містить детальну інформацію про перелік наданих послуг та містить наступні дані ([Малюнок](#page-35-2) 4.3.2.2-a):

- найменування номенклатури;
- кількість послуг;
- ціна послуг (згідно тарифів без ПДВ);
- сума без ПДВ згідно кількості наданих послуг.

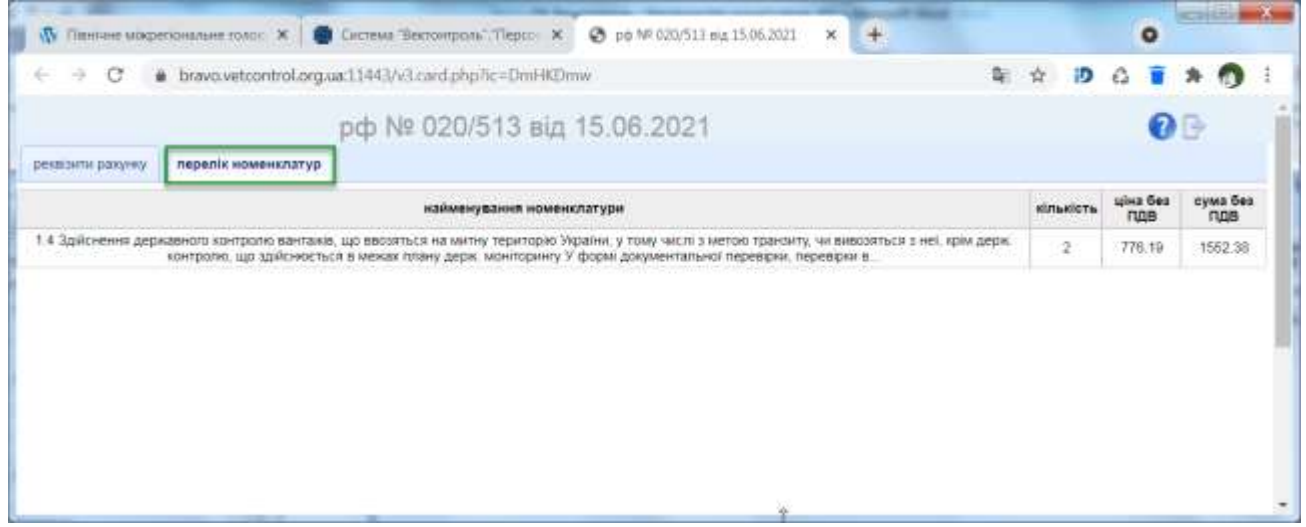

<span id="page-35-2"></span><span id="page-35-0"></span>**Малюнок 4.3.2.2-a. Електронна картка рахунку - фактури. Закладка «Перелік номенклатур».**

## **4.4 Розділ «Довідки на адміністративні послуги»**

## <span id="page-35-1"></span>**4.4.1 Відкриття розділу «Довідки на адміністративні послуги»**

Для отримання інформації про оформлені «Довідки на адміністративні послуги», потрібно у головному меню програми обрати пункт меню «Документи», перейти до розділу «Довідки на адмін. послуги» та натиснути ліву клавішу мишки [\(Малюнок 4.4.1.](#page-35-3) a). Після виконання вказаних дій відкриється пошукова панель «Довідки на адмін. послуги» з полем пошуку «Період», в якому необхідно обрати потрібні дату початку та дату кінця періоду ([Малюнок 4.4.1.](#page-36-1) b).

Після обрання дати початку та дату кінця періоду необхідно натиснути кнопку  $\Box$  Пошук Приклад пошуку довідок на адміністративні послуги по заданим значенням в полі пошуку наведено на [Малюнок 4.4.1.](#page-36-2) c.

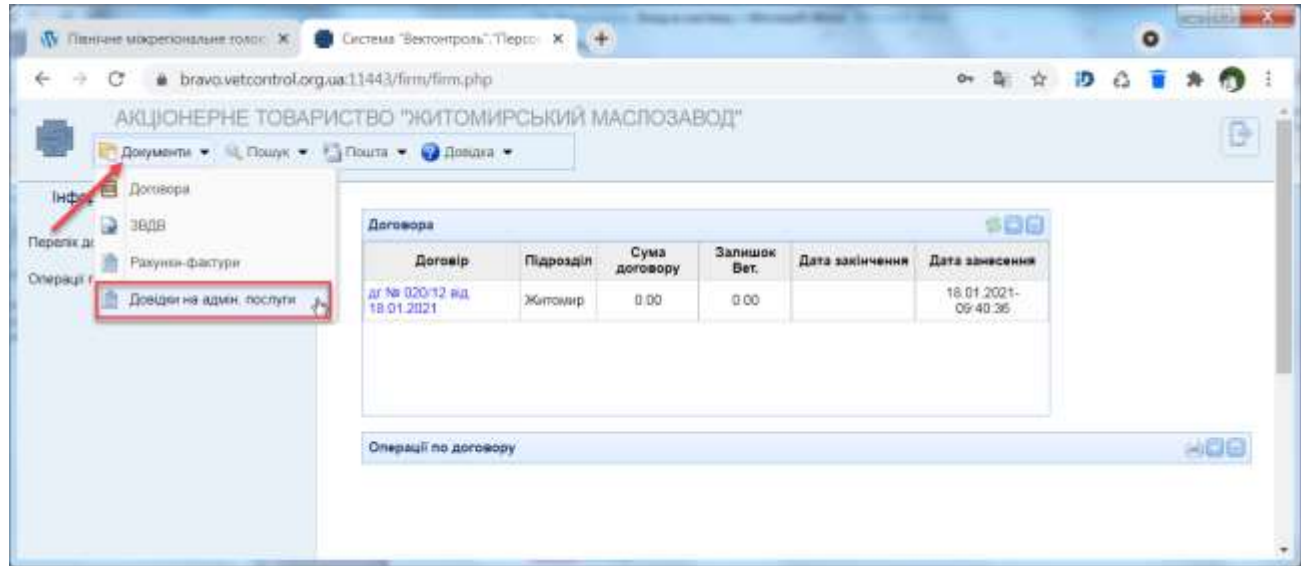

<span id="page-35-3"></span>**Малюнок 4.4.1. a. Відкриття розділу «Довідки на адмін. послуги».**

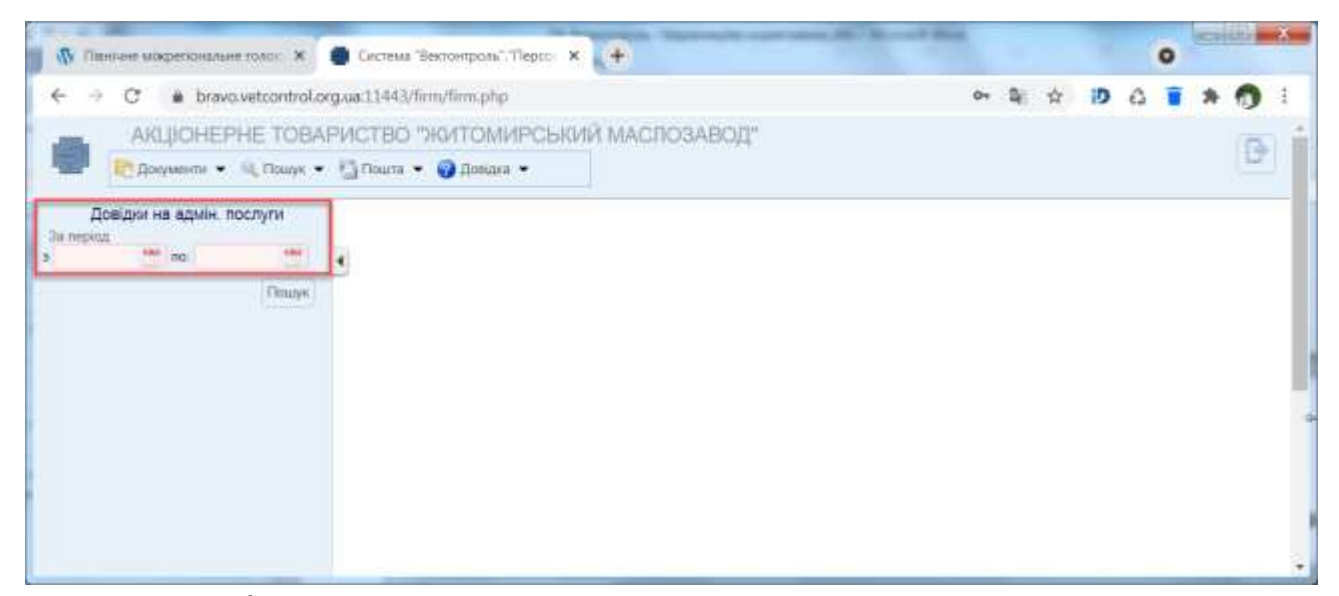

**Малюнок 4.4.1. b. Панель для пошуку та відкриття вікна довідок на адміністративні послуги.**

<span id="page-36-1"></span>

| ←<br>С                                           | bravo.vetcontrol.org.ua:11443/firm/firm.php     |       |            |                 | Ю                         |   |
|--------------------------------------------------|-------------------------------------------------|-------|------------|-----------------|---------------------------|---|
|                                                  | АКЦІОНЕРНЕ ТОВАРИСТВО "ЖИТОМИРСЬКИЙ МАСЛОЗАВОД" |       |            |                 |                           |   |
| Применя - В Пошук - В Пошти - О Довшка -         |                                                 |       |            |                 |                           | G |
| Довідки на адмін, послуги                        | Номер, дата                                     | Cysta | <b>ngs</b> | Дата повернения | Виконавець                |   |
| За период<br>m<br>no. 30.05.2021<br>3 01.06.2021 | ABP Nº 020/AFV261 8ta 01.06.2021                | 14.85 | 0.00       | 01.06.2021      | Миндрик Наталія Андріївна |   |
| Пошук                                            | ABP N# 020/AF1/262 Big 01:06:2021               | 29.70 | 0.00       | 01 06 2021      | Миндрик Наталія Андрівна  |   |
|                                                  | ABP N# 020/AF1/265 aux 03/06/2021               | 44.55 | 0.00       | 03.06.2021      | Миндрик Наталія Андріївна |   |
|                                                  | ABP No 020/AFT/278 sig 14.06.2021               | 29.70 | 0.00       | 14:06.2021      | Миндрик Наталія Андрівна  |   |
|                                                  | ABP No 020/AF1/282 nia 15:06:2021               | 29.70 | 0.00       | 15.06.2021      | Миндрик Наталія Андріївна |   |
|                                                  | ABP No 020/AF1/285 8(a 16.06.2021               | 14.85 | 0.00       | 16.06.2021      | Миндрик Наталія Андріївна |   |
|                                                  | ABP Nr 020/AFV291 sig 22:06:2021                | 29.70 | 0.00       | 22 06 2021      | Миндрик Наталія Андрівна  |   |
|                                                  | ABP Nt 020/AF1/295 aut 24:06:2021               | 14.85 | 0.00       | 24.06.2021      | Миндрик Наталія Андріївна |   |
|                                                  | ABP Nº 020/AFV300 sid 25.06.2021                | 14.85 | 0.00       | 25.06.2021      | Миндрик Наталія Андрівна  |   |

**Малюнок 4.4.1. c. Розділ «Довідки на адмін. послуги» з результатами пошуку.**

<span id="page-36-2"></span>Після виконання пошуку отримуємо таблицю з переліком довідок на адміністративні послуги, яка містить наступну інформацію:

- номер та дата довідки;
- сума коштів та ПДВ;
- дата повернення;
- виконавець.

#### <span id="page-36-0"></span>**4.4.2 Електронна карта довідки на адміністративні послуги**

Для отримання детальної інформації щодо окремої довідки на адміністративні послуги, потрібно в інформаційній таблиці з переліком довідок на адміністративні послуги двічі натиснути лівою клавішею мишки на обраному рядку [\(Малюнок 4.4.2.](#page-37-1) a). Після виконання вказаної дії, у наступній вкладці браузера відкриється електронна картка довідки на адміністративні послуги, яка містить закладки «Реквізити акту»,«Перелік номенклатур» та «Зв'язки» [\(Малюнок 4.4.2.](#page-37-2) b).

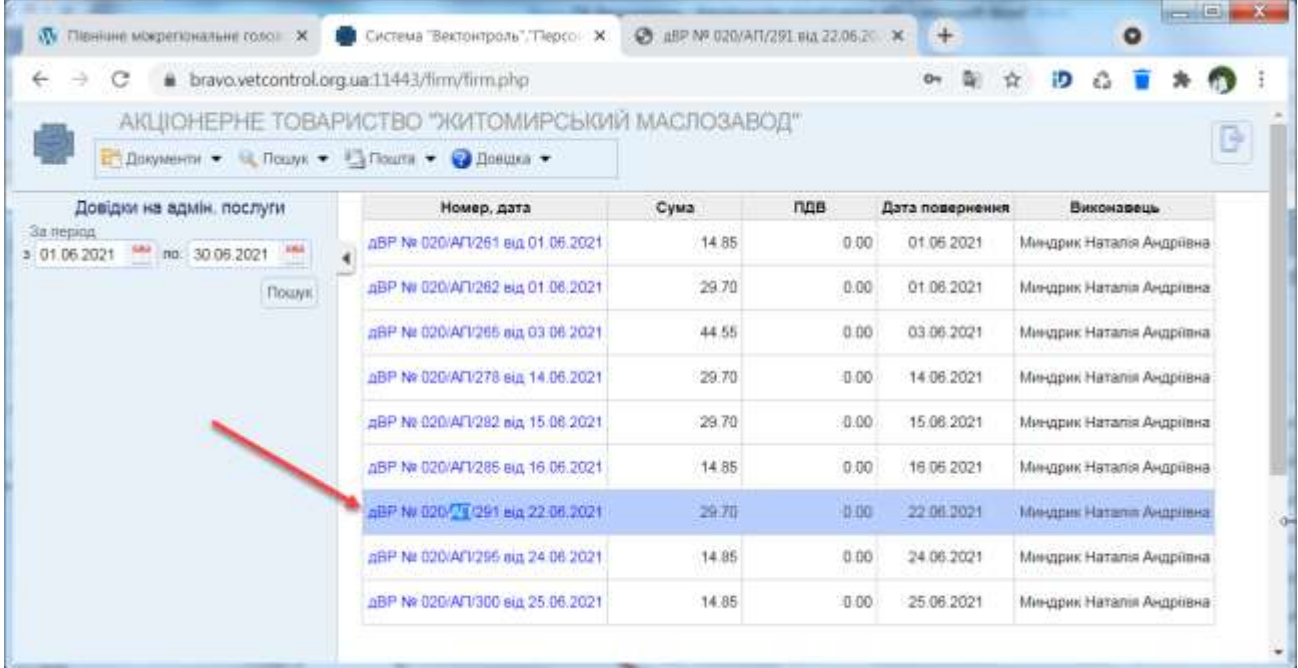

<span id="page-37-1"></span>**Малюнок 4.4.2. a. Вибір довідки на адміністративні послуги для перегляду детальної інформації.**

ч

| ÷<br>$\rightarrow$<br>c |                            | bravo.vetcontrol.org.ua:11443/v3.card.php?ic=KvCD8ps | 4 ☆ 10 ☆                                |     |
|-------------------------|----------------------------|------------------------------------------------------|-----------------------------------------|-----|
|                         |                            | дВР № 020/АП/291 від 22.06.2021                      |                                         | 0 B |
| реквізити акту          | перелік номенклатур        | NUER OC                                              |                                         |     |
|                         | Параметр                   |                                                      | Значения                                |     |
|                         | різновий рахунку/наклайної |                                                      | Адмінпослуги                            |     |
|                         | оразнізація                |                                                      | АТ "Житомирський маслозавод"            |     |
|                         | податкова накладна         |                                                      |                                         |     |
|                         | підрозділ.                 |                                                      | Житамир                                 |     |
|                         | надходження коштів         |                                                      | на рахунок бюджету.                     |     |
|                         | 008060                     |                                                      |                                         |     |
|                         | оплачено документом        |                                                      | onnf1 Na 7375 sig 22.06.2021 [00182863] |     |
|                         |                            | сума документу                                       |                                         |     |
|                         | сума документу             |                                                      | 29.7                                    |     |
|                         | V.T. Y. FIZIB              |                                                      | o                                       |     |
|                         | коригування ПДВ            |                                                      |                                         |     |
|                         | виконавець                 |                                                      | Миндрик Наталія Андріївна               |     |

<span id="page-37-2"></span>**Малюнок 4.4.2. b. Електронна картка довідки на адміністративні послуги. Закладка «Реквізити акту».**

## <span id="page-37-0"></span>*4.4.2.1 Закладка «Реквізити акту»*

Закладка «Реквізити акту» містить наступну детальну інформацію [\(Малюнок 4.4.2.](#page-37-2) b):

- різновид рахунку/накладної;
- організація;
- податкова накладна;
- підрозділ ветеринарно-санітарного контролю, який оформлював операцію;
- інформація про надходження коштів (до якої установи);
- договір;
- оплачено документом;
- сума документу;
- ПДВ;
- коригування ПДВ;
- виконавець (ветінспектор).

### <span id="page-38-0"></span>*4.4.2.2 Закладка «Перелік номенклатур»*

Закладка «Перелік номенклатур» містить наступну детальну інформацію [\(Малюнок](#page-38-2)  [4.4.2.2-a\)](#page-38-2):

- найменування номенклатури;
- кількість послуг;
- ціна без ПДВ;
- сума без ПДВ.

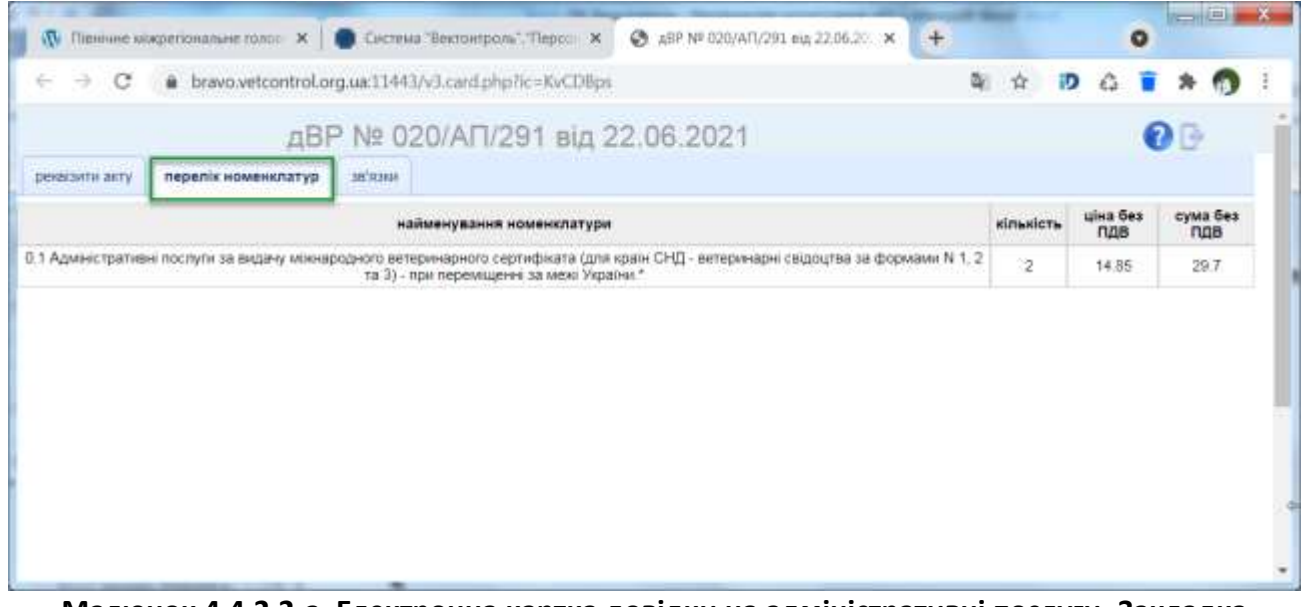

<span id="page-38-2"></span>**Малюнок 4.4.2.2-a. Електронна картка довідки на адміністративні послуги. Закладка «Перелік номенклатур».**

## <span id="page-38-1"></span>*4.4.2.3 Закладка «Звязки»*

Закладка «Зв'язки» відображає список карток вантажів, оформлених інспектором ветеринарної медицини згідно довідки [\(Малюнок](#page-38-3) 4.4.2.3-a). Наявність цієї інформації дозволяє проконтролювати кількість та дати оформлення вантажів.

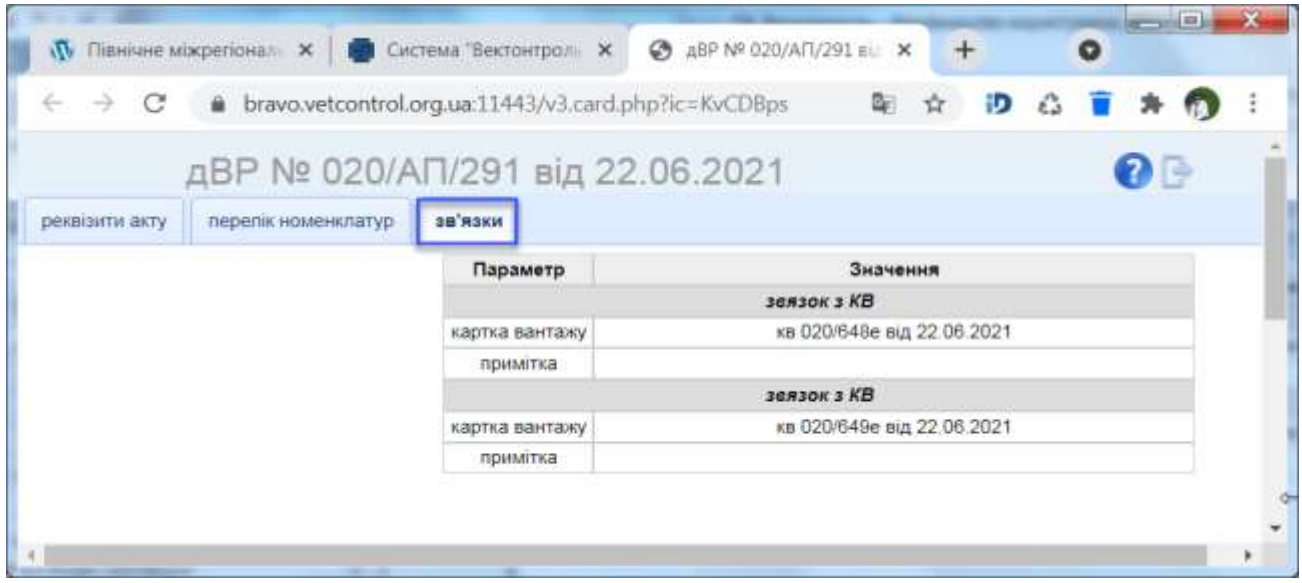

<span id="page-38-3"></span>**Малюнок 4.4.2.3-a. Електронна картка довідки на адміністративні послуги. Закладка «Зв'язки».**

## <span id="page-39-0"></span>**5. Пошук**

Користувач має можливість переглянути нормативні документи, що мають безпосереднє відношення до законодавчої бази в галузі ветеринарної медицини, якими ветеринарний інспектор керується при оформлені вантажів.

Для отримання нормативно-довідкової інформації потрібно обрати пункт меню «Пошук», обрати відповідний розділ ([Малюнок 5.](#page-39-2) a) та натиснути ліву клавішу мишки.

У пункті головного меню «Пошук» містяться наступні розділи:

- Законодавство;
- Інформація МЕБ;
- Інформація по країнам;
- Інформація по експортерам.

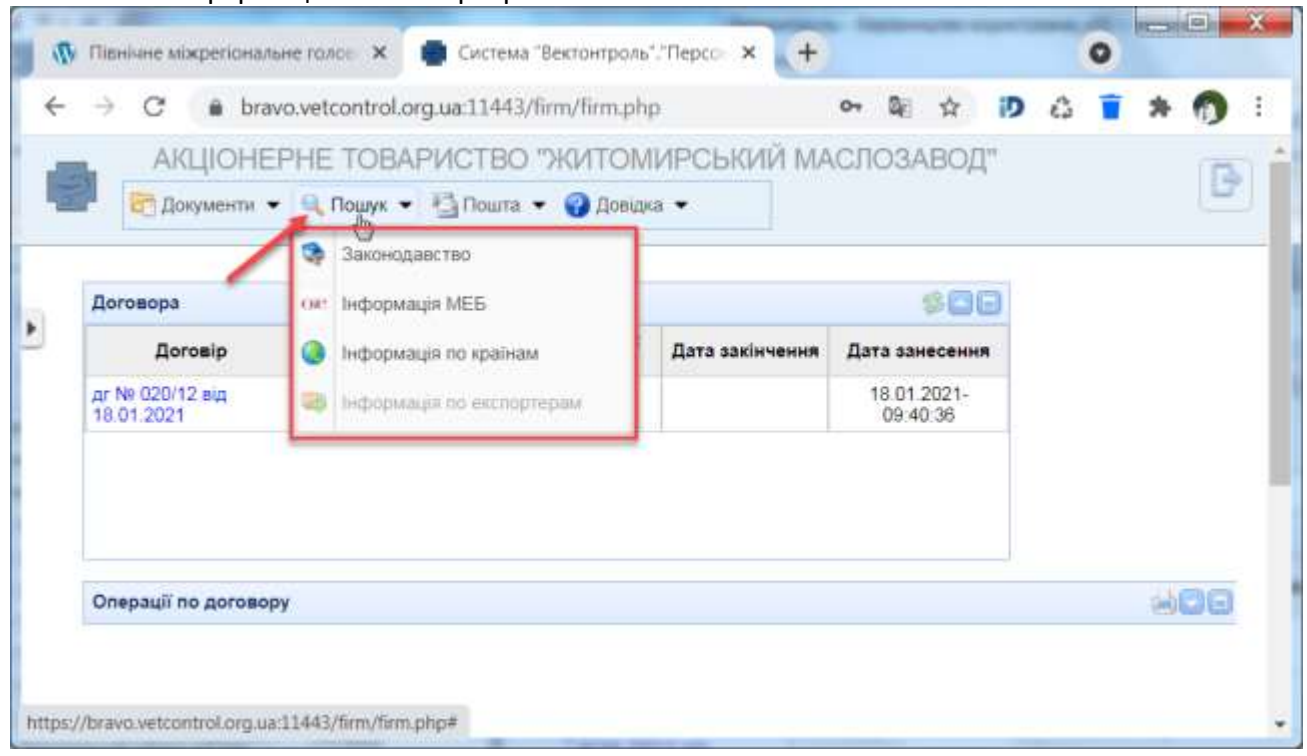

**Малюнок 5. a. Відкриття розділів пункту меню «Пошук».**

#### <span id="page-39-2"></span><span id="page-39-1"></span>**5.1 Розділ «Законодавство»**

Розділ «Законодавство» містить офіційно зареєстровані нормативні документи різних державних установ та організацій, зокрема, в галузі ветеринарної медицини, та іншу документацію, що має відношення до оформлення та пропуску вантажів, підконтрольних ветеринарній службі.

Для перегляду переліку нормативних документів, потрібно у головному меню програми обрати пункт меню «Пошук», перейти до розділу «Законодавство» [\(Малюнок 5.1.](#page-40-0) a) та натиснути ліву клавішу мишки. Після виконання вказаних дій виконається перехід на головну сторінку сайту Управління, на якій необідно виконати прокрутку вниз, доки не з'явиться заголовок «Нормативно – правова база» ([Малюнок 5.1.](#page-40-1) b).

Всі документи у розділі розташовані у наступних групах:

Закони;

- Інструкції;
- Накази;
- Положення та постанови.

Якщо обрати відповідну групу документів, то автоматично відобразиться перша сторінка документів обраної групи [\(Малюнок 5.1.](#page-41-0) c).

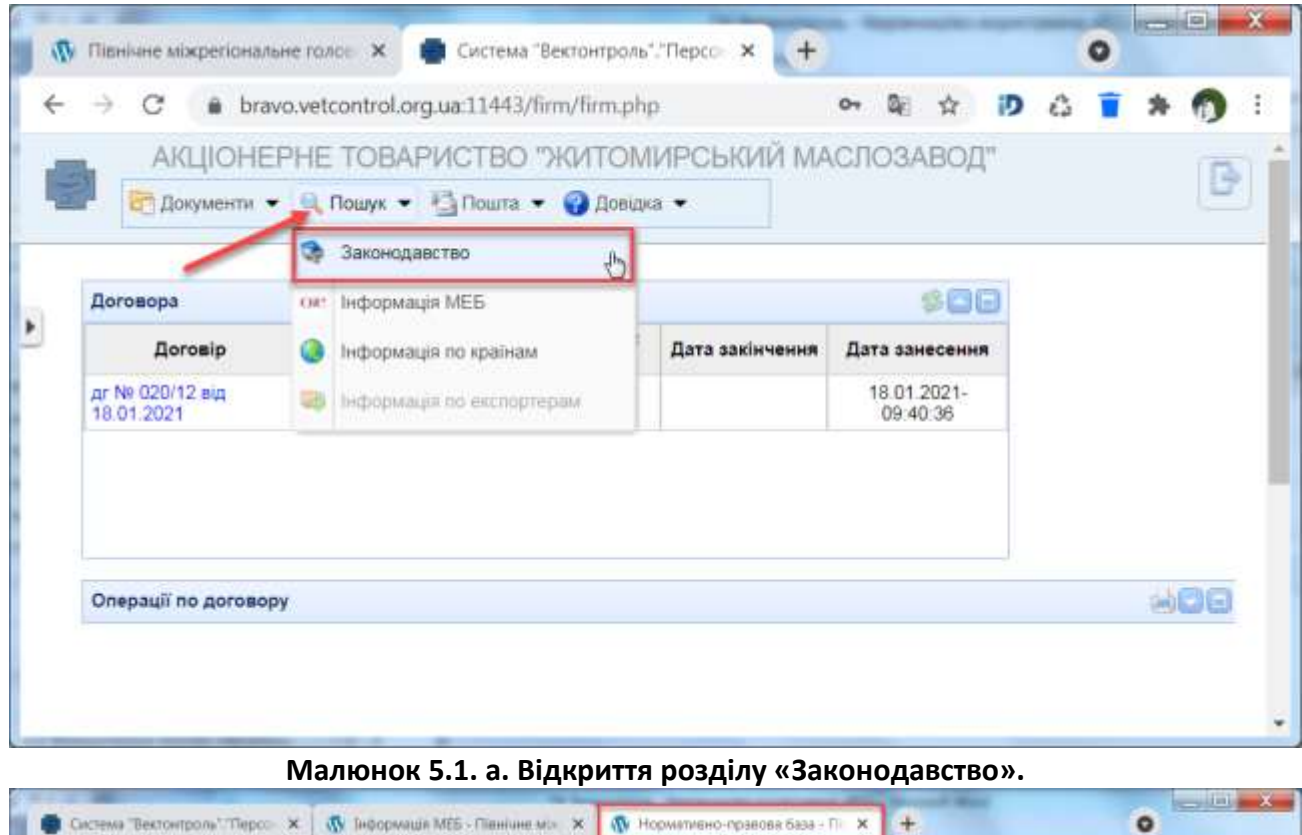

<span id="page-40-0"></span>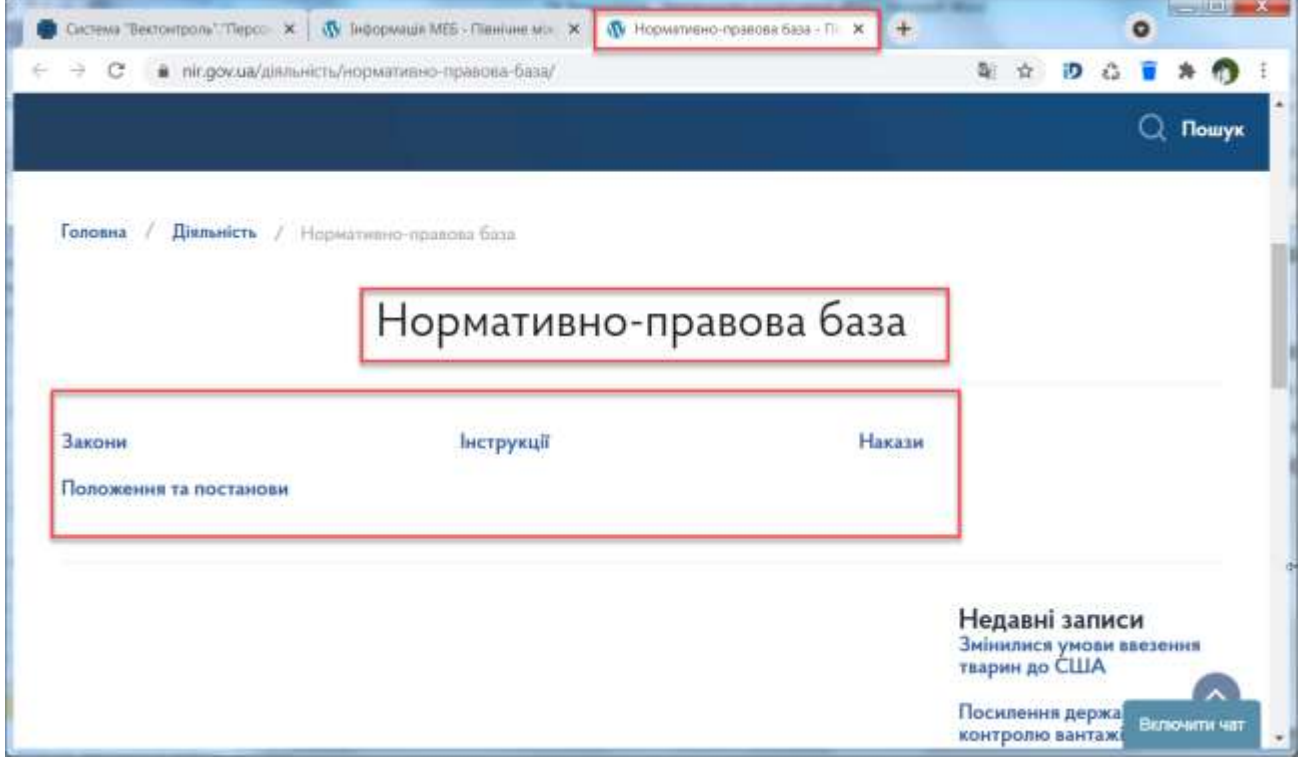

<span id="page-40-1"></span>**Малюнок 5.1. b. Розділ «Законодавство» з переліком груп нормативних документів.**

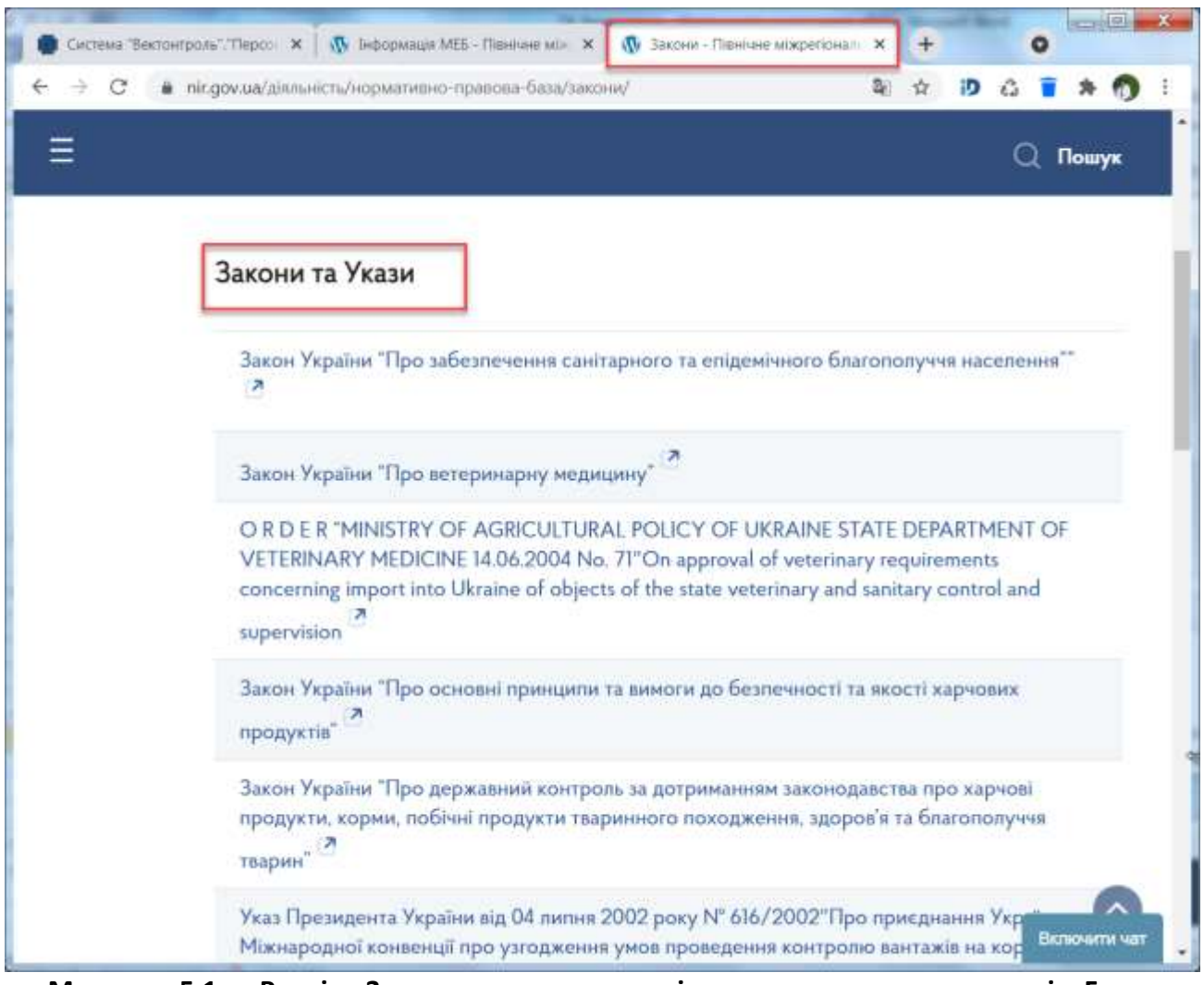

<span id="page-41-0"></span>**Малюнок 5.1. c. Розділ «Законодавство» з переліком нормативних документів. Група «Закони».**

Для перегляду змісту конкретного документу, потрібно спочатку обрати документ, встановивши вказівник мишки на відповідному рядку [\(Малюнок 5.1.](#page-42-1) d), а потім натиснути лівою клавішею мишки на обраному документі. Після виконання вказаних дій у наступній вкладці браузера відкриється для перегляду завантажений файл відповідного формату (doc, htm, pdf, jpeg та інші). Для коректного відображення змісту завантаженого файлу користувач повинен попередньо встановити відповідну програму для перегляду вище наведених форматів.

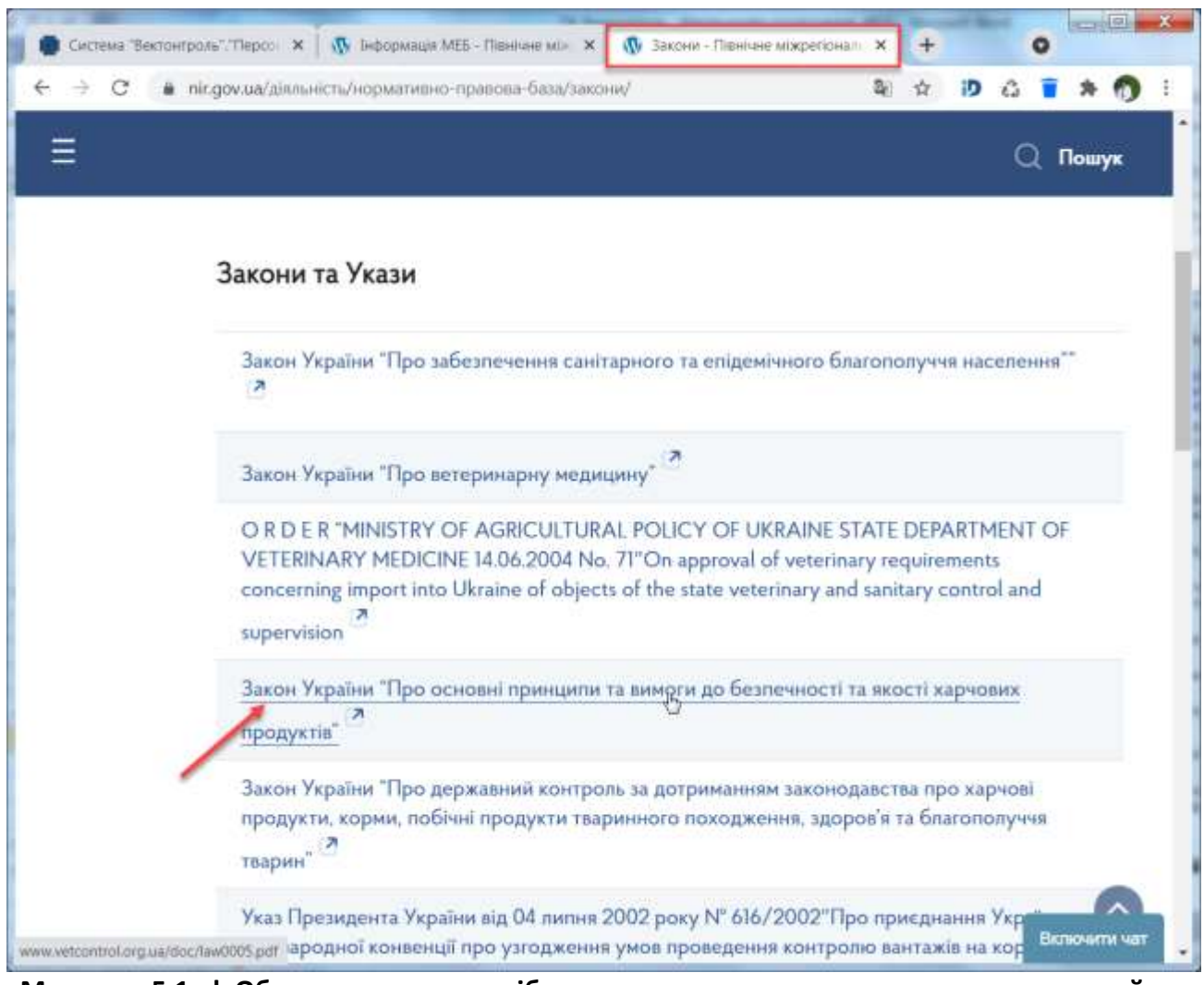

**Малюнок 5.1. d. Обрання рядка з потрібним документом для подальшого перегляду його змісту.**

#### <span id="page-42-1"></span><span id="page-42-0"></span>**5.2 Розділ «Інформація МЕБ»**

Розділ «Інформація МЕБ» – це офіційна інформація Міжнародного Епізоотичного Бюро, яка містить дані про фіксовані випадки різного роду інфекційних захворювань тварин по всьому світу.

Для отримання інформації потрібно у головному меню програми обрати пункт меню «Пошук», перейти до розділу «Інформація МЕБ» [\(Малюнок 5.2.](#page-43-1) a) та натиснути ліву клавішу мишки. Після виконання вказаних дій виконається перехід на головну сторінку сайту Управління, на якій необідно виконати прокрутку вниз, доки не з'явиться заголовок «Інформація МЕБ» ([Малюнок 5.2.](#page-43-2) b).

Таким чином користувач має змогу переглянути інформацію щодо епізоотичного благополуччя країни або окремого регіону.

Для перегляду змісту конкретного повідомлення, потрібно спочатку обрати повідомлення, встановивши вказівник мишки на відповідному рядку, а потім натиснути лівою клавішею мишки на обраному повідомленні. Після виконання вказаних дій у наступній вкладці браузера відкриється для перегляду завантажений файл відповідного формату (doc, htm, pdf, jpeg та інші). Для коректного відображення змісту завантаженого файлу, користувач повинен попередньо встановити відповідну програму для перегляду вище наведених форматів.

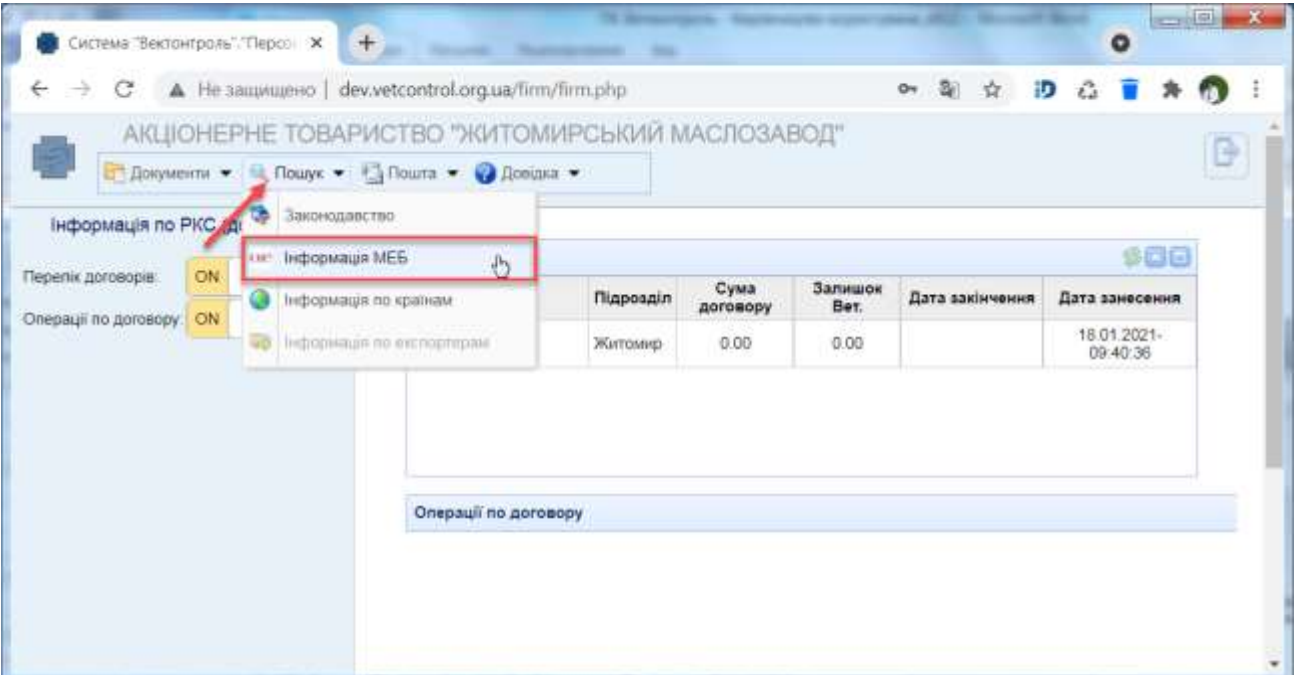

**Малюнок 5.2. a. Відкриття розділу «Інформація МЕБ».**

<span id="page-43-1"></span>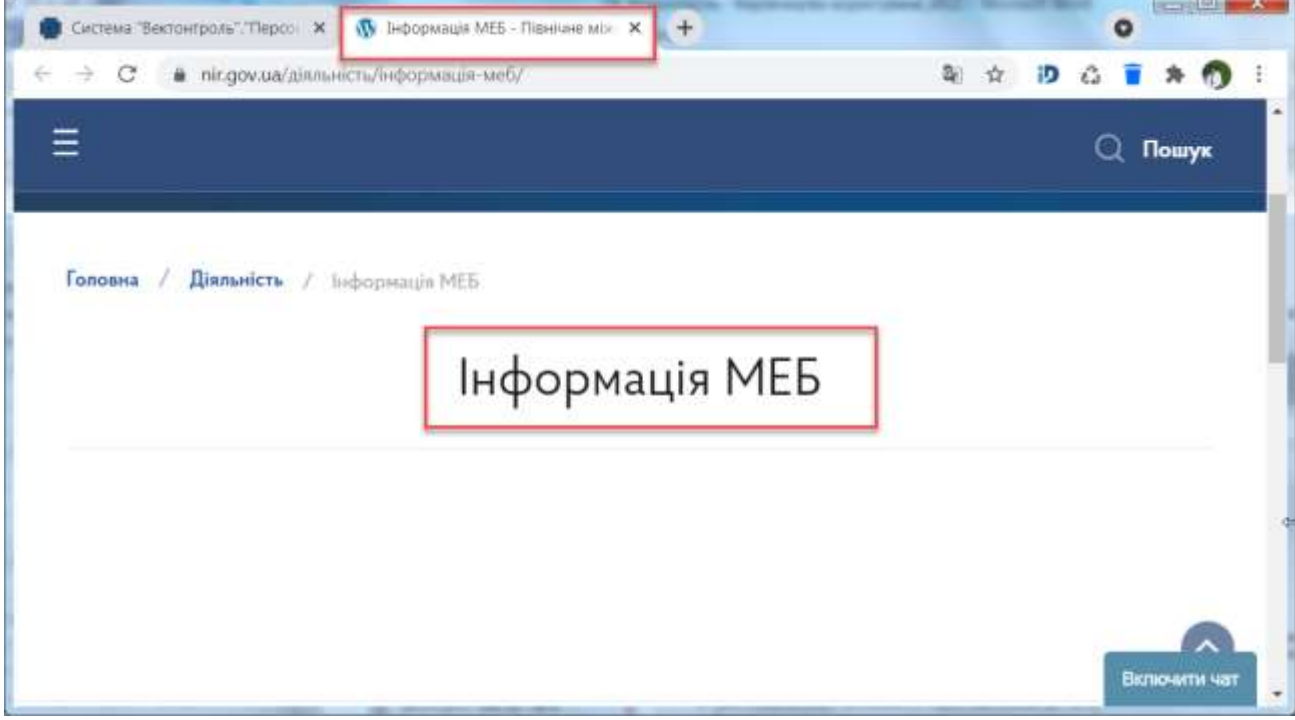

**Малюнок 5.2. b. Розділ «Інформація МЕБ», який може містити перелік повідомлень.**

## <span id="page-43-2"></span><span id="page-43-0"></span>**5.3 Розділ «Інформація по країнам»**

Розділ «Інформація по країнам» містить наступні дані по кожній країні світу:

- перелік заборон;
- документи по країні;
- погоджені форми ветеринарних сертифікатів з країною;
- погоджені форми ветеринарних сертифікатів загальні.

Для перегляду вказаної інформації потрібно у головному меню програми обрати пункт меню «Пошук», перейти до розділу «Інформація по країнам» [\(Малюнок 5.3.](#page-44-0) a) та натиснути ліву клавішу мишки. Після виконання вказаних дій відкриється пошукова панель «Інформація по країні» з полем пошуку «Країна», в якому необхідно обрати потрібне значення з довідника

([Малюнок 5.3.](#page-44-1) b). Обрати потрібну країну можна за допомогою введення перших 3-4-х літер назви країни. В результаті буде відображено скорочений перелік країн згідно введених літер, з

якого необхідно обрати потрібну країну та натиснути кнопку **| Пошук | Приклад пошуку** детальної інформації по обраній країні наведено на [Малюнок 5.3.](#page-45-0) c – [Малюнок 5.3.](#page-46-0) e.

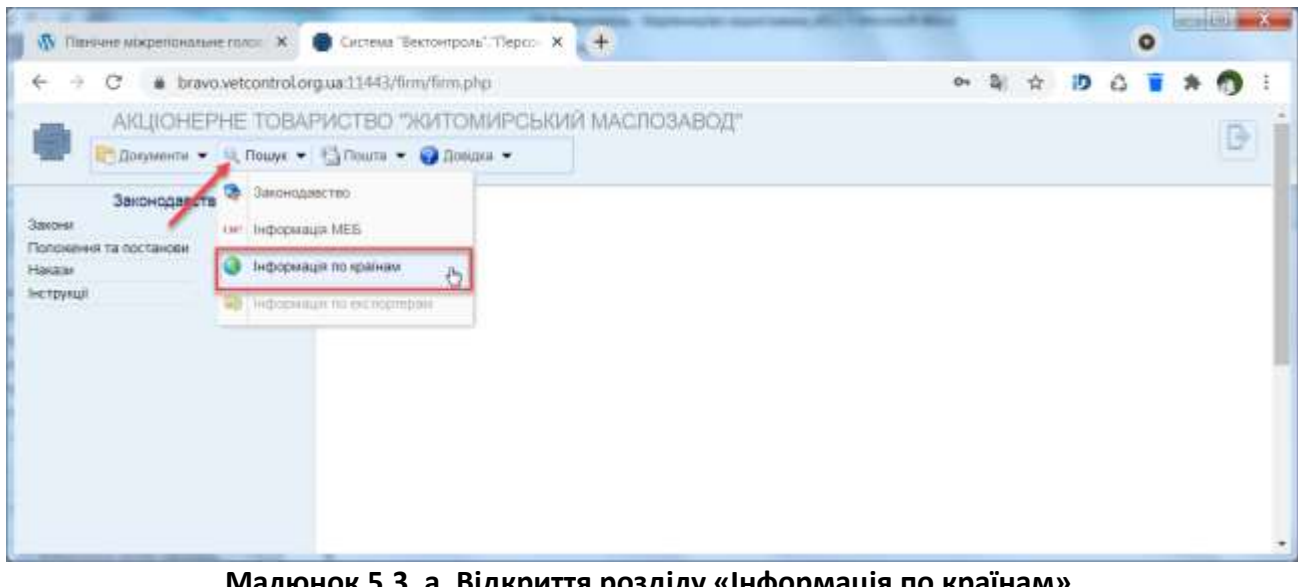

<span id="page-44-0"></span>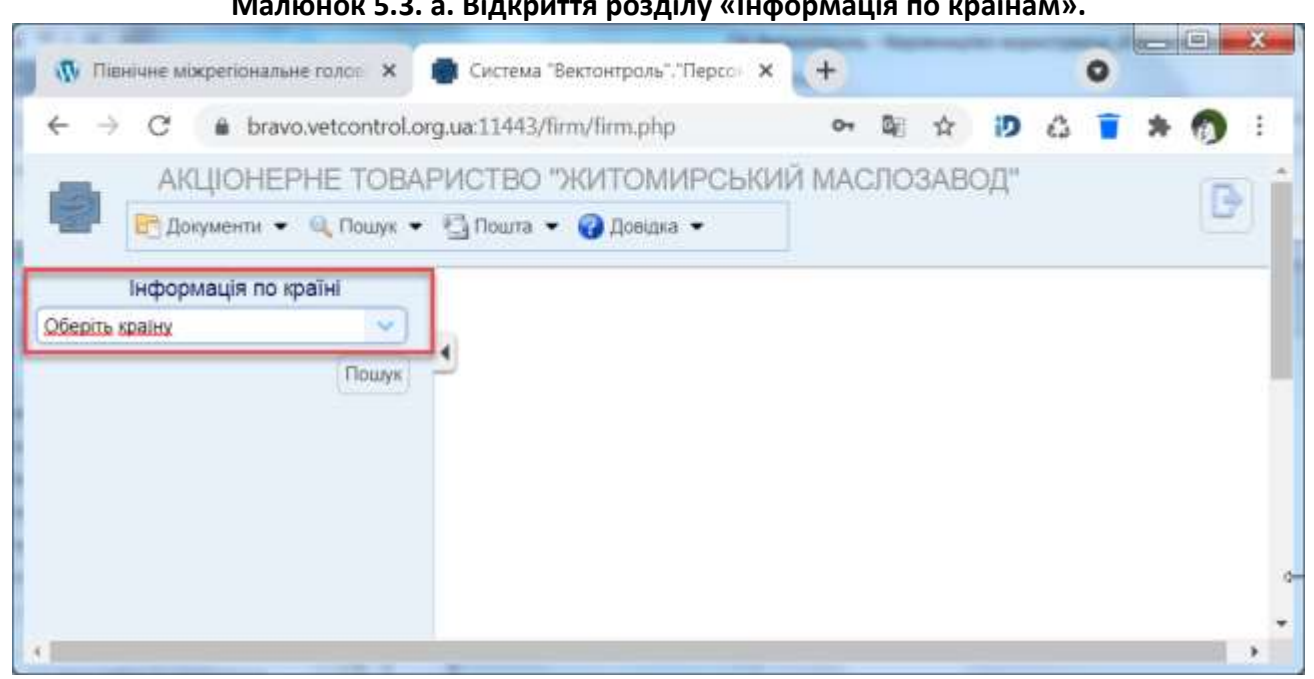

<span id="page-44-1"></span>**Малюнок 5.3. b. Панель для пошуку та відкриття вікна «Інформація по країні».**

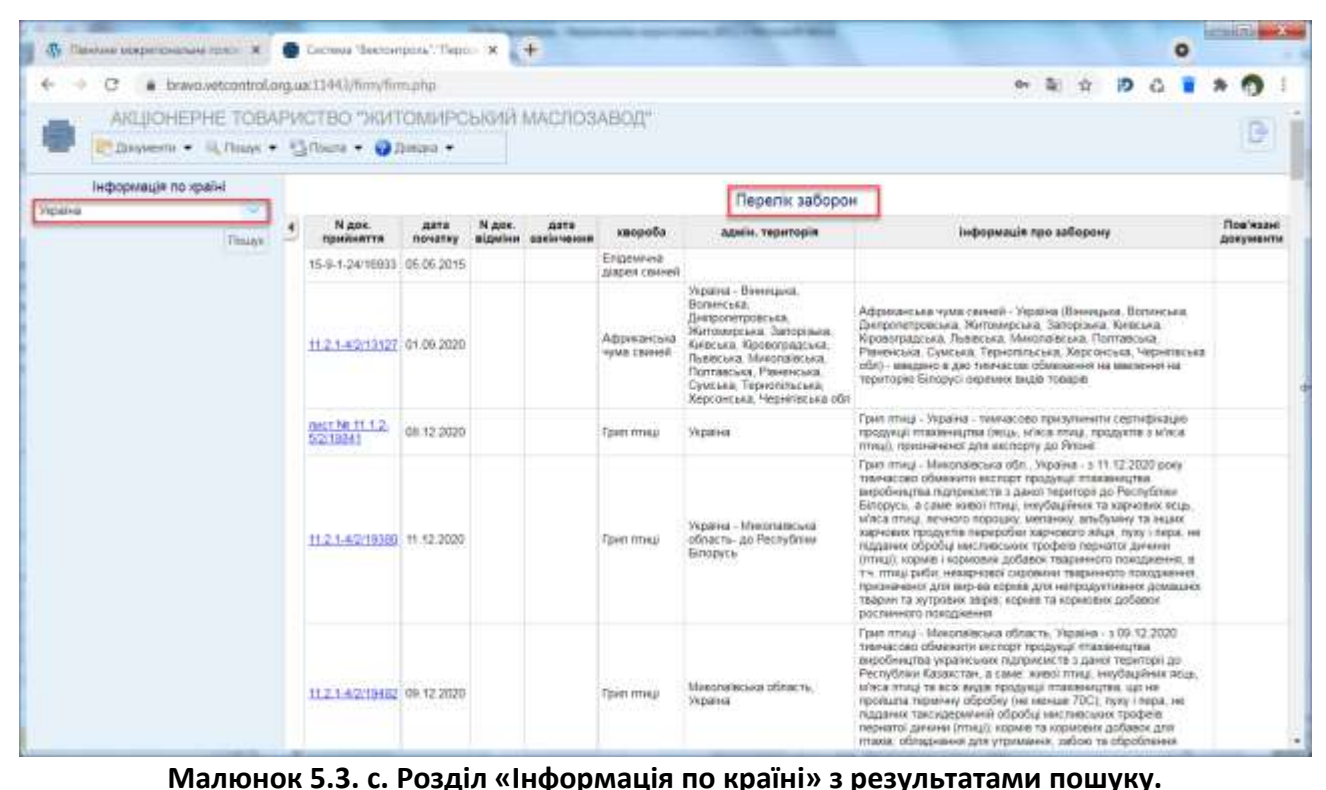

<span id="page-45-0"></span>

| Памони могратизацией прост. Ж.<br>a.                                                       | Cornora Sectoriposi, Tenor 18   |                                               |                       | $+$                        |                                                                                                    |                                              |                                                                                                    |  |            |                                                                          | $\circ$ |                      | <b>CONTI</b> |  |
|--------------------------------------------------------------------------------------------|---------------------------------|-----------------------------------------------|-----------------------|----------------------------|----------------------------------------------------------------------------------------------------|----------------------------------------------|----------------------------------------------------------------------------------------------------|--|------------|--------------------------------------------------------------------------|---------|----------------------|--------------|--|
| bravo.vetcontrol.org.ua:1144.i/hmy/firm.php                                                |                                 |                                               |                       |                            |                                                                                                    |                                              |                                                                                                    |  |            |                                                                          |         |                      |              |  |
| АКЦЮНЕРНЕ ТОВАРИСТВО "ЖИТОМИРСЬКИЙ МАСЛОЗАВОД"<br>Desterm - U. Roas + C. Doze + O. Dalas + |                                 |                                               |                       |                            |                                                                                                    |                                              |                                                                                                    |  |            |                                                                          |         |                      |              |  |
| Інформація по храїні<br><b>Vicking</b><br>Timin's                                          | 11.2.1-45979                    | 38.04.2021                                    | $11.2.1 -$<br>4/15588 | 01.07.2021                 | <b>Forest myear</b>                                                                                             | Помецкая. Киевська.<br>Терногальська область | не назне 70 C), за виспочениям товари, up пройшля обробку<br>згідно з положеннями Кодексу здорок'я назимних тварин МЕБ.<br>готової продукції з птиці, а також товарів, що містять в своєму<br>складі продуктік переробівніттяді, корман і вормовик добавок з-<br>птица бувшато у викорастенні обладниння для утрамення.<br>забою та розділе птиці, транзит живої птиці з вказання.<br>територій по території Республіки Киргизстан |  |            |                                                                          |         |                      |              |  |
|                                                                                            |                                 |                                               |                       |                            |                                                                                                    | Документи по країні                          |                                                                                                    |  |            |                                                                          |         |                      |              |  |
|                                                                                            | Документ                        | Тематика                                      |                       |                            | <b>3aronosos</b>                                                                                                |                                              | <b>Texty Ackywenty</b>                                                                                                    |  |            |                                                                          |         | Дараткова інформація |              |  |
|                                                                                            | 16-3-1-11/7052<br>64.17.08.2010 |                                               |                       | of prio-                   | Шодо ветеринарния сергифиата на                                                                                 | Цодо вит сереифиата на имее-                 |                                                                                                    |  |            |                                                                          |         |                      |              |  |
|                                                                                            | 141.80<br>18.10.2012            | 110014200881<br>призуливания<br>до ввезения   |                       | Тнинасова заборона         |                                                                                                    | Тимчасова заборона                           |                                                                                                    |  |            | CKAOCBAHO N8146 N/A 15 10 2012                                           |         |                      |              |  |
|                                                                                            | 145.641<br>19.10.2012           | Nizalesin<br>призуливший<br>до ввезення       |                       |                            | Пзю скасування тимнасцвої заборони<br>для ТОВ "Фенкс" навлеквания мяса<br>свимним до країн-членів митного союзу | MIKERKOOD COROZIN                            | Тріо схасуемних тимносової заборони для ТСВ<br>ТРАНИЯ" НАВИВАТИВНИЙ МИСА СЕВЕНИНИ ДО Крайн-чтинае                                                                                                    |  |            | CIGACOBAHO NI/141 is 15 10 2012                                          |         |                      |              |  |
|                                                                                            | 159 a.g.<br>05 11 2012          | TERMISTAN<br>Fighedy/homeiness<br>до ввезення |                       | краін-членів Митного сеюзу | Figet Televisionly ANSOCIONY, TOB "Kesktrake:<br>"Агромарс" внасыми мяса плиц до                                |                                              | Про тиничасову заборону ТОВ "Комплекс "Апромарс"<br>моезення няса птиці до країн членів Милного союзу                                                                                                    |  | 06:11:2012 | Тимчасова заборона на вивезения з                                        |         |                      |              |  |
|                                                                                            | 163.947<br>09 11 2012           | Nizawie:<br>приливнения<br>AFRICARD CD        |                       | <b>CORES!</b>              | Про експорт нека ллиці ТОВ "Комплекс<br>Агронарс" до країн-членів Митного                                       | spale vinevia Martistro coatry               | Про експорт нека ятны TOB "Комплекс Агромарк" до                                                                                                    |  |            | Скасовано разпорядження Nir159                                           |         |                      |              |  |
|                                                                                            | 109 em<br>26 11 2012            | T10/Haccaw<br>Поизуливения<br>до ввезення     |                       | Vietnoto contrati          | Про тиничасову заборону ТОВ<br>Тітахиськими: "Дестронський"<br>BREEZEHINGS OS UNTITAL STATEMENT CONSUMING       | VEGOO COONTA                                 | Про тивичасову заборону ТОВ "Глажензаллан»: "<br>Дністровський" вивезення мяса пітна до країн-членю                                                                                                    |  |            |                                                                          |         |                      |              |  |
|                                                                                            | 92 B.O.<br>22.05.2013           |                                               |                       | MODORNSBERG"               | Про тиничасову заборону експорту<br>молокклопедії ПАТ "Шполянський                                              | TMT "Hisonescapell Monsenseor"               | Про тиничасову заборону експорту икитокопродукци                                                                                                    |  |            |                                                                          |         |                      |              |  |
|                                                                                            | $103 - 107$<br>09 06 2013       | TERPASCORE<br>REMONDINGRATION<br>до ввезення. |                       | unevira Marrivoro colozy   | Про тиниморфу заборону експорту сиру.<br>Та сухото знавиденного молока ЗАТ<br>"Пиратинський Сираввод" до країн- | splatis smerits Mirmiono colony              | Гро тинчасову заборону икспорту сиру та пухото<br>энекиреного молока ЗАТ "Пноятенський Серэдвод" до : з 07.06.2013 ЗАТ Пноятенний сировард"                                                                                                    |  |            |                                                                          |         |                      |              |  |
|                                                                                            | 141 80<br>38.07.2013            |                                               |                       |                            | пилагова заборона експорту                                                                                      | тимчества заборона акспорту                  |                                                                                                    |  |            | з 30.07.2013 тимчасцво заборонити<br>експорт ПрАТ Агрофіралі Березанська |         |                      |              |  |

**Малюнок 5.3. d. Розділ «Інформація по країні» з результатами пошуку (Продовження 1).**

| Ду Памлик модилонально голо X.                              |                                                                                                   |                                                      | Cattenus 'Bacrowness', "Tape=" X            | $+$                            |                            |            |                           |                         |                         |                                                                                                    |                                                                                                    |                         |  | $\circ$ | <b>CONTACT</b> |   |  |
|-------------------------------------------------------------|---------------------------------------------------------------------------------------------------|------------------------------------------------------|---------------------------------------------|--------------------------------|----------------------------|------------|---------------------------|-------------------------|-------------------------|----------------------------------------------------------------------------------------------------|----------------------------------------------------------------------------------------------------|-------------------------|--|---------|----------------|---|--|
|                                                             | brayo.yetcontrol.org.ux.11441/firm/firm.php                                                       |                                                      |                                             |                                |                            |            |                           |                         |                         |                                                                                                    |                                                                                                    |                         |  |         |                |   |  |
|                                                             | АКЦЮНЕРНЕ ТОВАРИСТВО "ЖИТОМИРСЬКИМ МАСЛОЗАВОД"<br>Dissuente - U. Dissay - Callbarra - O Dissaya - |                                                      |                                             |                                |                            |            |                           |                         |                         |                                                                                                    |                                                                                                    |                         |  |         |                | е |  |
| інформація по країні<br>Viginizinia                         | ÷                                                                                                 |                                                      |                                             |                                |                            |            |                           |                         | PecnyGrage Managea      | KULPADEN TIDIOLOGICIAL HETISÜLÜMEHHOLIDI TADALLULALEHHIN YKI<br>ванитамі з велоськими годоохим, цір екстортуються до                                           |                                                                                                    |                         |  |         |                |   |  |
|                                                             | Financia                                                                                          |                                                      |                                             |                                |                            |            |                           |                         | Погоджені сертифікати   |                                                                                                    |                                                                                                    |                         |  |         |                |   |  |
|                                                             |                                                                                                   |                                                      | N.gov. приймеття                            | aata ank.<br><b>REVOLUSTER</b> | aara<br>novation           |            | <b>AATA</b><br>закінчення | <b>Bailn</b>            |                         | на продукцію                                                                                                    |                                                                                                    | інформаців про документ |  |         |                |   |  |
|                                                             |                                                                                                   |                                                      |                                             |                                | 16.08.2004                 |            |                           | ч                       | Körn choptisten         |                                                                                                    | На тимасове ввезення до Україну ока знагання) III<br>датальна форма для всю крайн цеда ввешного до-<br>України, при відсутності двохсторичьої потодженної<br>@ODMA |                         |  |         |                |   |  |
|                                                             |                                                                                                   | visions NG24                                         |                                             | 02.03.2004                     | 10 03 2004 24 08 2020      |            |                           | ч                       | patia na pationocyyeus  |                                                                                                    | НЗагальна форма для всіх країн цадо ввезення до<br>України, при відкупності двохглоринькі потоджинної<br><b>BODNE</b>                                              |                         |  |         |                |   |  |
|                                                             |                                                                                                   | 154-18300                                            |                                             | 20.10.2000                     |                            |            |                           | R                       | Мясо плиц неканниего    | общекванних для промикловог<br>перевобил (Об'єднане Королівство)                                                                                               |                                                                                                    |                         |  |         |                |   |  |
|                                                             |                                                                                                   | 15-9-2-3-8/12288                                     |                                             | 03/04/2014                     |                            | 24.08.2020 |                           | ч                       |                         | Штунні волиникові оболонки                                                                                                    |                                                                                                    |                         |  |         |                |   |  |
|                                                             |                                                                                                   | 15-9-2-3-6/22100                                     |                                             | 15.00.2014                     |                            |            | 24.08.2020                | п                       | <b>Menatree</b>         |                                                                                                    |                                                                                                    |                         |  |         |                |   |  |
|                                                             |                                                                                                   | 80-1-14-2-14-0107                                    |                                             | 20.07.2016                     |                            |            |                           |                         | <b>INTERCOLOGICA</b>    | Харчові продукти негваринного                                                                                                    |                                                                                                    |                         |  |         |                |   |  |
|                                                             |                                                                                                   | MODOLE MOSURATION/VETAL<br><b>BEFASABENAI MARCEO</b> | Експорт в Украини до Марокко.               | 04 03 2013                     |                            |            |                           | u                       | охотечаючи мастер       | Малака могокопродуети.                                                                                                    |                                                                                                    |                         |  |         |                |   |  |
|                                                             |                                                                                                   |                                                      |                                             |                                |                            |            |                           |                         |                         | Погоджені сертифікати (загальні)                                                                                                    |                                                                                                    |                         |  |         |                |   |  |
|                                                             |                                                                                                   | N док.<br>прийняття                                  | дата док.<br><b><i><u>ROWNHATTE</u></i></b> | <b>ASTS</b><br>howattey        | дата.<br><b>SOUTHWATER</b> | durien     |                           |                         | на продукцію            |                                                                                                    | інформація про документ                                                                                                    |                         |  |         |                |   |  |
|                                                             |                                                                                                   |                                                      |                                             | 16:00 2004                     |                            | я          |                           | <b>AGHI ETERCTIABHI</b> |                         | На памкасове ввезених до Україну їна змагамня) Візагальна форма для всіх<br>крази цаздо вяжники до України, при відсутності двохсторницті погодженної<br>форми |                                                                                                    |                         |  |         |                |   |  |
|                                                             |                                                                                                   | Hania NV24                                           | 02.03.2004                                  | 10.03.2004                     | 24.98.2020                 | н          |                           |                         | риба та риботродица     | ИЗапальна форма для всіх країн цілдо ввезення до України, при відсутності<br>декисторникої погодженної форми                                                   |                                                                                                    |                         |  |         |                |   |  |
| https://brand.vetcorttrol.org.ua/21443/8/m/firm.php#14/6137 |                                                                                                   | 60-5-14-2-                                           | 20.07.2010                                  |                                |                            | н          |                           | <b>KINSON INDUSTRY</b>  | THE TRACKETO CONTRACTOR | Попазніна форма сертифікату на аксторт варчових продуктів непавриненто<br>приодивния                                                                           |                                                                                                    |                         |  |         |                |   |  |

<span id="page-46-0"></span>**Малюнок 5.3. e. Розділ «Інформація по країні» з результатами пошуку (Продовження 2).**

Перегляд інформації у вікні браузера відбувається за допомогою переміщення колеса мишки вниз або вверх.

Для перегляду змісту документу необхідно встановити вказівник мишки на номер відповідного документу [\(Малюнок 5.3.](#page-46-0) e) та натиснути ліву клавішу мишки. Перегляд документу можливий, якщо номер цього документу є активним та містить посилання для відображення файлу відповідного формату у наступній вкладці браузера (тобто такий документ зареєстрований у загальній базі Автоматизованої системи «Ветконтроль»), дивись [Малюнок 5.3.](#page-47-2) f.

Перегляд документу можна виконати також шляхом завантаження файлу за допомогою стандартної кнопки **.** Завантаження файлу можливе тільки для тих документів, для яких є стовпчик «Файл», що містить кнопку ([Малюнок 5.3.](#page-46-0) e). Після вибору документу перегляд завантаженого файлу відповідного формату (doc, htm, pdf, jpeg та інші) відбувається у наступній вкладці браузера. Для коректного відображення користувач повинен попередньо встановити відповідну програму для перегляду вище наведених форматів.

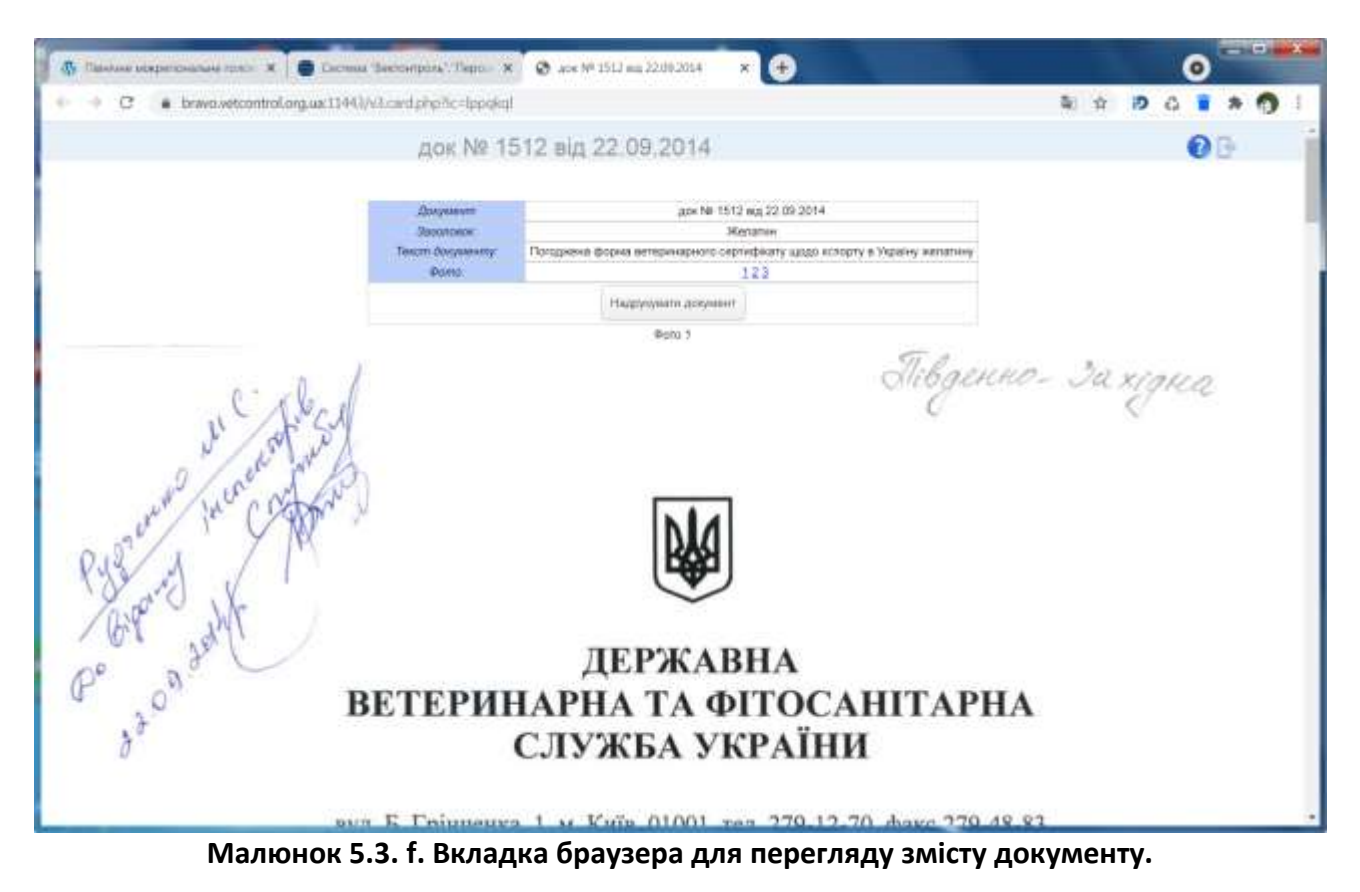

#### <span id="page-47-2"></span><span id="page-47-0"></span>**5.4 Інформація по експортерам**

Розділ «Інформація по експортерам» містить перелік зареєстрованих підприємств виробників, яким надано право експорту.

Для отримання доступу до цієї функціональності потрібно оформити окрему заявку до Управління.

Для отримання інформації по експортерам потрібно у головному меню програми обрати пункт меню «Пошук», перейти до розділу «Інформація по експортерам» та натиснути ліву клавішу мишки. Після виконання вказаних дій відкриється вікно з відповідною інформацією.

## <span id="page-47-1"></span>**6. Пошта**

Для того, щоб написати електронний лист до Регіональної Служби або Адміністратору системи (заявку на розробку, пропозицію, тощо), потрібно у головному меню програми обрати пункт меню «Пошта», перейти до відповідного розділу (наприклад, до розділу «Написати АУП Регіональної Служби») та натиснути ліву клавішу мишки [\(Малюнок 6.](#page-48-1) a). Далі необхідно виконувати дії згідно підказок.

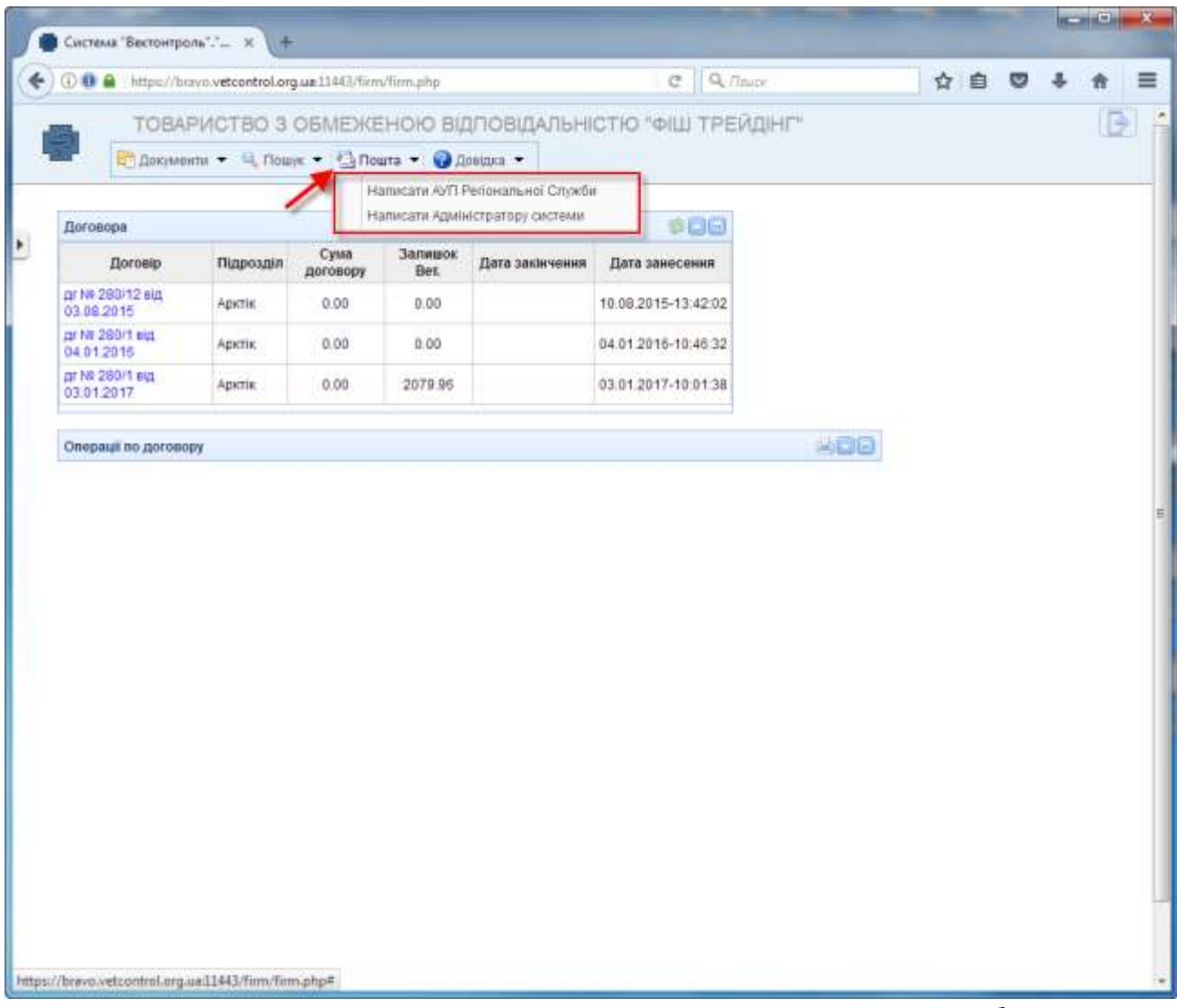

**Малюнок 6. a. Відкриття розділу «Написати АУП Регіональної Служби».**

## <span id="page-48-1"></span><span id="page-48-0"></span>**7. Довідка**

Користувач має можливість переглянути довідники у системі, написати заявку розробнику та отримати інформаційну справку про систему АС «Ветконтроль».

У пункті головного меню «Довідка» містяться наступні розділи ([Малюнок 7.](#page-49-1) a):

- Довідникова система;
- Заявка розробнику;
- Про систему «Ветконтроль».

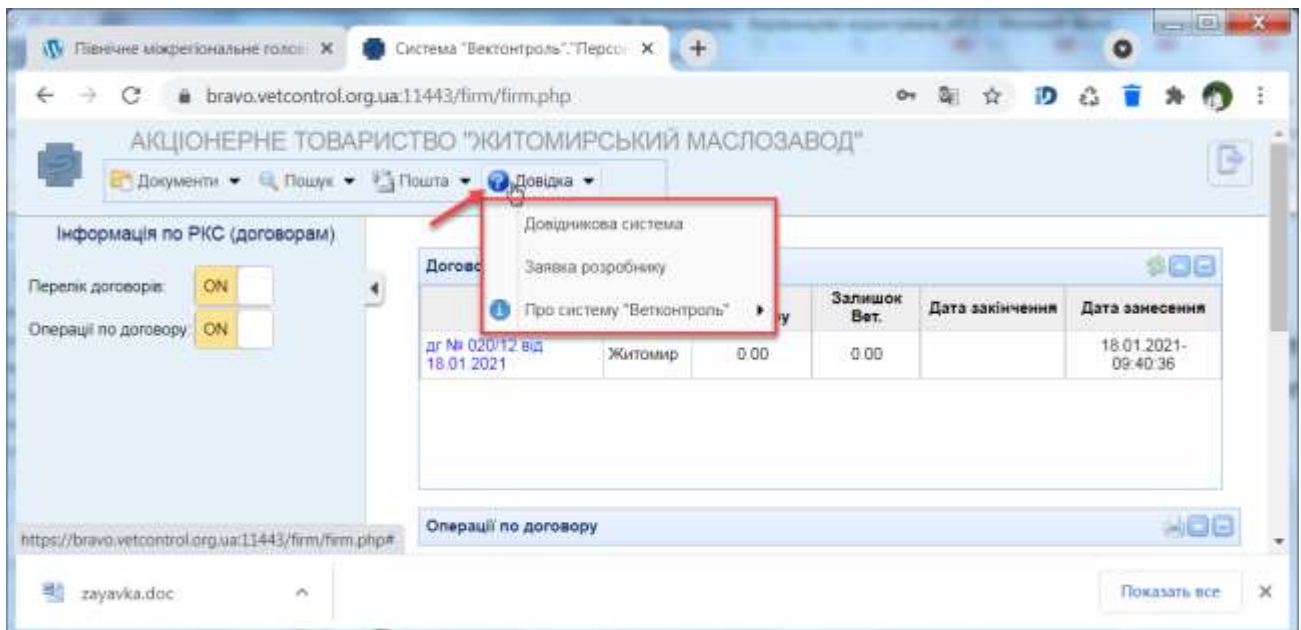

**Малюнок 7. a. Відкриття розділів пункту меню «Довідка».**

## <span id="page-49-1"></span><span id="page-49-0"></span>**7.1 Розділ «Довідникова система»**

Розділ «Довідникова система» містить перелік довідників, які використовуються у системі.

Для перегляду переліку довідників потрібно у головному меню програми обрати пункт меню «Довідка», перейти до розділу «Довідникова система» [\(Малюнок 7.1.](#page-49-2) a) та натиснути ліву клавішу мишки. Після виконання вказаних дій відкриється перелік довідників.

| АКЦІОНЕРНЕ ТОВАРИСТВО "ЖИТОМИРСЬКИЙ МАСЛОЗАВОД"<br>Приументи • Q Пошук • В Пошта • © Довщка •<br>Довідникова система<br>Заявка розробнику<br>Пов'язан<br><b>N</b> док.<br>N док.<br>дата<br>дата<br>ормація про заборону<br>хвс<br>закінчення<br>відміни<br>прийняття<br>документ<br>початку<br>Про систему "Ветконтроль"<br>Enige<br>$15-9-1-$<br>05 05 2015<br>діарея<br>24/16933<br>свиней<br>Україна - Вінницька.<br>Волинська.<br>Африканська чума свиней -<br>Україна (Вінницька, Волинська,<br>Дніпропетровська,<br>Житомирська.<br>Дніпропетровська, Житомирська,<br>Запорізька. Київська.<br>Запорізька, Київська,<br>Кіровоградська, Львівська,<br>Кіровоградська<br>$11.21 -$<br>Львівська.<br>Миколаївська. Полтавська.<br>Африканська<br>01 09 20 20<br>4/2/13127<br>Миколаївська.<br>Рівненська. Сумська.<br>чума свиней<br>Тернопільська, Херсонська,<br>Полтавська<br>Рівненська.<br>Чернігівська обл) - введено в дію<br>тимчасові обмеження на ввезення<br><b>Сумська:</b><br>Тернопільська.<br>на територію Білорусі окремих |  | <b>А.</b> Не защищено |  | dev.vetcontrol.org.ua/firm/firm.php# |  |  |  |  |
|----------------------------------------------------------------------------------------------------|--|-----------------------|--|--------------------------------------|--|--|--|--|
|                                                                                                    |  |                       |  |                                      |  |  |  |  |
|                                                                                                    |  |                       |  |                                      |  |  |  |  |
|                                                                                                    |  |                       |  |                                      |  |  |  |  |
|                                                                                                    |  |                       |  |                                      |  |  |  |  |
| видів товарів<br>Чернігівська обл                                                                                                    |  |                       |  | Херсонська.                          |  |  |  |  |

<span id="page-49-2"></span>**Малюнок 7.1. a. Відкриття розділу «Довідникова система».**

50

#### <span id="page-50-0"></span>**7.2 Розділ «Заявка розробнику»**

#### <span id="page-50-1"></span>**7.3 Розділ «Про систему «Ветконтроль»»**

Розділ «Про систему «Ветконтроль»» містить інформаційну довідку про систему АС «Ветконтроль».

Для перегляду інформації про систему потрібно у головному меню програми обрати пункт меню «Довідка» та піднести вказівник мишки до розділу «Про систему «Ветконтроль»». Після виконання вказаних дій відкриється вікно, яке містить коротку довідку про систему АС «Ветконтроль» [\(Малюнок 7.1.](#page-49-2) a).

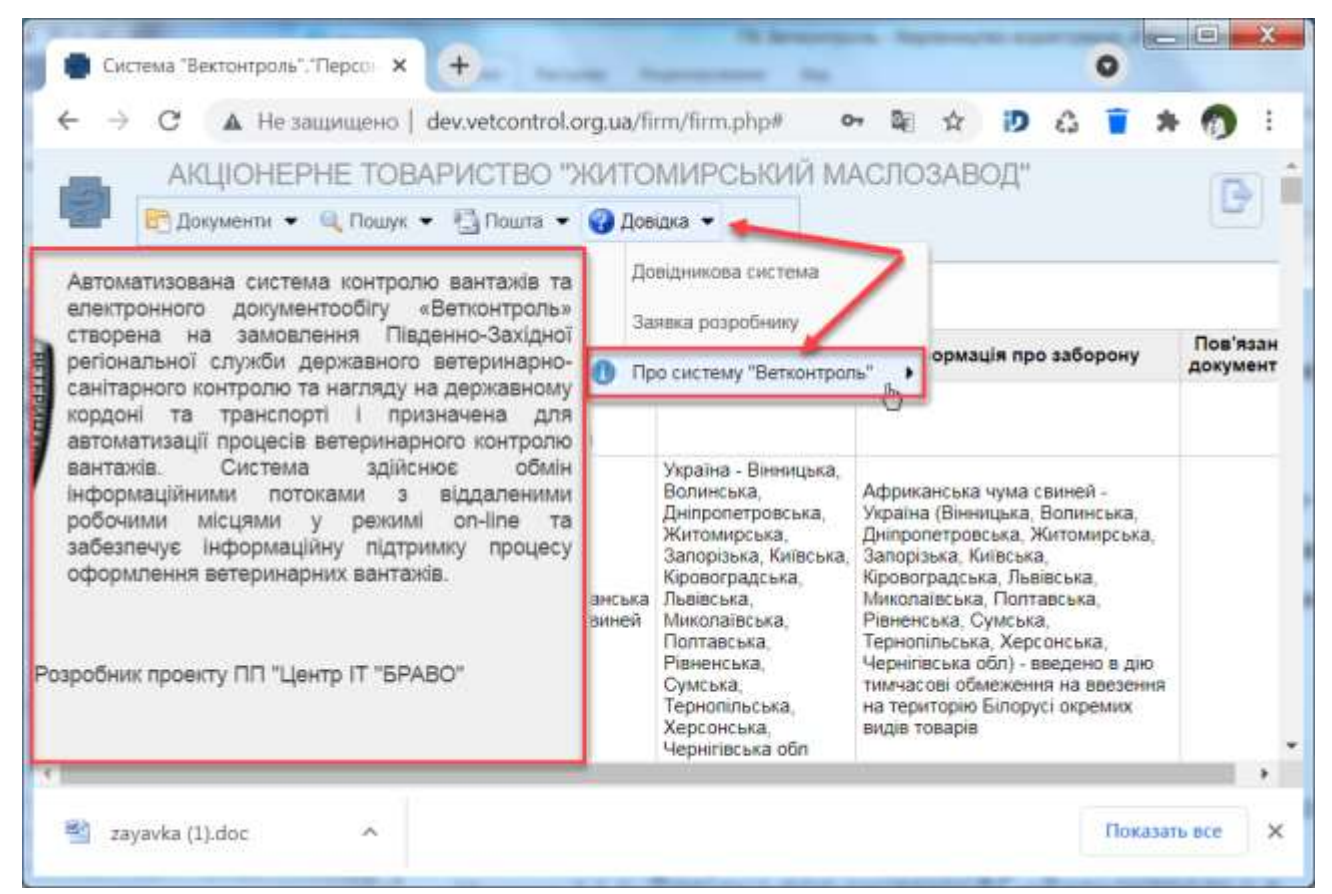

**Малюнок 7.3. a. Відкриття розділу «Про систему «Ветконтроль»».**